# **Servisní příručka Dell™ Latitude™ XT2**

Funkce počítač[e Tablet-PC](file:///C:/data/systems/latxt2/cz/SM/features.htm) [Práce s počítač](file:///C:/data/systems/latxt2/cz/SM/work.htm)em Tablet-P P[řidávání nebo výmě](file:///C:/data/systems/latxt2/cz/SM/parts.htm)na součástí [Technické údaje](file:///C:/data/systems/latxt2/cz/SM/specs.htm) [Diagnostika](file:///C:/data/systems/latxt2/cz/SM/diags.htm) [Systém BIOS](file:///C:/data/systems/latxt2/cz/SM/bios.htm) 

## **Poznámky, upozornění a varování**

**POZNÁMKA:** POZNÁMKA označuje důležité informace, které umožňují lepší využití počítače.

**VAROVÁNÍ: VAROVÁNÍ označuje potenciální poškození hardwaru nebo ztrátu dat, pokud není postupováno dle návodu.** 

**VÝSTRAHA: VÝSTRAHA upozorňuje na možné poškození majetku a riziko úrazu nebo smrti.** 

Pokud jste si zakoupili počítač Dell™ řady n, odkazy na operační systémy Microsoft® Windows® nacházející se v tomto dokumentu nejsou platné.

#### **Změna informací v tomto dokumentu vyhrazena. © 2009 Dell Inc. Všechna práva vyhrazena.**

Jakákoli reprodukce tohoto materiálu bez písemného souhlasu společnosti Dell Inc. je přísně zakázána.

Ochranné známky použité v tomto textu: *Dell, l*ogo *DELL, Lailtude, TravelLite, Wi-Fi Catcher,* a *ExpressCharge* jsou ochranné známky společnosti Dell inc.; I*ntel, Pentium, Celeron* a<br>*Core* jsou registrované ochranné z

V tomto dokumentu mohou být použity další ochranné znákovení názovy buď sodkazem na právnické osoby a organiza<br>obchodní názvy nárok, nebo s odkazem na jejich produkty. Společnost Dell inc. se zříká všech vlastní znáky jučn

Model PP12S

Září 2009 Rev. A01

#### <span id="page-1-0"></span>**Systém BIOS Servisní příručka Dell™ Latitude™ XT2**

- 
- [Klávesové zkratky pro pohyb na obrazovce systému BIOS](#page-1-1)
- $\bullet$  [Nabídka <F12>](#page-1-2)
- [Nabídka zavádění systému](#page-1-3)
- Otev[ření programu Nastavení systému](#page-1-4)

Počítač Tablet-PC nabízí následující možnosti systému BIOS:

- l Vyvolání jednorázové nabídky zavádění stiskem klávesy <F12> l Přístup do nástroje Nastavení systému stiskem klávesy <F2>
- 

## <span id="page-1-1"></span>**Klávesové zkratky pro pohyb na obrazovce systému BIOS**

Následující klávesové zkraty použijte pro pohyb v obrazovkách systému BIOS.

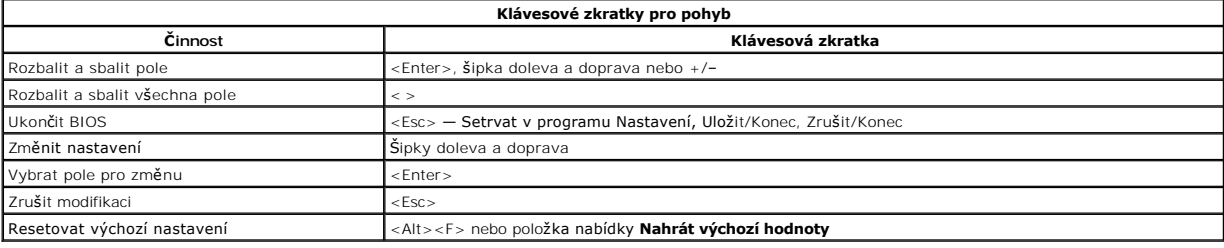

**POZNÁMKA:** V závislosti na počítači a nainstalovaných zařízení se položky uvedené v této kapitole mohou, ale nemusí zobrazovat přesně takto.

## <span id="page-1-2"></span>**Nabídka <F12>**

Stiskněte klávesu <F12>, jakmile se zobrazí logo Dell™ a vyvolejte jednorázový seznam nabídky zavádění systému s výčtem platných zaváděcích zařízení<br>systému. Diagnostika a možnosti **Vyvolat program Nastavení** jsou rovněž

#### <span id="page-1-3"></span>**Nabídka zavádění systému**

Počítač Tablet-PC je vybaven vylepšenou jednorázovou nabídkou zavádění systému. Vylepšená nabídka nabízí následující možnosti:

- l **Snazší přístup** přístup do nabídky stisknutím klávesy <F12> během zavádění systému.
- l **Uživatelská výzva** Chybějící klávesová zkratka je nyní zobrazena na úvodní obrazovce systému BIOS.
- l **Přidané možnosti diagnostiky** zaváděcí nabídka nyní obsahuje dvě nové možnosti: **Program Nastavení BIOS** a **Diagnostika**.

## <span id="page-1-4"></span>**Otevření programu Nastavení systému**

Stiskněte klávesu <F2> a vyvolejte program Nastavení systému a změňte uživatelem definovatelná nastavení. Pokud máte problémy s vyvoláním programu Nastavení systému pomocí této klávesy, stiskněte klávesu <F2> při prvním rozsvícení diod LED na klávesnici.

Postupujte podle pokynů na obrazovce a zobrazte nebo změňte potřebná nastavení. Na každé obrazovce jsou vlevo uvedeny možnosti nastavení systému.<br>Vpravo od každé možnosti je nastavení nebo hodnota dané možnosti. Můžete změ

Pravý horní roh obrazovky zobrazuje informace nápovědy pro právě vybranou možnost. Pravý dolní roh obrazovky zobrazuje informace o počítači. Klíčové funkce nastavení systému jsou zobrazeny na dolním okraji obrazovky.

Obrazovka nastavení systému zobrazuje aktuální informace o nastavení a nastavení vašeho počítače, například:

- l Konfigurace systému
- 
- l Pořadí jednotlivých zařízení pro zavádění systému l Konfigurace zavádění systému (spouštění)
- Základní nastavení konfigurace zařízení
- l Nastavení zabezpečení systému a hesla pevného disku

#### <span id="page-2-0"></span>**Diagnostika Servisní příručka Dell™ Latitude™ XT2**

- [Stav za](#page-2-1)řízení
- [Stav baterie](#page-2-2)
- **O** [Stav klávesnice](#page-2-3)

## <span id="page-2-1"></span>**Stavové kontrolky LED zařízení**

Stavové kontrolky LED zařízení jsou vhodným zdrojem informací pro diagnostiku běžných problémů, které mohou u počítače Tablet-PC nastat.

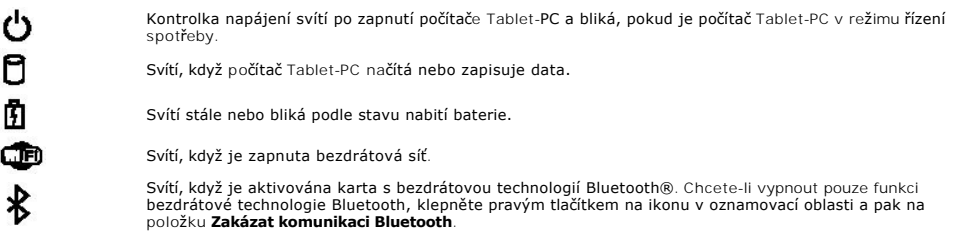

#### <span id="page-2-2"></span>**Stav baterie**

Pokud je počítač připojen k elektrické zásuvce, svítí kontrolka stavu baterie následujícím způsobem:

- ı St**řídavě bliká oranžová kontrolka a modrá kontrolka** k počítači Tablet-PC je připojen nepodporovaný adaptér jiného výrobce než Dell.<br>1 St**řídavě bliká oranžová kontrolka a trvale svítí modrá kontrolka —** dočasné s
- 
- 
- l **Svítí modrá kontrolka**  Baterie je v režimu plného nabití s připojeným napájecím adaptérem.

#### **Nabití / stav baterie**

Chcete-li zkontrolovat nabití baterie, stiskněte a uvolněte stavové tlačítko na měřidle nabití na baterii, aby se zobrazily indikátory úrovně nabití. Každý indikátor představuje přibližně 20 procent celkové kapacity baterie. Například pokud baterii zbývá 80 procent energie, svítí čtyři indikátory. Pokud nesvítí žádný<br>indikátor, baterie je vybitá.

Chcete-li zkontrolovat stav baterie pomocí měřidla nabití, stiskněte a podržte stavové tlačítko na měřidle nabití baterie alespoň 3 sekundy. Pokud se nezobrazí<br>žádné indikátory, baterie je v dobrém stavu a má k dispozici v

## <span id="page-2-3"></span>**Stavové kontrolky LED klávesnice**

Zelené kontrolky umístěné nad klávesnicí signalizují následující stavy:

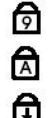

Svítí, když je aktivní numerická klávesnice.

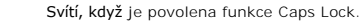

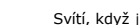

Svítí, když je povolena funkce Scroll Lock.

#### <span id="page-3-0"></span>**Karta Možnosti digitizéru Servisní příručka Dell™ Latitude™ XT2**

Karta **Možnosti digitizéru** se používá pro následující:

- l Výběr režimu zadávání dat
- 
- l Ladění dotykového ovládání l Spuštění diagnostiky l Obnovení výchozího nastavení

## **Režim zadávání dat**

Aplet N-trig má 4 provozní režimy:

- l **Pouze dotykové pero** v tomto režimu je dotykové pero jediným zařízením, které lze použít. Změna z režimu Pouze dotykové pero na jiný se provádí klepnutím aktivním vstupním zařízením na ikonu apletu N-trig na hlavním panelu. Když se aplet otevře, vyberte požadovaný režim a stiskněte tlačítko OK.
- l **Pouze dotyk** v režimu Pouze dotyk je jeden prst jediným ovladačem, který lze použít pro digitizér N-trig. Použití dotykového pera není možné. Je důležité poznamenat, že je povolen pouze kontakt jedním prstem pro správnou funkci digitizéru. Změna z režimu Pouze dotyk na jiný režim se provádí<br>klepnutím na ikonu apletu N-Trig na hlavním panelu a to pomocí prstu nebo j Stisknutím tlačítka OK operaci potvrďte.
- **Automatický režimu** digitizér N-Trig je schopen detekovat použití dotykového pera i prstu. Učelem použití Automatického režimu je povolit uživateli<br>intuitivní přepínání mezi režimem Pouze dotykové pero nebo Pouze dotyk.
- ı **Duální režim (pouze systém Vista)** duální režim je unikátní provozní režim, který je funkční pouze při použití operačního systému Microsoft Vista. V<br>tomto režimu operační systém automaticky přepíná mezi dostupným pol

## **Ladění dotykového ovládání**

Pokud si myslíte, že funkce detekce ovládání počítače Tablet-PC prsty nepracuje správně, můžete provést překalibrování. To provedete klepnutím na tlačítko **Reset** a pak postupem podle pokynů na obrazovce.

**UPOZORNĚNÍ: Nedotýkejte se obrazovky během resetování dotykového ovládání.** 

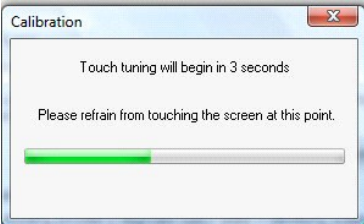

Jakmile je kalibrační postup dokončen, zobrazí se informační zpráva s potvrzením úspěchu nebo neúspěchu operace. Pokud je výsledkem neúspěšný postup, proveďte diagnostiku.

## **Diagnostika**

Spuštěním diagnostiky ověříte funkčnost digitizéru. Začněte klepnutím na tlačítko **Rešení problémů**. Stisknutím tlačítka **Autodiagnostický test** v následném<br>místním okně spustíte diagnostiku.

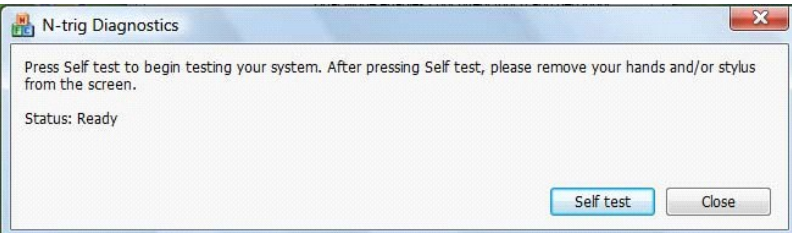

Po dokončení testu jsou výsledky zobrazeny podle obrázku níže.

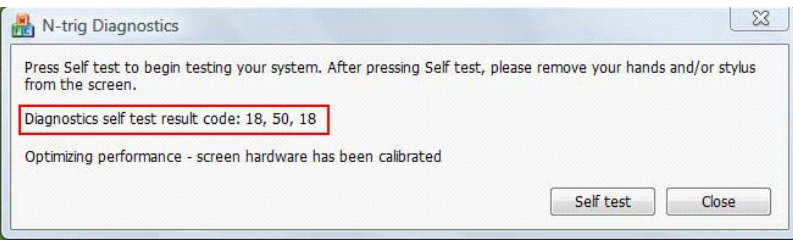

Tuto tabulku použijte k definování kódů výsledků.

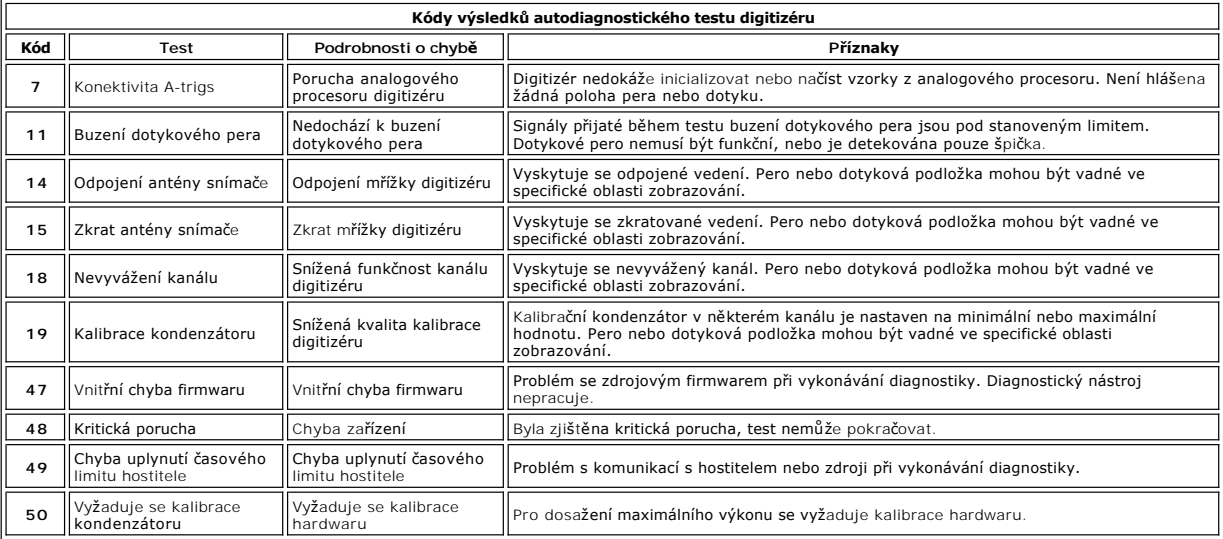

#### <span id="page-5-0"></span>**Funkce počítače Tablet-PC Servisní příručka Dell™ Latitude™ XT2**

- Režimy počítač[e Tablet-PC](file:///C:/data/systems/latxt2/cz/SM/tablet_modes.htm)
- Tla[čítka počítač](file:///C:/data/systems/latxt2/cz/SM/tablet_buttons.htm)e Tablet PC
- [Rozhraní počítač](file:///C:/data/systems/latxt2/cz/SM/tablet_interface.htm)e Tablet-PC
- [Nastavení počítač](file:///C:/data/systems/latxt2/cz/SM/tablet_settings.htm)e Tablet-PC
- [Dotykové pero počítač](file:///C:/data/systems/latxt2/cz/SM/pen.htm)e Tablet-PC
- **[Matrice pou](file:///C:/data/systems/latxt2/cz/SM/mt_application_matrix.htm)žití**

#### <span id="page-6-0"></span>**Karta Možnosti interakce Servisní příručka Dell™ Latitude™ XT2**

Karta **Možnosti interakce** umožňuje ovládat vizuální a zvukové efekty, které mění práci uživatele v různých režimech systému.

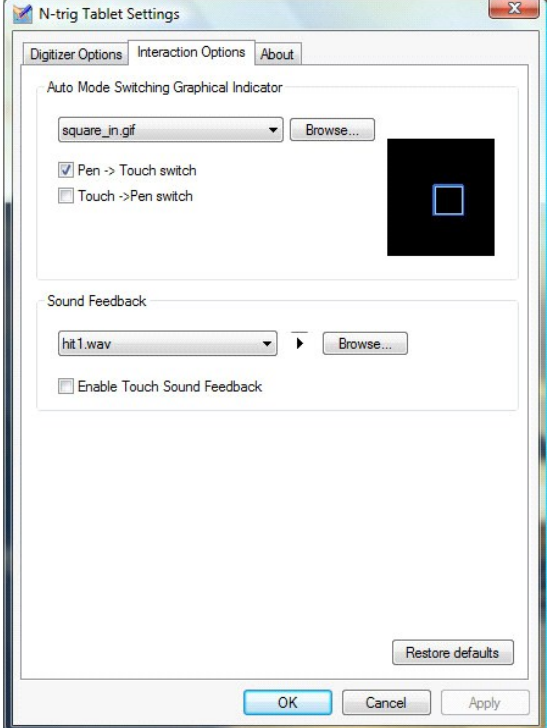

## **Grafický indikátor přepínání Automatického režimu**

Tato část umožňuje vybrat soubor .gif (obrázek), který se zobrazí při detekování přepnutí automatického režimu. Můžete zvolit události, která způsobí zobrazení grafického indikátoru:

- 1 **Pero → Dotyk**: po použití prstu je detekováno pero.<br>1 Dotyk → Pero: po použití pera je detekován dotyk.
- 

## **Zvuková zpětná vazba**

Tato část umožňuje zvolit, který soubor .wav (zvuk) bude přehrán, když se prst dotkne obrazovky. Zvuk lze otestovat tlačítkem Přehrát. Funkci můžete<br>zapnout/vypnout pomocí stanoveného přepínacího tlačítka.

## <span id="page-7-0"></span>**Matrice použití Servisní příručka Dell™ Latitude™ XT2**

Následující matrice zobrazuje gesta podporovaná operačním systémem a specifickým aplikačním softwarem. Na tato gesta mohou reagovat také další aplikace.

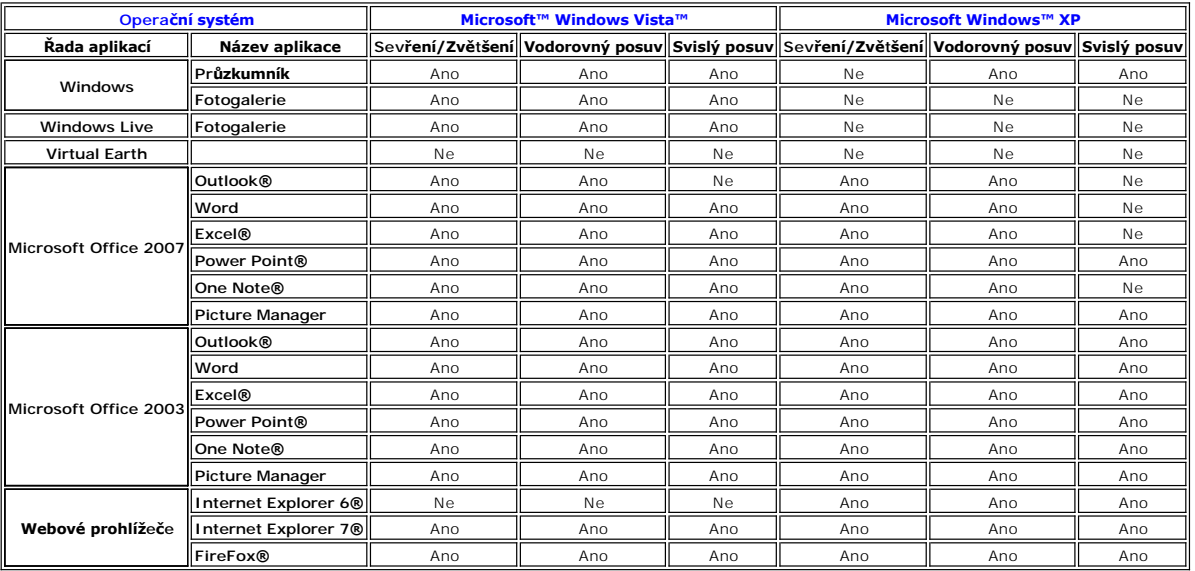

# <span id="page-8-0"></span>**Funkce vícedotykových gest**

**Servisní příručka Dell™ Latitude™ XT2** 

#### **Gesta**

Gesta jsou výrazy prováděné dotykem obrazovky počítače Tablet PC dvěma prsty. Jsou interpretována jako příkazy uživatele operačnímu systému nebo<br>aktivnímu aplikačnímu softwaru. Když operační systém rozpozná probožovně se o

#### **Gesto posouvání**

Položení dvou prstů na obrazovku a jejich přesunutí ve vodorovném nebo svislém směru vytvoří posuv na obrazovce ve směru pohybu: doprava, doleva,<br>nahoru nebo dolů.

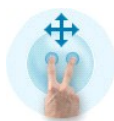

## **Gesto zvětšení**

Dotyk obrazovky dvěma prsty a jejich pohyb k sobě nebo od sebe vydá povel zvětšení nebo zmenšení obrazovky.

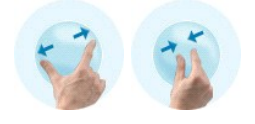

## **Gesto poklepání dvěma prsty**

Poklepání na obrazovku dvěma prsty vydá povel operačnímu systému, který můžete nakonfigurovat. Lze jej použít k provedení činností, jako je vypnutí<br>displeje a vypnutí dotykových gest (výchozí), nebo spuštění programu, např

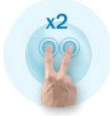

#### **Nastavení citlivosti**

Chcete-li nastavit citlivost pro gesta prováděná dvěma prsty, poklepejte na ikonu aplikace N-trig ( | | ) na hlavním panelu a pak klepněte na kartu<br>Vícedotyková gesta. Nastavte posuvník každého gesta podle potřeby.

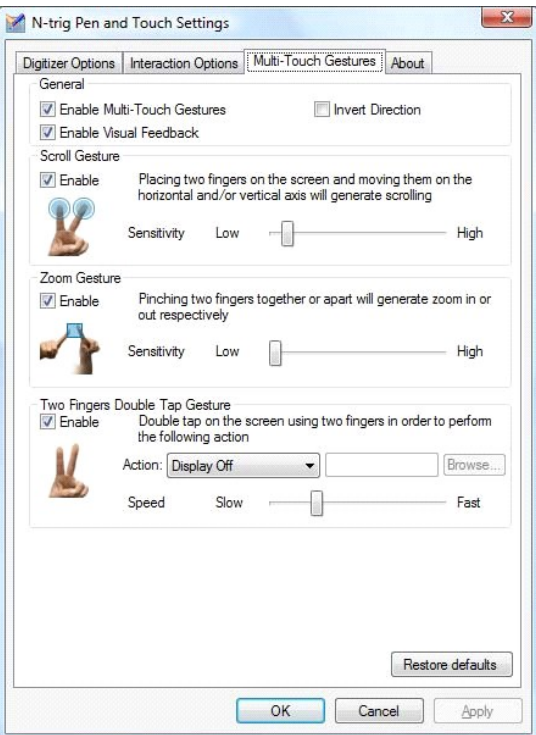

# <span id="page-10-0"></span>**Karta O aplikaci**

**Servisní příručka Dell™ Latitude™ XT2** 

Karta **O aplikaci** se používá pro vyhledání informací, jako například verze ovladače a číslo revize firmoaru je možné také získat<br>přesunutím ukazatele myší nad ikonu Nastavení tabletu N-trig na hlavním panelu.

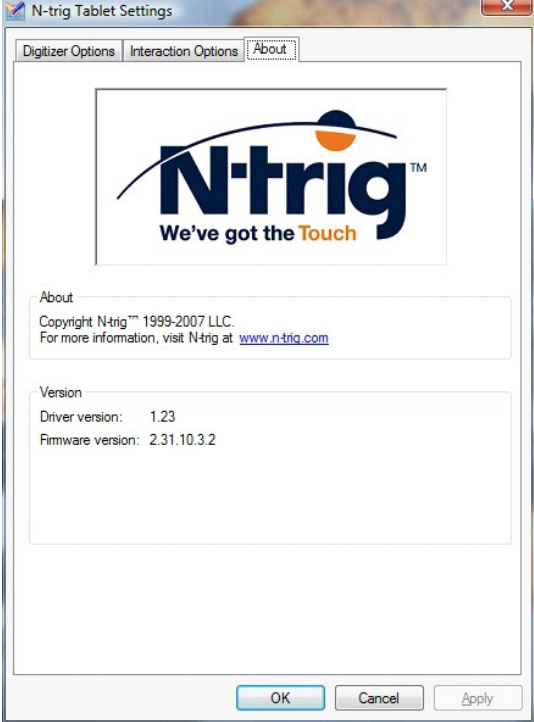

### <span id="page-11-0"></span>**Přidávání nebo výměna součástí Příručka uživatele Dell™ Latitude™ XT2**

- **Hlavní baterie**
- Kryt paměti a karty Mini-Card
- [Pam](file:///C:/data/systems/latxt2/cz/SM/td_memory.htm)ěť
- **Pevný disk**
- **Karta Mini-Card**
- **O** Základní deska
- Sestava chladi[če a ventilátoru](file:///C:/data/systems/latxt2/cz/SM/td_heatsink_asm.htm)
- [Západka baterie](file:///C:/data/systems/latxt2/cz/SM/td_batterylatch.htm)
- **O** [Knoflíková baterie](file:///C:/data/systems/latxt2/cz/SM/td_coin-cell.htm)
- [Kryt úchytu](file:///C:/data/systems/latxt2/cz/SM/td_gripcover.htm)
	- Sestava displeje
- Opě[rka rukou](file:///C:/data/systems/latxt2/cz/SM/td_palmrest.htm)
- **O** [Reproduktor](file:///C:/data/systems/latxt2/cz/SM/td_speaker.htm)
- Interní karta s bezdrátovou technologií Bluetooth®
- [Kryt závě](file:///C:/data/systems/latxt2/cz/SM/td_led.htm)su
- [Klávesnice](file:///C:/data/systems/latxt2/cz/SM/td_keyboard.htm)

#### <span id="page-12-0"></span>**Dotykové pero počítače Tablet-PC Servisní příručka Dell™ Latitude™ XT2**

**O** [Kalibrace dotykového pera](#page-12-1)

 $\bullet$  Ře[šení potíží](#page-12-2)

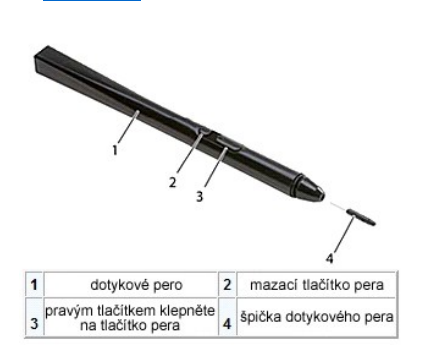

Počítač Tablet-PC používá specificky zkonstruované elektrostatické dotykové pero, neboli s*tylus* pro použití v režimu Tablet-PC. Namísto spoléhání se na<br>napájení z baterie je zdroj dotykového pera magnetická energie vytvo

Přenesené elektrické pole je snímáno matricí vodičů, přičemž přesná poloha dotykového pera je zjištěna pomocí signálů s nízkou amplitudou, přijatých na<br>svislých a vodorovných vodičích; příslušný signál je přenesen do integ

Spičky se dodávají ve dvou barvách/typech, modré a černé. Modré špičky jsou pro měkčí "psaní". Cerné špičky jsou pro tvrdší "psaní". Systém se dodává s<br>celkem 5 (3 modré a 2 černé) špičkami. Tyto špičky se snadno mění pomo Tablet-PC.

**POZNÁMKA:** V případě podezření na poruchu digitizéru je nutné prověřit špičku dotykového pera. Pokud je špička poškozená, je nutné ji vyměnit. To často problém s digitizérem vyřeší.

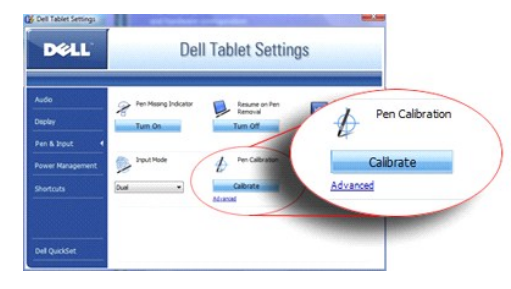

## <span id="page-12-1"></span>**Kalibrace dotykového pera**

Dotykové pero může plnit svou funkci s výchozí kalibrací, nebo s kalibrací provedenou s hledem na osobní nastavení kalibrace. Doporučuje se používat pouze<br>dotykové pero, pokud je kalibrace provedena podle vašich osobních n

Kalibrace dotykového pera:

- 
- 
- 1. Otevřete aplikaci Q**uickSet.**<br>2. Klepněte na položku **Systém → Nastavení tabletu**.<br>3. V okn**ě Nastavení tabletu Dell** klepněte na tlačítko Pero a vstup, pak klepněte na tlačítko Zkalibrovat.
- 4. Postupujte podle pokynů na obrazovce. Kalibrační značky se zobrazí na obrazovce ve formě znaménka plus (+). Klepněte dotykovým perem přesně do středu každé kalibrační značky.

**POZNÁMKA:** Ujistěte se, že dotykové pero je zkalibrováno v obou orientacích displeje, na výšku i na šířku.

# <span id="page-12-2"></span>**Řešení potíží**

Dotykové pero je první součástí, která se musí zkontrolovat v případě podezření na problém digitizéru. Zkontrolujte, zda je špička v dobrém stavu (bez třísek,<br>opotřebování atd.). Pokud jste na pochybách, měli byste vyměnit

Měli byste také zkontrolovat, zda nejsou nepříznivě ovlivněny dotykové schopnosti. Přepněte do režimu dotyku a zjistěte, zda problém přetrvává. Pokud v režimu dotyku nejsou žádné příznaky poruchy, je pravděpodobnou příčinou poruchy špička pera. Pokud však problém v režimu dotyku přetrvává, měli byste<br>spustit diagnostiku a provést potřebné nápravné kroky podle výsledků.

# <span id="page-13-0"></span>**Technické údaje**

- **P**rocesory
- Systémové informace
- [ExpressCard™](#page-13-3)
- <sup>●</sup> [Karta SD™](#page-13-4)
- [Pam](#page-13-5)ěť
- [Karta Smart Card](#page-13-6)
- **[Porty a konektory](#page-14-2)**
- **O** [Komunikace](#page-14-3)
- 
- 
- **O** [Video](#page-14-4)

**O** [Baterie](#page-15-2)  [Napájecí adaptér](#page-15-3)  $\bullet$  Čteč[ka otisk](#page-16-0)ů prstů **O** [Rozm](#page-16-1)ěry **Pracovní prostředí** 

 $\bullet$  [Zvuk](#page-14-0) **O** [Displej](#page-14-1) **O** [Klávesnice](#page-15-0) **O** [Dotykový panel](#page-15-1)

**POZNÁMKA:** Nabízené možnosti se mohou lišit podle oblasti. Další informace o konfiguraci

počítače Tablet-PC získáte klepnutím na tlačítko Start (\* /nebo Start v systému Windows<br>XP)→ **Nápově**da a podpora, pak vyberte potřebnou možnost a zobrazte informace o<br>počítači Tablet-PC.

<span id="page-13-1"></span>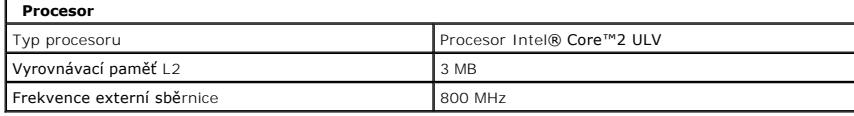

<span id="page-13-2"></span>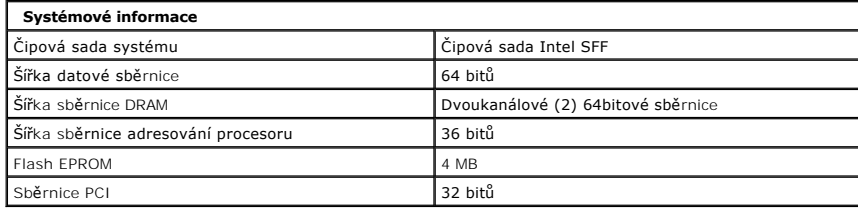

<span id="page-13-3"></span>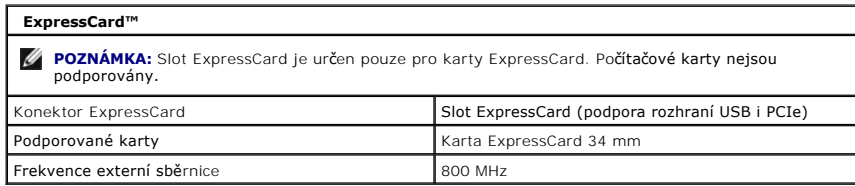

<span id="page-13-4"></span>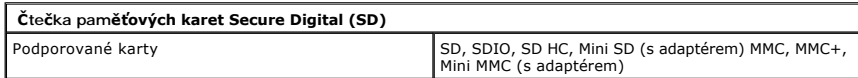

<span id="page-13-5"></span>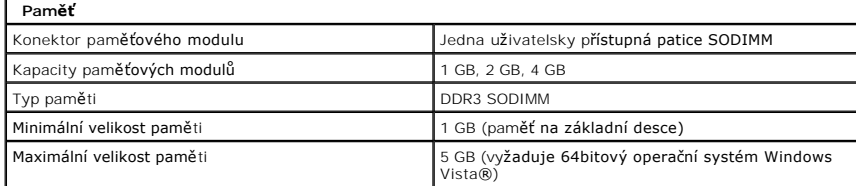

<span id="page-13-6"></span>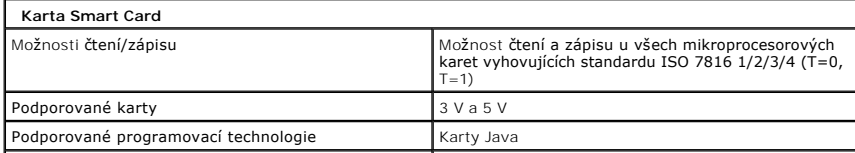

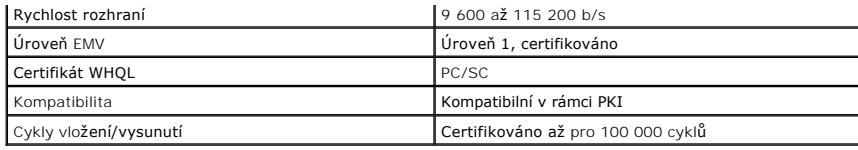

<span id="page-14-2"></span>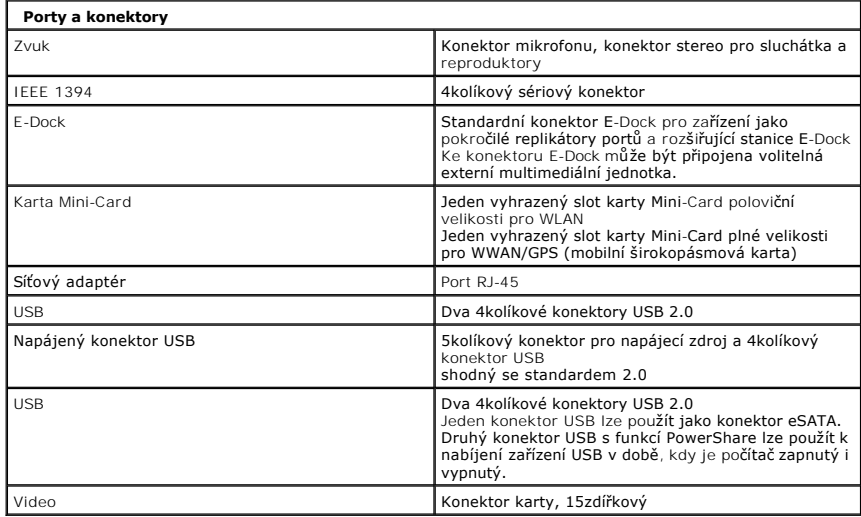

<span id="page-14-3"></span>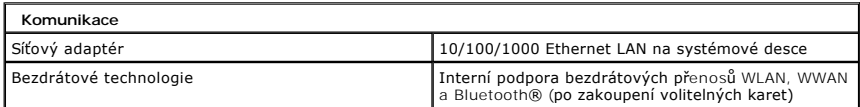

<span id="page-14-4"></span>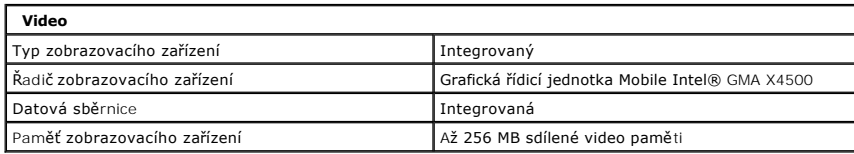

<span id="page-14-0"></span>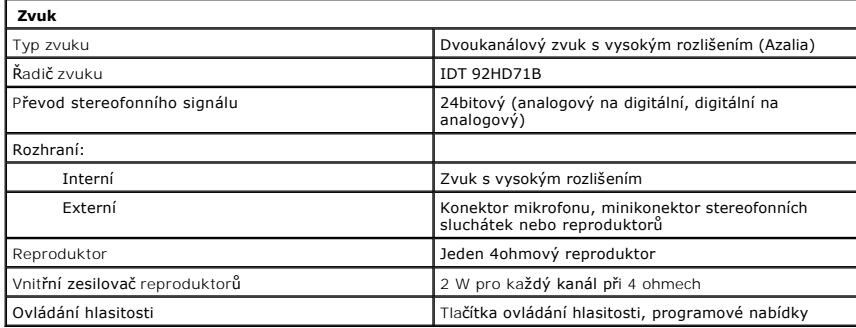

<span id="page-14-1"></span>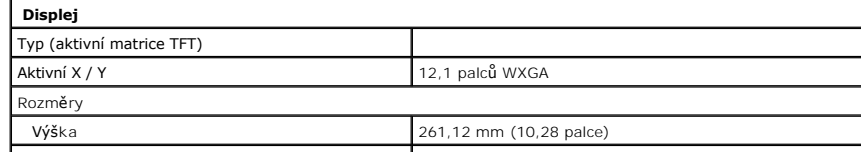

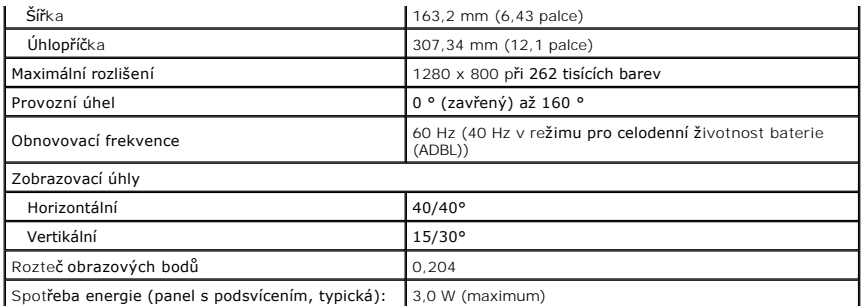

<span id="page-15-0"></span>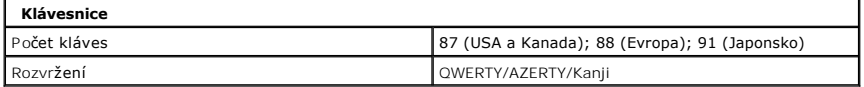

<span id="page-15-1"></span>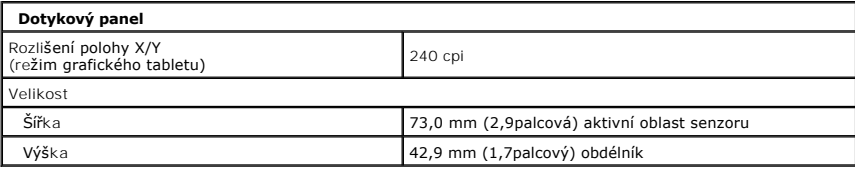

<span id="page-15-2"></span>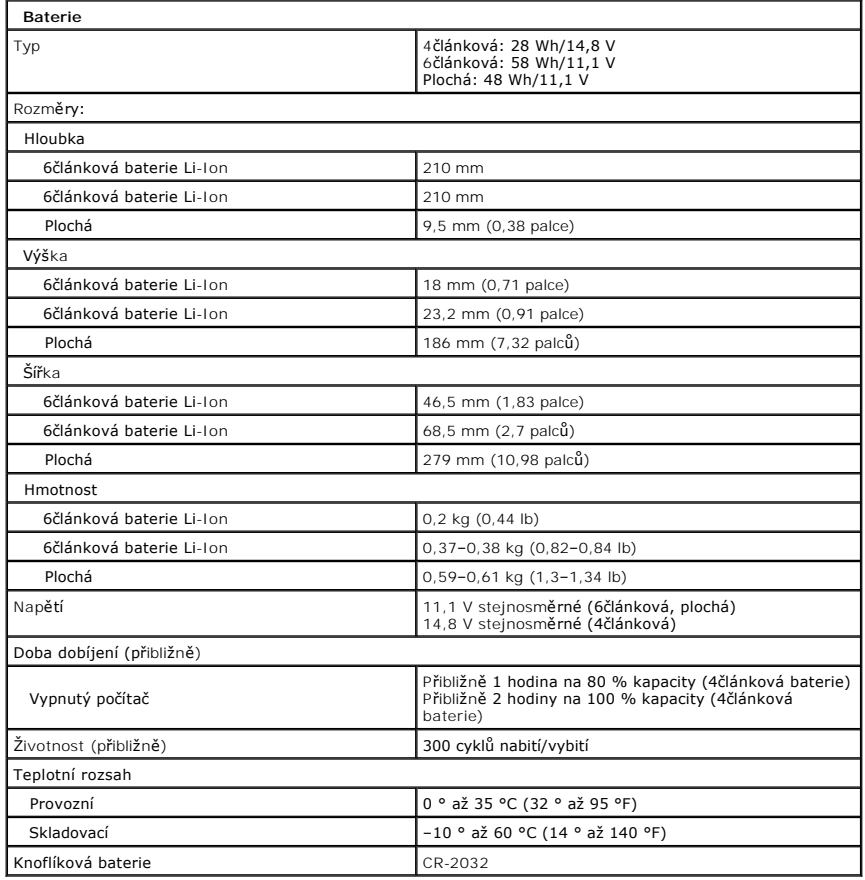

<span id="page-15-3"></span>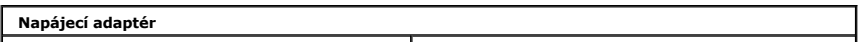

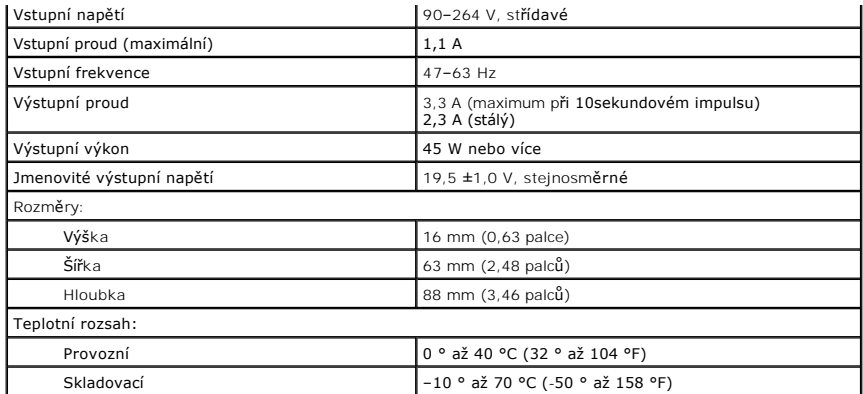

<span id="page-16-0"></span>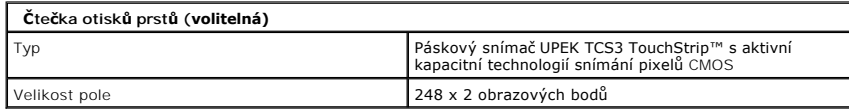

<span id="page-16-1"></span>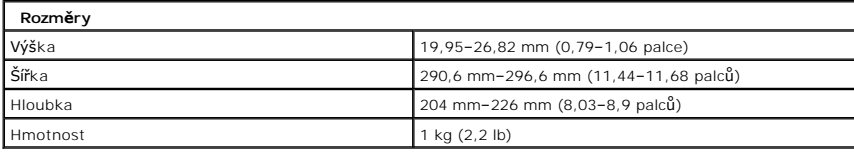

<span id="page-16-2"></span>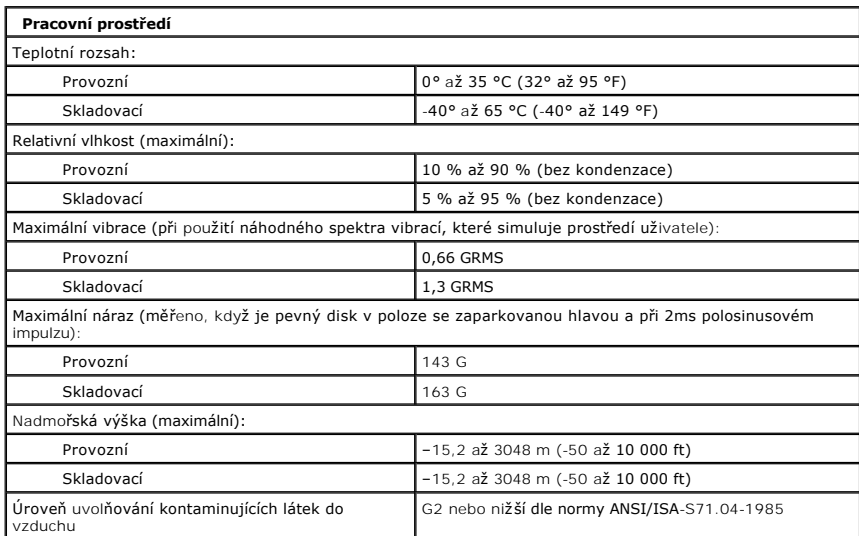

## <span id="page-17-0"></span>**Tlačítka počítače Tablet PC Servisní příručka Dell™ Latitude™ XT2**

Počítač Tablet-PC má tři tlačítka, umístěná vedla tlačítka napájení. Mají-li tato tlačítka pracovat správně, musíte nainstalovat aplikaci **Dell Control Point System Manager**.

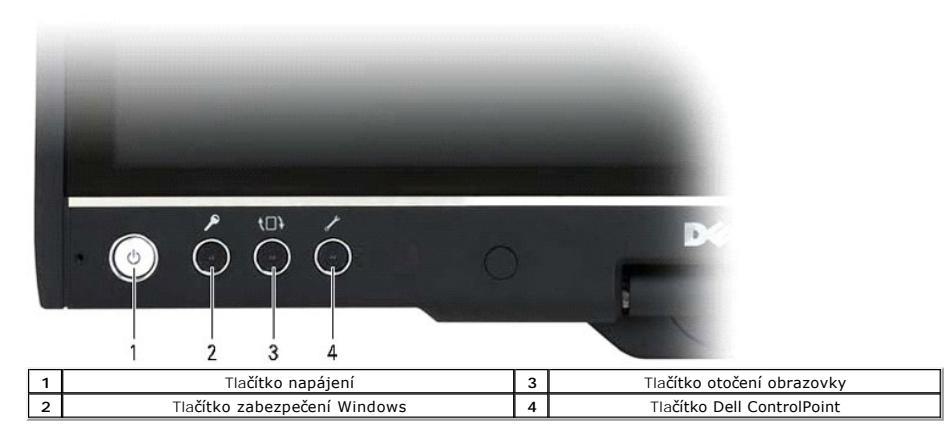

**Tlačítko napájení** — používá se k zapnutí a vypnutí napájení systému.

**Tlačítko zabezpečení Windows** — pokud používáte počítač Tablet-PC v režimu tabletu, stiskněte toto tlačítko a zpřístupněte tak dialogové okno Správce programů Windows nebo obrazovku přihlášení, stejně jako používáte klávesovou zkratku <Ctrl><Alt><Del> v režimu přenosného počítače.

**Tlačítko otočení obrazovky** — pokud používáte počítač Tablet-PC v režimu tabletu, použijte tlačítko otočení obrazovky ke změně orientace zobrazení z režimu na výšku do režimu na šířku. S každým stisknutím a uvolněním tlačítka se obrazovka otočí po směru hodinových ručiček o 90°.

Tl**ačítko nastavení tabletu QuickSet** — stisknutím tohoto tlačítka se zobrazí možnosti pro počítač Tablet-PC a dotykové pero prostřednictvím aplikace Dell<br>Control Point System Manager. Toto tlačítko můžete nakonfigurovat t

## **Tlačítka posouvání**

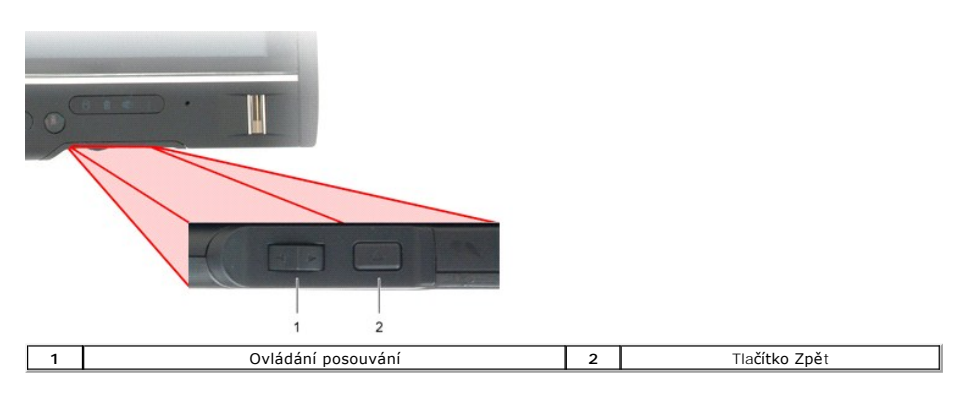

## **Používání ovladačů posouvání**

- 
- ı Umožňuje pohyb seznamem položek nebo stránkami jednu po druhé a to pohybem posuvníku nahoru nebo dolŭ a uvolněním. Ovladač se automaticky<br>- vrátí do středové/neutrální polohy, jakmile bude uvolněn.<br>ı Chcete-li se pohybo uvolněte. l Chcete-li vybrat objekty, stiskněte a uvolněte ovladač posuvníku, když bude ve středové/neutrální poloze.
- 
- l Chcete-li spustit kontextovou nabídku, stiskněte a podržte ovladač posuvníku, dokud nebude na displeji vykreslen úplný kruh, pak uvolněte. To je ekvivalent klepnutí pravým tlačítkem myši na přenosném počítači.

Tlačítko Zpět použijte k posunu zpět v aplikacích, které umožňují navigaci, například ve webových prohlížečích a v Průzkumníkovi Windows. Rovněž se používá k uzavření aktivního okna.

- l Chcete-li se posunout vzad, stiskněte a uvolněte tlačítko Zpět.
- 
- l Chcete-li uzavřít aktivní okno, stiskněte a podržte tlačítko Zpět. l Chcete-li upravit chování tlačítka Zpět, použijte funkci Nastavení tabletu a dotykového pera v operačním systému Windows Vista.

## <span id="page-18-0"></span>**Rozhraní počítače Tablet-PC Servisní příručka Dell™ Latitude™ XT2**

- <sup>●</sup> Porovnání rozhraní počítače Tablet-[PC v systémech Microsoft™ Windows Vista™ /XP](#page-18-1)
- **O** [Windows Vista](#page-18-2)
- <sup>●</sup> [Windows™ XP](#page-20-0)

## <span id="page-18-1"></span>**Porovnání rozhraní počítače Tablet-PC v systémech Windows Vista/XP**

V závislosti na objednané konfiguraci bude počítač Tablet-PC dodán s operačním systémem Windows Vista nebo Windows XP. Mezi těmito dvěma verzemi<br>počítače Tablet-PC jsou jisté rozdíly. Níže jsou uvedeny hlavní rozdíly.

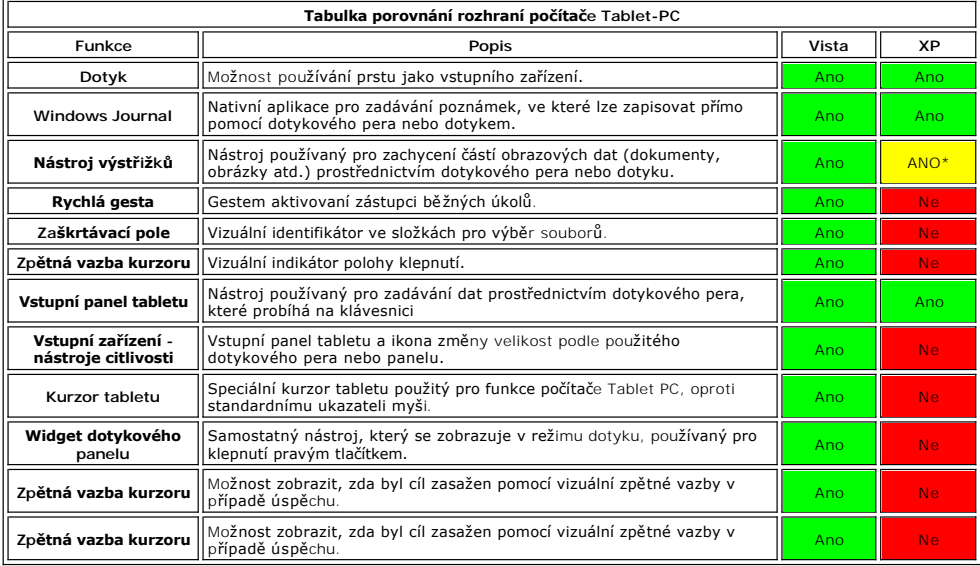

\* K dispozici pro samostatné stažení od společnosti Microsoft.

## <span id="page-18-2"></span>**Windows Vista**

## **Použití dotykového pera**

#### **Používání dotykového pera jako myši**

Dotykové pero můžete používat stejným způsobem jako myš nebo dotykový panel u přenosného počítače. Podržením pera v blízkosti displeje vede k<br>zobrazení malého kurzoru. Přesunutím pera se přesune také kurzor.

Tabulka níže popisuje způsob použití pera.

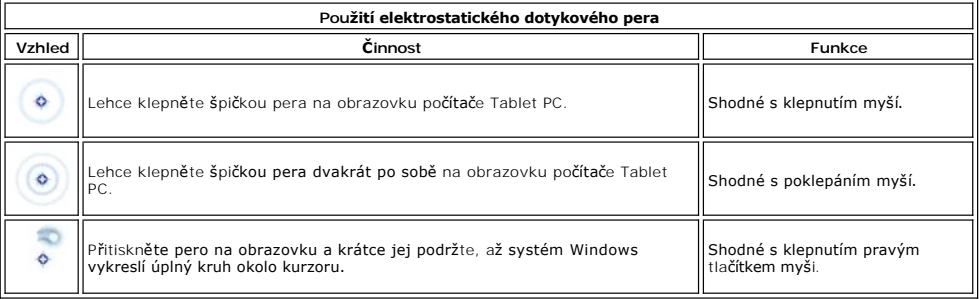

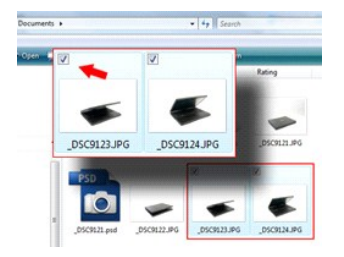

#### **Práce se soubory**

Výběrem několika položek ze seznamu můžete otevírat, odstraňovat nebo přesouvat mnoho souborů nebo složek najednou. Pomocí dotykového pera tabletu přesuňte ukazatel nad jednotlivé položky a zaškrtněte pole, které se zobrazuje vlevo od každé z nich.

Zobrazení zaškrtávacího pole:

- 1. Přejděte na položku **Možnosti složek**.
- 
- 2. Klepněte na kartu **Zobrazit**. 3. V nabídce **Rozšířená nastavení** vyberte možnost **Použít zaškrtávací pole k výběru položek** a pak klepněte na tlačítko **OK**.

#### **Používání dotykového pera jako obyčejného pera**

Software pro rozpoznávání rukopisu v systému Windows Vista usnadňuje zadávání textu do aplikace pomocí pera. Některé aplikace, například Windows Journal, umožňují psát přímo do okna aplikace.

#### **Vstupní panel počítače Tablet-PC**

Když aplikace přímo nepodporuje zadávání dat perem, můžete k zadávání textu do aplikace použít **vstupní panel počítače Tablet PC**. Pokud klepněte do

editovatelného prostoru, zobrazí se ikona vstupního panelu počítače Tablet PC . Klepnutím na ikonu vysunete vstupní panel z okraje displeje.

Vstupní panel můžete otevřít také klepnutím na kartu vstupního panelu, který je umístěn na okraji obrazovky, když je vstupní panel skrytý.

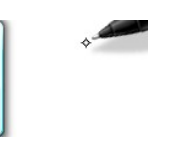

Kartu Vstupní panel můžete přesunout přetažením podél okraje obrazovky. Po klepnutí na něj se vstupní panel otevře ve stejném vodorovném umístění na obrazovce, kde se zobrazila karta.

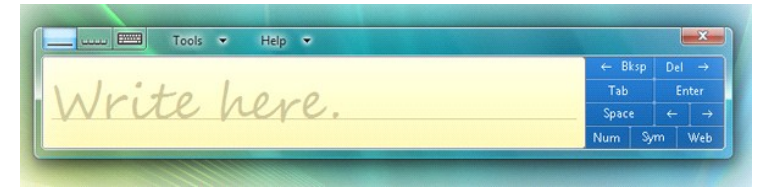

K zadávání textu můžete použít psací podložku, znakovou podložku nebo obrazovkovou klávesnici. Psací podložka a znaková podložka převádějí ručně psaný text do znakového textu. Obrazovková klávesnice pracuje podobně jako standardní kromě toho, že text zadáváte klepáním dotykového pera. Následující tabulka popisuje odlišné volby použití vstupního panelu.

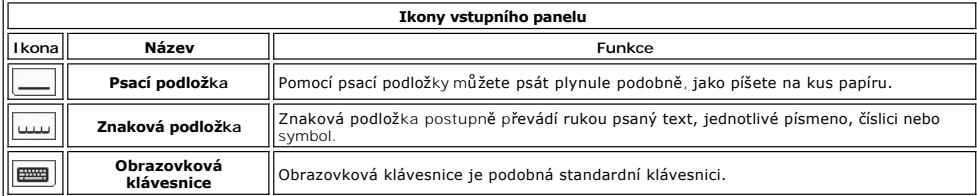

Psací podložka a znaková podložka mají číselnou klávesnici, klávesnici symbolů a webové klávesy, které pomáhají rychle a přesně zadat tyto typy textu. Tyto<br>klávesy jsou skryté, když začínáte psát, ale zobrazí se, jakmile z

#### **Rychlá gesta pera**

<span id="page-20-1"></span>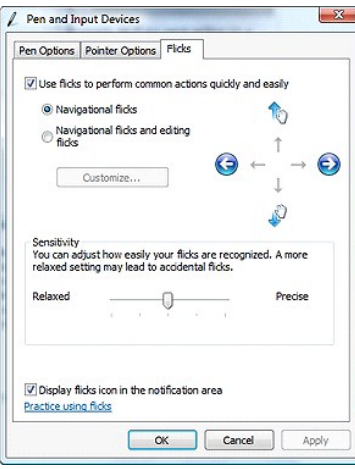

Rychlá gesta pera umožňují používat pero k provádění činností, které normálně vyžadují klávesnici, například stisk klávesy <Page Up> nebo použití šipek. Rychlá gesta pera jsou směrové pokyny. Můžete jednoduše rychle vykreslit krátkou čáru v jednom z osmi směrŭ. Když je rychlé gesto pera rozpoznáno, počítač<br>Tablet-PC provede přiřazenou operaci. Obrázek níže popisuje výchoz **a vstupní zařízení** a klepnutím na kartu **Rychlá gesta**.

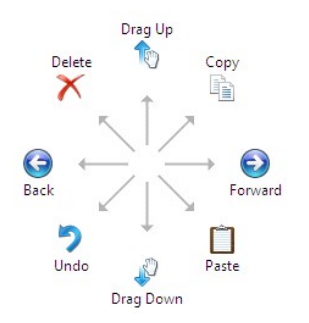

## **Použití dotykového panelu**

Jedním z klíčových výhod počítače Tablet PC Latitude XT2 je možnost snadno přepínat ze zadávání dat perem na dotykové zadávání dat.

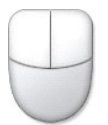

Když budete používat dotykový režim, pod prsty se vám zobrazí průhledný obrázek počítačové myši, nazvaný polohovací křížový ovladač. Polohovací křížový<br>ovladač má levé a pravé tlačítko myší, na které můžete klepnout prstem

#### <span id="page-20-0"></span>**Windows XP**

#### **Použití dotykového pera**

#### **Používání dotykového pera jako myši**

Dotykové pero můžete používat stejným způsobem jako myš nebo dotykový panel u přenosného počítače. Podržením pera v blízkosti displeje vede k<br>zobrazení malého kurzoru. Přesunutím pera se přesune také kurzor.

Jedno klepnutí na obrazovku je stejné, jako klepnutí tlačítkem myši. Poklepání na obrazovku je jako poklepání myší.

Klepnutí pravým tlačítkem pera provedete podržením špičky pera na obrazovce, až se zobrazí červený kruh okolo ukazatele, jak je vidět na obrázku vpravo.<br>Zvednutím pera poté otevřete odpovídající podnabídku.

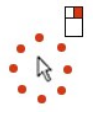

#### **Používání dotykového pera jako obyčejného pera**

Nativní software pro rozpoznávání rukopisu usnadňuje zadávání textu do aplikace pomocí pera. Některé aplikace, například Windows Journal, umožňují psát

přímo do okna aplikace.

#### **Vstupní panel počítače Tablet-PC**

Když aplikace přímo nepodporuje zadávání dat perem, můžete k zadávání textu do aplikace použít **vstupní panel počítače Tablet PC**. Pokud klepněte do

editovatelného prostoru, zobrazí se ikona vstupního panelu počítače Tablet PC . Klepnutím na ikonu zobrazíte vstupní panel.

Kartu Vstupní panel můžete přesunout přetažením podél okraje obrazovky. Po klepnutí na něj se vstupní panel otevře ve stejném vodorovném umístění na<br>obrazovce, kde se zobrazila karta.

K zadávání textu můžete použít psací podložku, znakovou podložku nebo obrazovkovou klávesnici. Psací podložka a znaková podložka převádějí ručně psaný text do znakového textu. Obrazovková klávesnice pracuje podobně jako standardní kromě toho, že text zadáváte klepáním dotykového pera. Následující tabulka popisuje odlišné volby použití vstupního panelu.

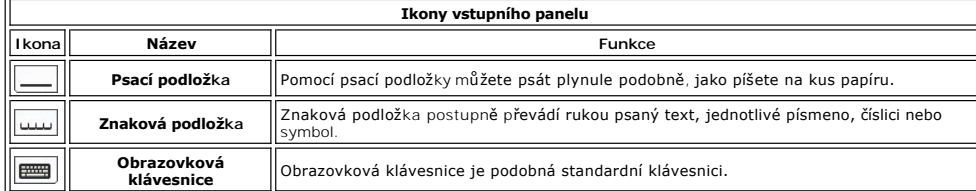

Psací podložka a znaková podložka mají číselnou klávesnici, klávesnici symbolů a webové klávesy, které pomáhají rychle a přesně zadat tyto typy textu. Tyto klávesy jsou skryté, když začínáte psát, ale zobrazí se, jakmile zadáte nebo odstraníte napsaný text.

#### **Použití dotykového panelu**

Jedním z klíčových výhod počítače Tablet PC je možnost snadno přepínat ze zadávání dat perem na dotykové zadávání dat. Podobně jako v případě funkce<br>dotykového pera je i jedno klepnutí prstem na obrazovce shodné, jako klep

Klepnutí pravým tlačítkem v režimu dotyku provedete podržením konečku prstu na obrazovce, dokud se okolo ukazatele nezobrazí červený kruh. To může být<br>patrně obtížné vidět, protože jej prst zakrývá. Zvednutím prstu se otev

#### **Nastavení tabletu a dotykového pera**

Většina nastavení tabletu a dotykového pera je umístěno v nabídce Ovládací panely v položce Nastavení tabletu a dotykového pera. Tato položka je přístupná rovněž prostřednictvím aplikace Dell Control Point System Manager.

## <span id="page-22-0"></span>**Uživatelské režimy počítače Table-PC Servisní příručka Dell™ Latitude™ XT2**

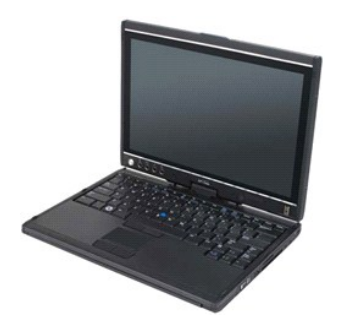

## **Režim přenosného počítače**

Počítač Tablet-PC může být použit v režimu přenosného počítače nebo tabletu. Chcete-li použít počítač Tablet-PC v režimu přenosného počítače, otevřete<br>displej, dokud nedosáhne pohodlného úhlu zobrazení, jako na obrázku vpr

## **Režim tabletu**

Počítač Tablet-PC se konvertuje z režimu přenosného počítače do režimu tabletu po otočení závěsu displeje o 180° po směru hodinových ručiček.

#### **UPOZORNĚNÍ: Pokud budete otáčet displej počítače Tablet-PC dále než o 180°, poškodíte jej.**

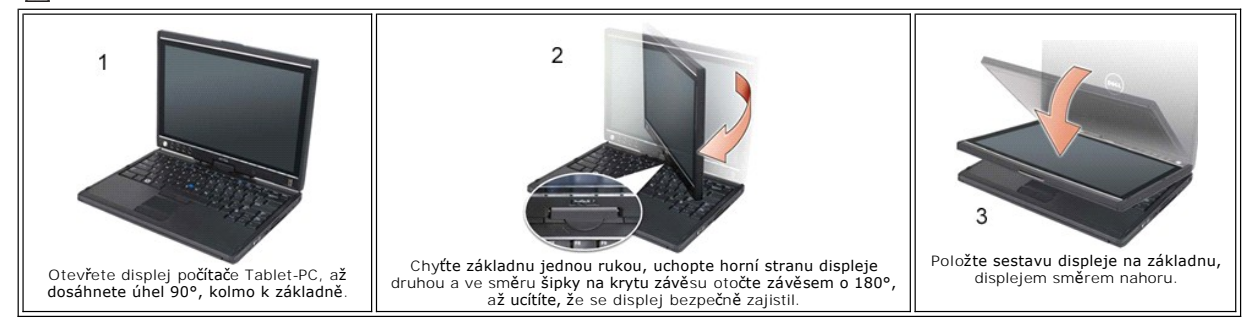

Když konvertujete počítač Tablet-PC mezi režimy tabletu a přenosného počítače, orientace obrazovky počítače Tablet-PC se mění automaticky, podle<br>nastavení, která jste vybrali v aplikaci Dell Control Point System Manager ne

# <span id="page-23-0"></span>**Nastavení počítače Tablet-PC**

**Servisní příručka Dell™ Latitude™ XT2** 

#### **Instalace**

Nastavení tabletu N-trig ve formě apletu je integrováno do ovladače. Můžete jej nainstalovat buď přímo z disku ResourceCD nebo stáhnout nejnovější verzi na<br>stránce s**upport.dell.com.** Jakmile soubory rozbalíte, bude vás Pr

## **Windows™ XP vs. Windows Vista™**

Existuje pouze jediný velký rozdíl v apletu N-trig mezi systémy XP a Vista. Na kartě Možnosti digitizéru, v části Vstupní režimy, není žádný seznam Duálního<br>režimu v systému XP. Systém Windows XP umožňuje použití dotykovéh

## **Aplet N-trig**

Nastavení tabletu N-trig se používá pro nastavení několika parametrů digitizéru. Jakmile jsou ovladače N-trig načtené, zobrazí se ikona na hlavním panelu.

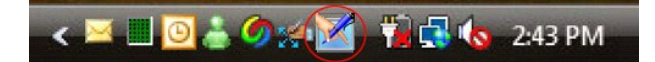

Pokud umístíte ukazatel nad ikonu, zobrazí se číslo verze firmwaru. Klepnutím pravým tlačítkem na ikonu vyvoláte níže uvedenou podnabídku.

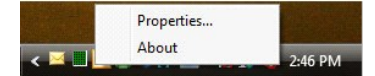

Klepnutím na možnost Vlastnosti se otevře okno Nastavení tabletu N-trig.

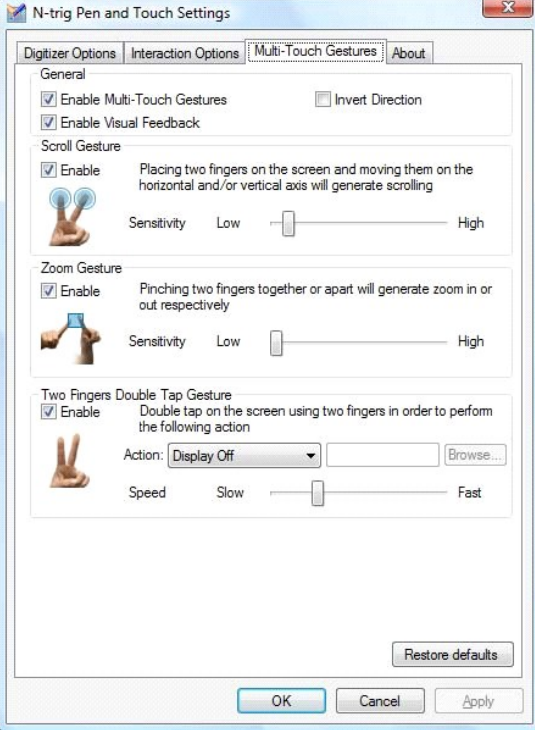

Okno Nastavení tabletu nabízí čtyři karty N-trig:

i <u>Mo[žnosti digitizéru](file:///C:/data/systems/latxt2/cz/SM/digitizer_options.htm)</u><br>i <u>Mož[nosti interakce](file:///C:/data/systems/latxt2/cz/SM/interaction_options.htm)</u>

- l [Vícedotyková gesta](file:///C:/data/systems/latxt2/cz/SM/mt_gestures.htm)
- [O aplikaci](file:///C:/data/systems/latxt2/cz/SM/ntrig_about.htm)

#### <span id="page-24-0"></span>**Kryt paměti a karty Mini-Card Servisní příručka Dell™ Latitude™ XT2**

- Demontáž krytu pamě[ti a karty Mini-Card](#page-24-1)
- Výměna krytu pamě[ti a karty Mini-Card](#page-25-0)
- VYSTRAHA: Před manipulací uvnitř počítače Tablet-PC si přečtěte bezpečnostní informace dodané s počítačem Tablet-PC. Další informace o<br>vhodných bezpečných postupech naleznete na domovské stránce webu Regulatory Compliance

## <span id="page-24-1"></span>**Demontáž krytu paměti a karty Mini-Card**

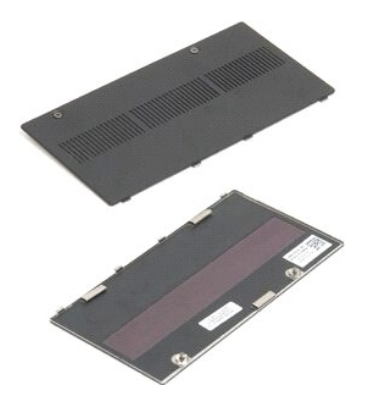

1. Postupujte podle pokynů v kapitole <u>P[řed manipulací uvnitř](file:///C:/data/systems/latxt2/cz/SM/work.htm#before) počítače Tablet-PC</u>.<br>2. Vyjměte <u>[baterii](file:///C:/data/systems/latxt2/cz/SM/td_Battery.htm)</u> z po**čítač**e Tablet-PC.

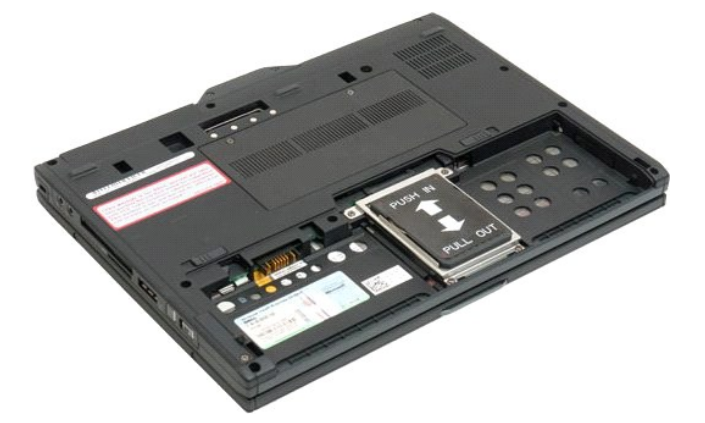

3. Povolte dva šrouby na krytu paměti a karty Mini-Card.

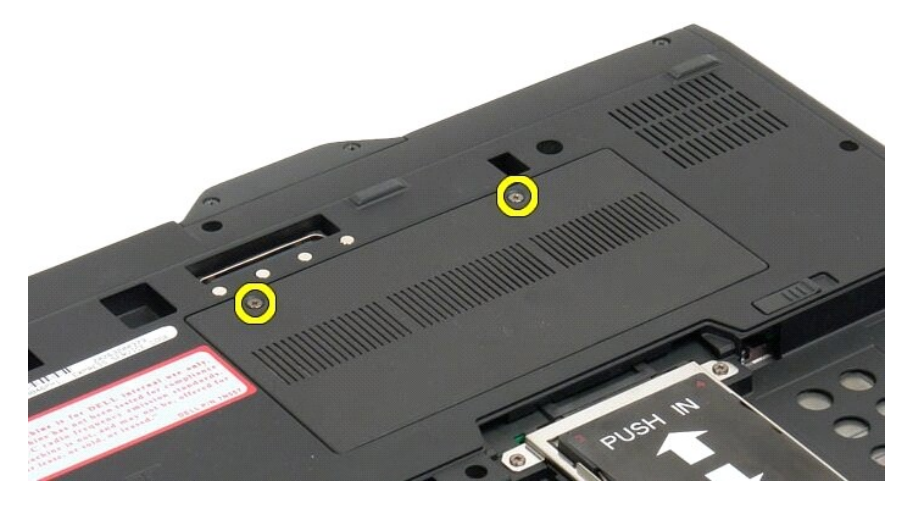

4. Naklopte kryt směrem k přední straně počítače Tablet-PC.

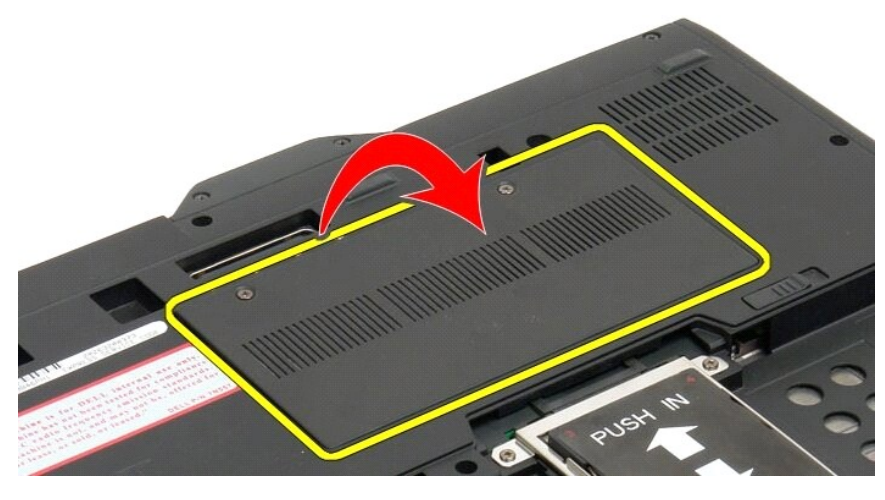

5. Zvedněte kryt pod úhlem a demontujte jej z počítače Tablet-PC.

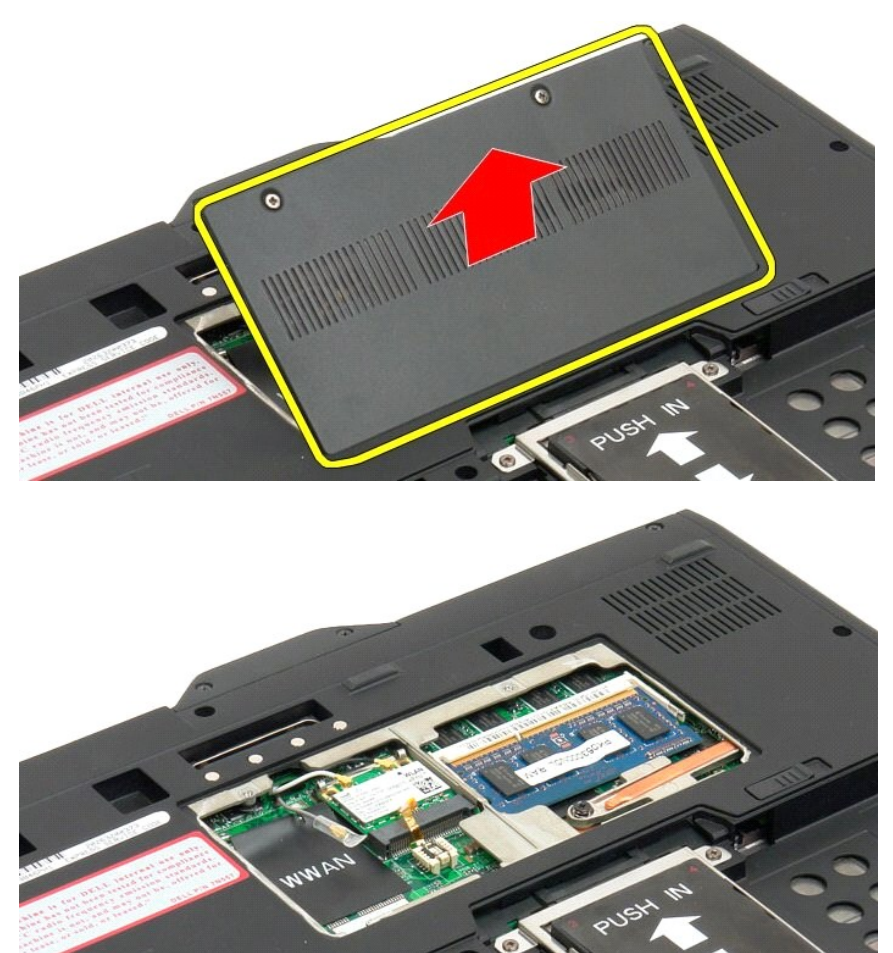

# <span id="page-25-0"></span>**Výměna krytu paměti a karty Mini-Card**

- 
- 1. Zasuňte západky krytu paměti a karty Mini-Card do otvorů na základně.<br>2. Zašroubujte kryt směrem dolů na své místo.<br>3. Utáhněte dva uchycovací šrouby na krytu paměťové karty a karty Mini-Card.

4. Vložte baterii. Viz část [Výměna hlavní baterie](file:///C:/data/systems/latxt2/cz/SM/td_Battery.htm#ReplaceBattery).

# <span id="page-27-0"></span>**Hlavní baterie**

**Servisní příručka Dell™ Latitude™ XT2** 

- [Vyjmutí hlavní baterie](#page-27-1)
- [Výměna hlavní baterie](#page-29-1)
- VYSTRAHA: Před manipulací uvnitř počítače Tablet-PC si přečtěte bezpečnostní informace dodané s počítačem Tablet-PC. Další informace o<br>vhodných bezpečných postupech naleznete na domovské stránce webu Regulatory Compliance

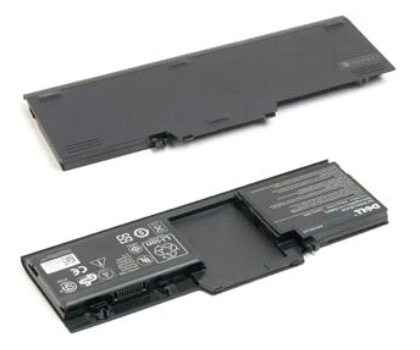

## <span id="page-27-1"></span>**Vyjmutí hlavní baterie**

1. Postupujte podle pokynů v kapitole P[řed manipulací uvnitř](file:///C:/data/systems/latxt2/cz/SM/work.htm#before) počítače Tablet-PC.

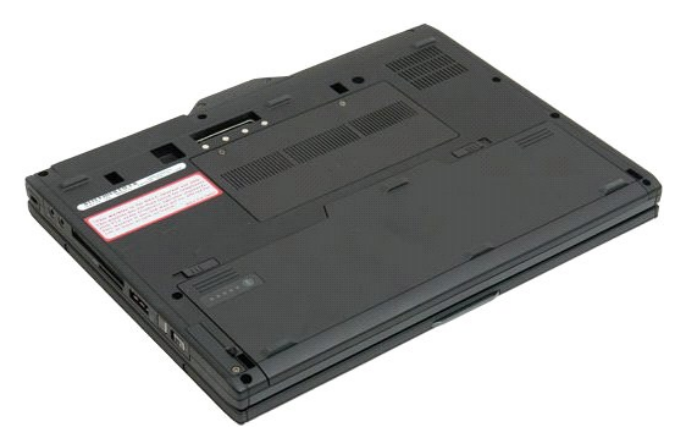

2. Přesuňte západku prostoru pro dvě baterie na dolní straně počítače Tablet-PC směrem ven na každé straně.

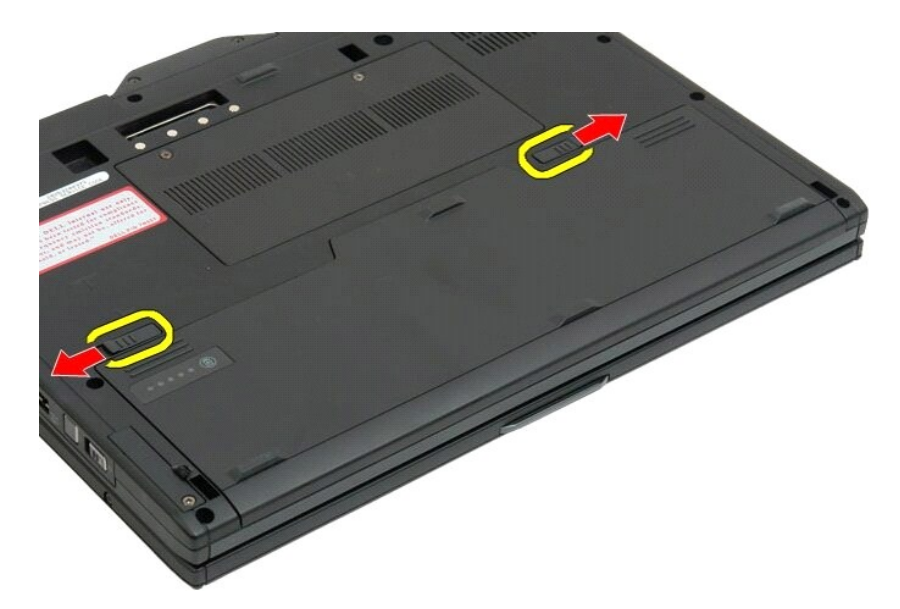

3. Vysuňte baterii z přihrádky.

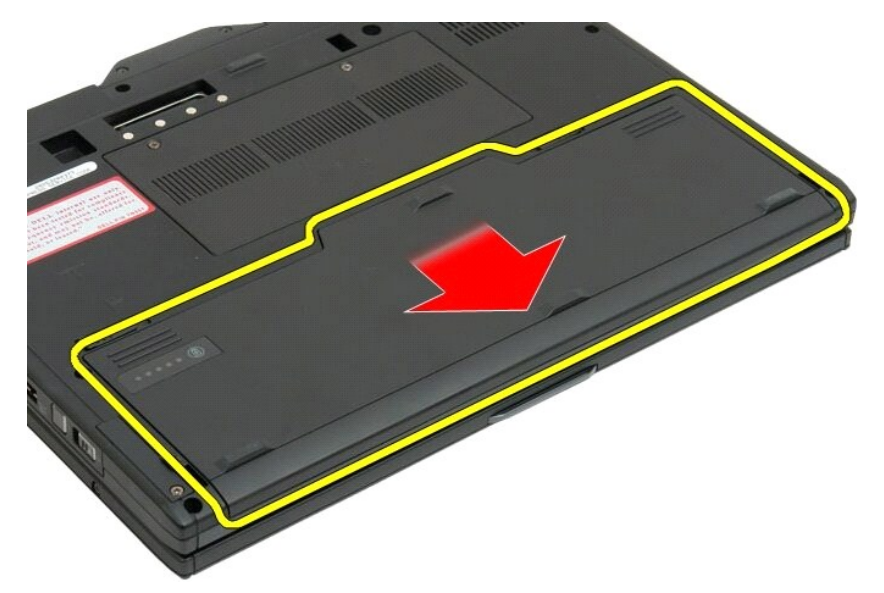

4. Vyjměte baterii z počítače Tablet-PC.

<span id="page-29-0"></span>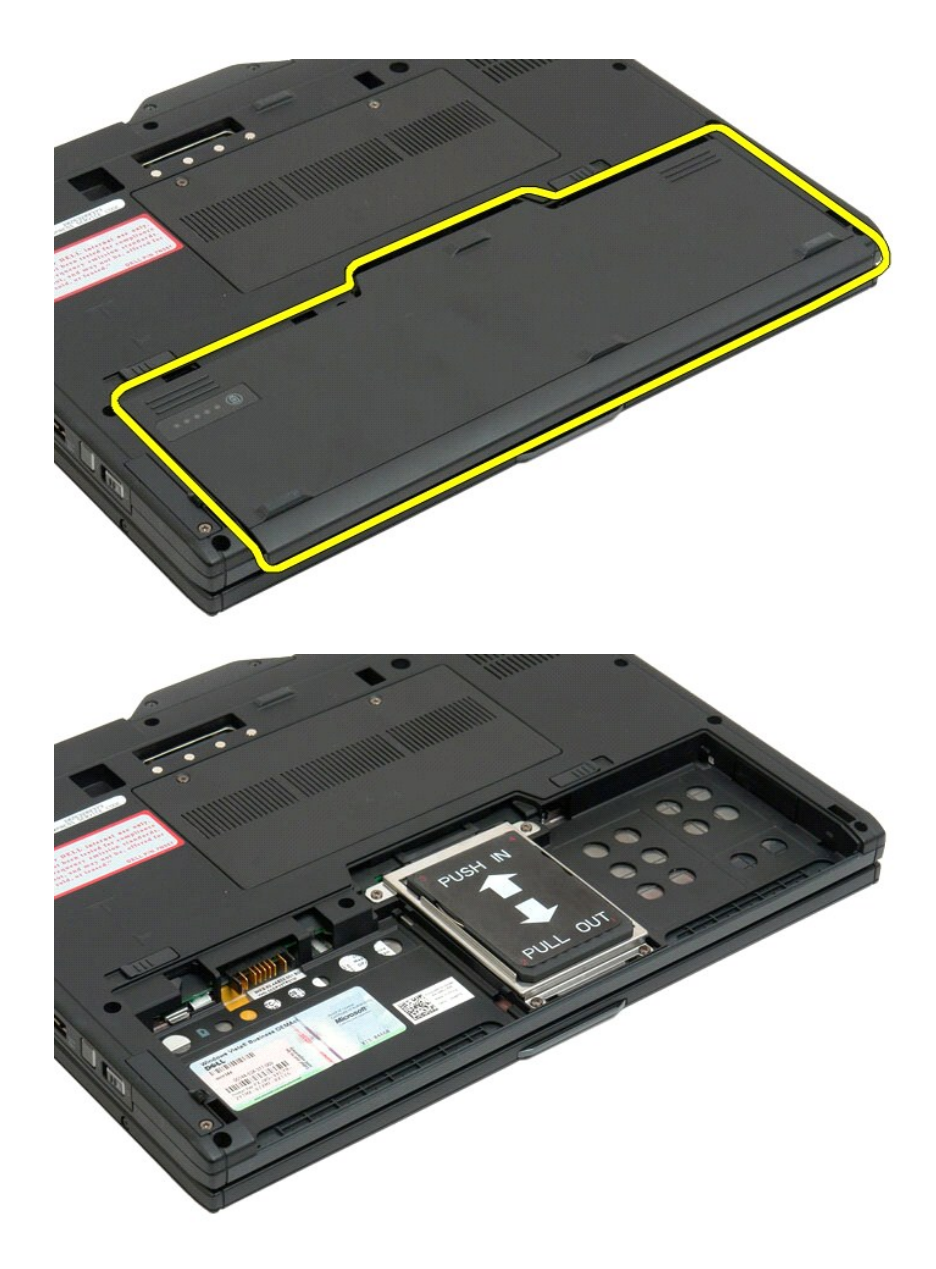

## <span id="page-29-1"></span>**Výměna hlavní baterie**

1. Zasuňte novou baterii do pozice pro baterii. 2. Zasuňte baterii tak, aby zapadla do své pozice.

Jakmile je baterie správně usazena, nachází se v rovině se spodním okrajem počítače a uvolňovací západky pozice pro baterii jsou umístěny v poloze směrem<br>dopředu, jak je znázorněno ve výše uvedeném kroku 4.

# <span id="page-30-0"></span>**Západka baterie**

**Servisní příručka Dell™ Latitude™ XT2**

 $\triangle$ VYSTRAHA: Před manipulací uvnitř počítače Tablet-PC si přečtěte bezpečnostní informace dodané s počítačem Tablet-PC. Další informace o<br>vhodných bezpečných postupech naleznete na domovské stránce webu Regulatory Compliance

## **Vyjmutí západky baterie**

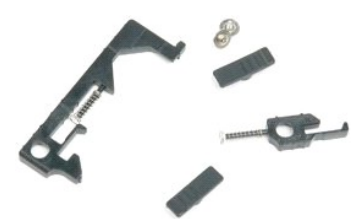

- 1. Postupujte podle pokynů v kapitole <u>P[řed manipulací uvnitř](file:///C:/data/systems/latxt2/cz/SM/work.htm#before) počítače Tablet-PC</u>.<br>2. Vyjměte <u>[baterii](file:///C:/data/systems/latxt2/cz/SM/td_Battery.htm)</u> z počítače Tablet-PC.<br>3. Vyjměte <u>[pevný disk](file:///C:/data/systems/latxt2/cz/SM/td_HardDrive.htm)</u> z počítače Tablet-PC.<br>4. Vyjměte <u>kryt pamě[ti a karty Mini-Card](file:///C:/data/systems/latxt2/cz/SM/td_AccessDoor.htm)</u> z počít
- 
- 
- 
- 
- 
- 
- 
- 
- 
- 

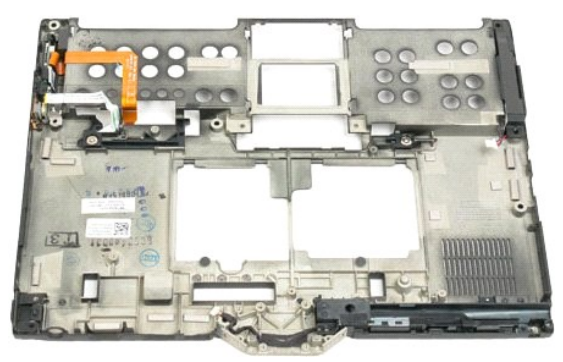

14. Demontujte šroub, který zajišťuje pravou západku baterie.

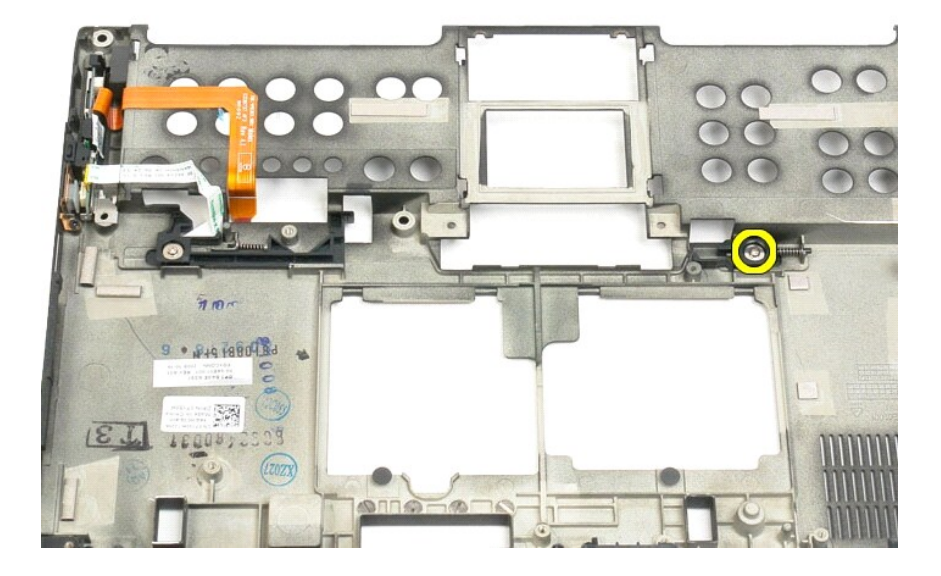

#### 15. Přesuňte sestavu západky doprava.

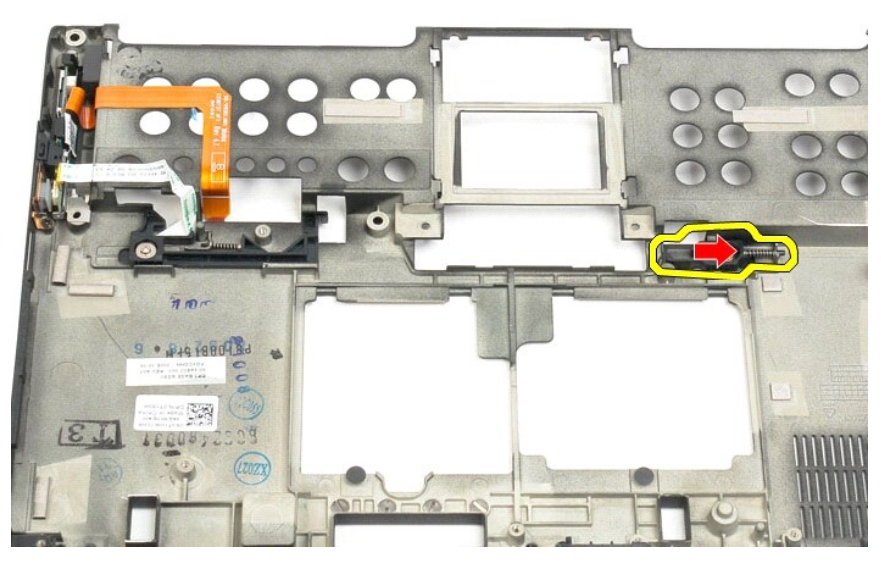

16. Demontujte vnitřní sestavu pravé západky z dolního plastového dílu.

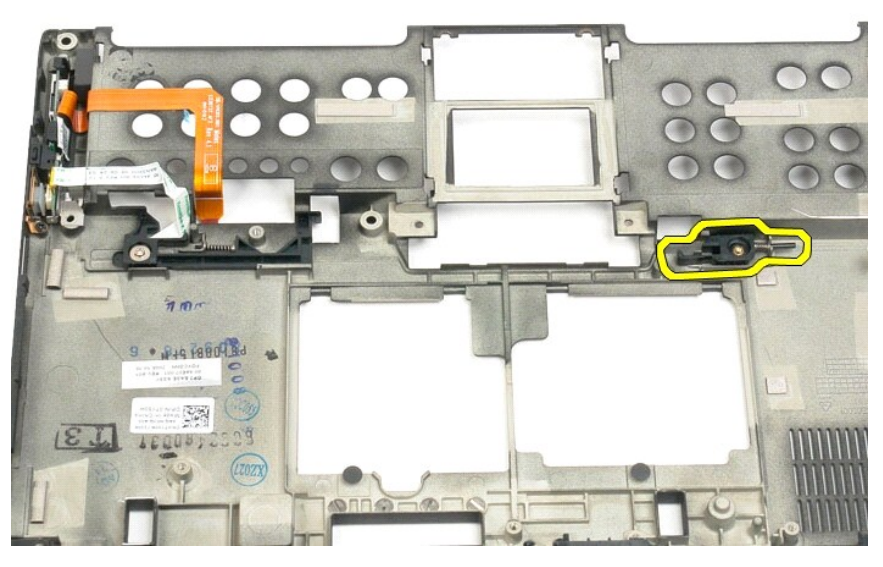

17. Demontujte pravou západku z vnějšku počítače Tablet-PC.

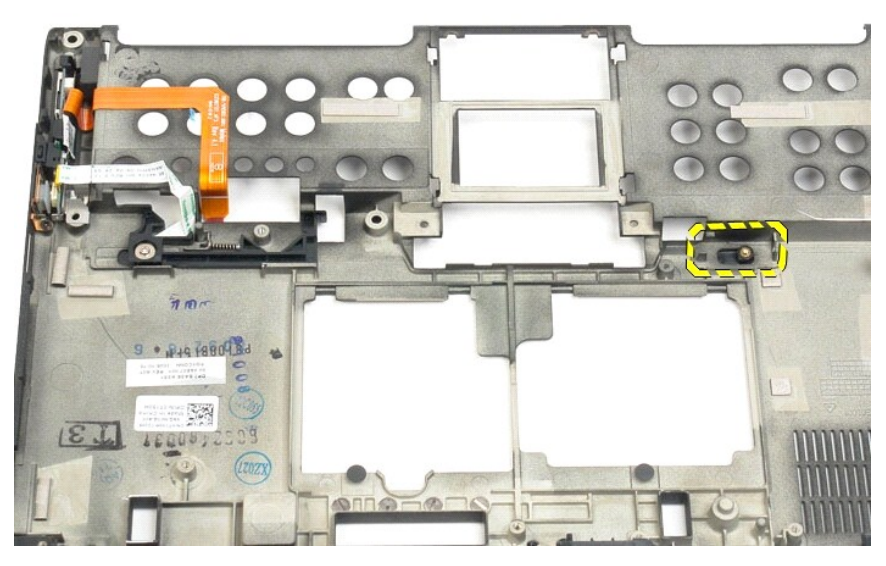

18. Demontujte šroub, který zajišťuje sestavu levé západky z počítače Tablet-PC.

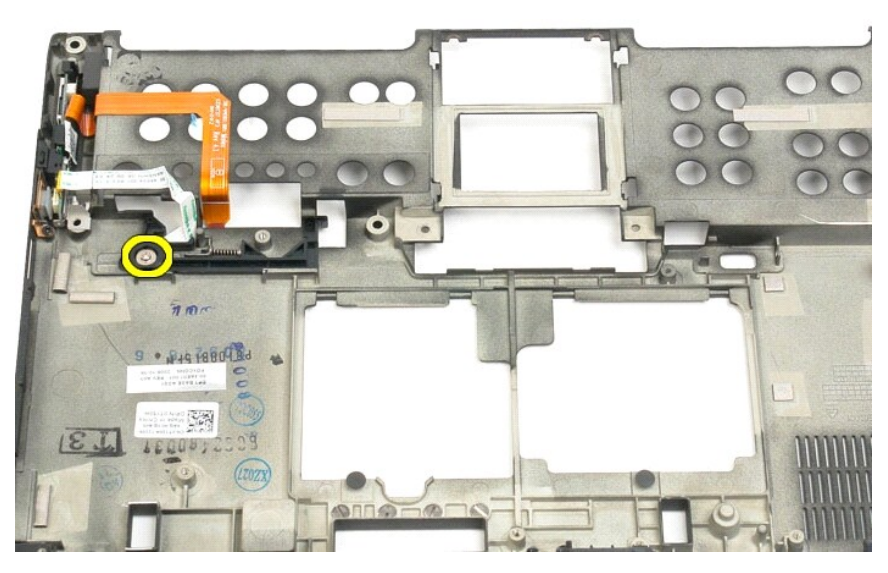

19. Přesuňte vnitřní sestavu západky doprava a zvedněte dolní plastový díl.

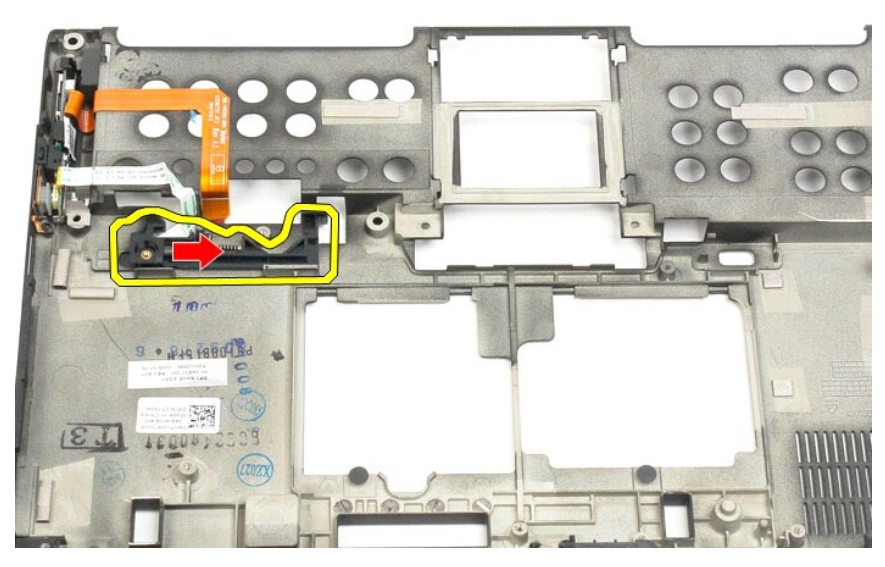

20. Demontujte levou západku baterie z vnějšku počítače Tablet-PC.

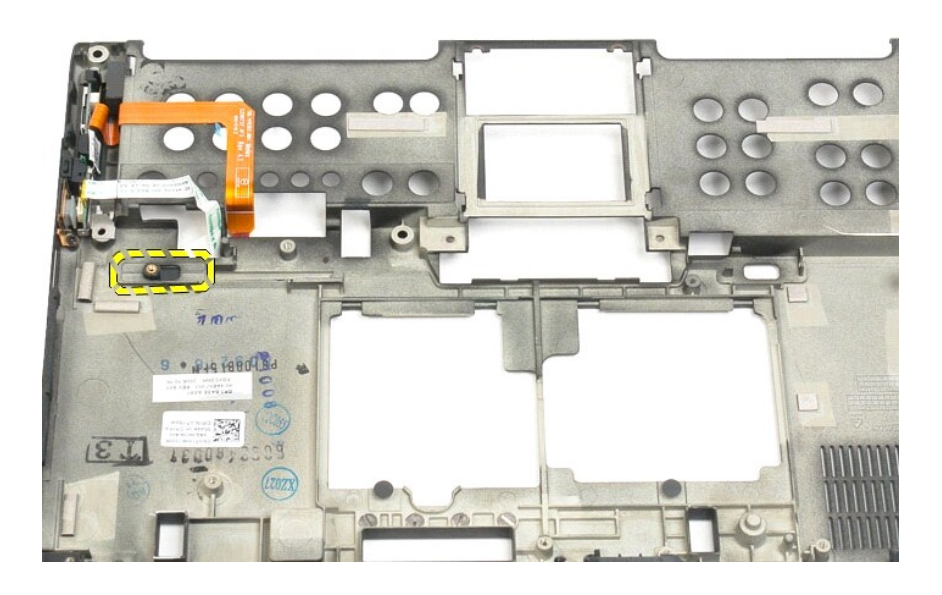

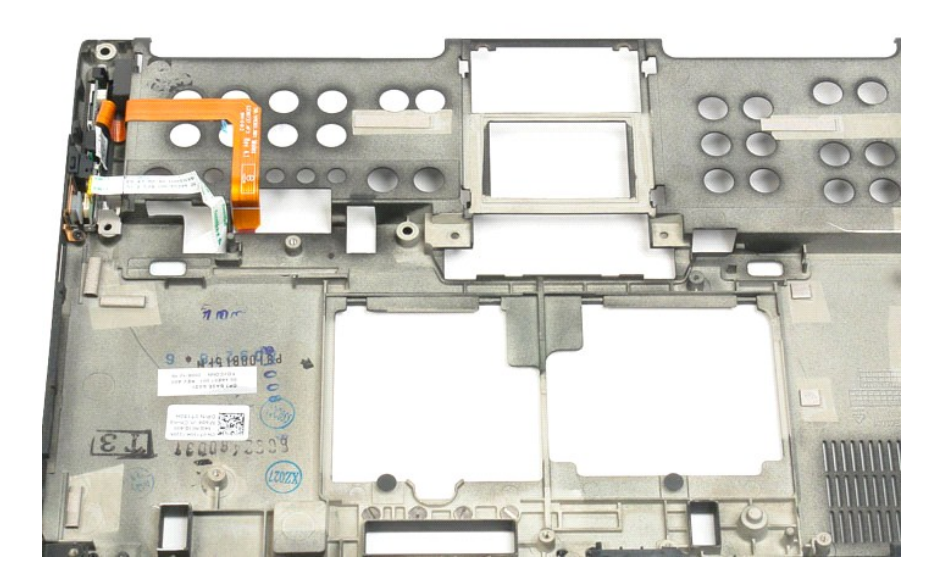

# <span id="page-35-0"></span>**Čip systému BIOS**

**Servisní příručka Dell™ Latitude™ XT2**

VYSTRAHA: Před manipulací uvnitř počítače Tablet-PC si přečtěte bezpečnostní informace dodané s počítačem Tablet-PC. Další informace o<br>vhodných bezpečných postupech naleznete na domovské stránce webu Regulatory Compliance

## **Demontáž čipu systému BIOS**

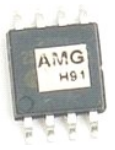

- 
- 1. Postupujte podle pokynů v kapitole <u>P[řed manipulací uvnitř](file:///C:/data/systems/latxt2/cz/SM/work.htm#before) počítače Tablet-PC</u>.<br>2. Vyjměte <u>[baterii](file:///C:/data/systems/latxt2/cz/SM/td_Battery.htm)</u> z počítače Tablet-PC.<br>3. Vyjměte <u>kryt pamě[ti a karty Mini-Card](file:///C:/data/systems/latxt2/cz/SM/td_AccessDoor.htm)</u> z po**čítač**e Tablet-PC.

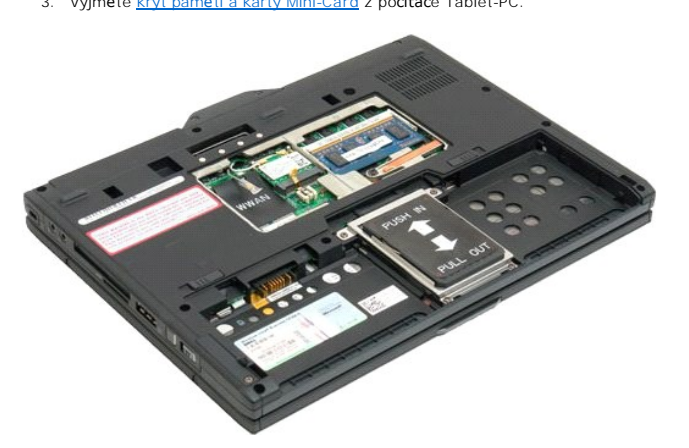

4. Použijte oranžovou úchytku k otevření upevňovací spony čipu systému BIOS.

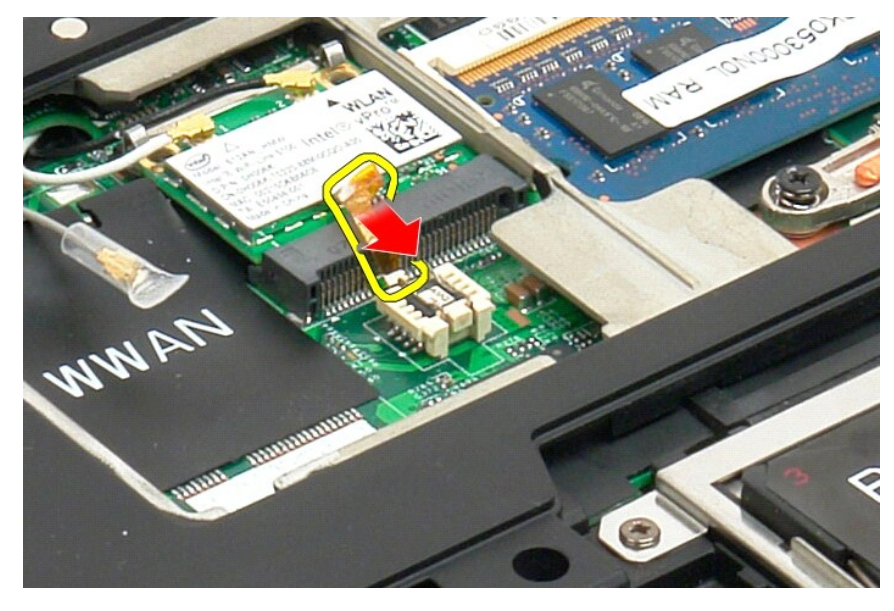

5. Prsty nebo malou pinzetou demontujte čip systému BIOS z počítače Tablet-PC.
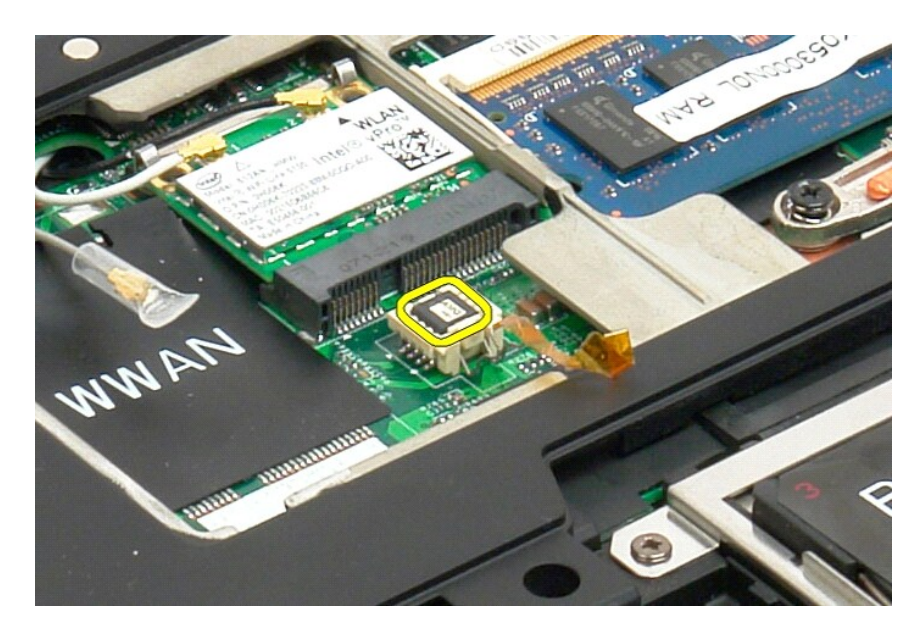

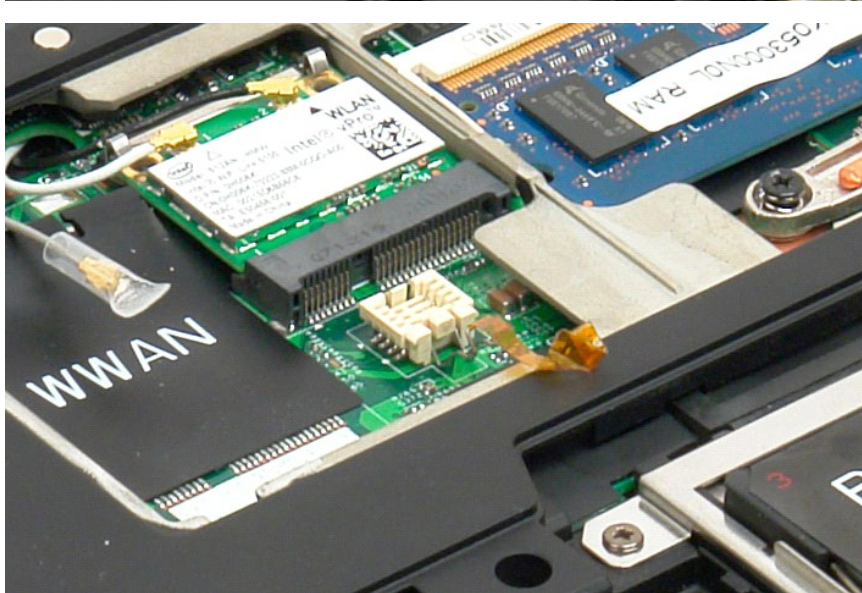

# <span id="page-37-1"></span>**Interní karta s bezdrátovou technologií Bluetooth®**

**Servisní příručka Dell™ Latitude™ XT2**

- [Demontáž interní karty s bezdrátovou technologií Bluetooth](#page-37-0)
- [Výměna interní karty s bezdrátovou technologií Bluetooth](#page-39-0)
- $\triangle$ VYSTRAHA: Před manipulací uvnitř počítače Tablet-PC si přečtěte bezpečnostní informace dodané s počítačem Tablet-PC. Další informace o<br>vhodných bezpečných postupech naleznete na domovské stránce webu Regulatory Compliance

# <span id="page-37-0"></span>**Demontáž interní karty s bezdrátovou technologií Bluetooth**

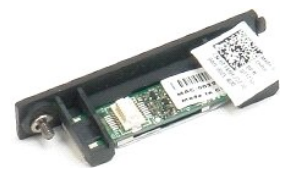

- 1. Postupujte podle pokynů v kapitole <u>P[řed manipulací uvnitř](file:///C:/data/systems/latxt2/cz/SM/work.htm#before) počítače Tablet-PC</u>.<br>2. Vyjměte <u>[baterii](file:///C:/data/systems/latxt2/cz/SM/td_Battery.htm)</u> z po**čítač**e Tablet-PC.
- 

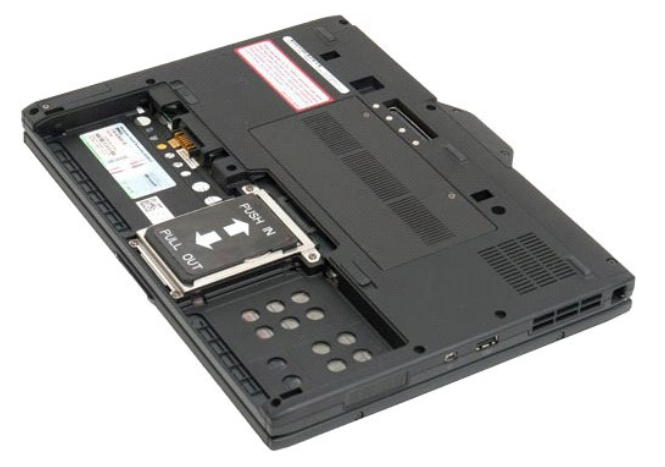

3. Uvolněte šroub na sestavě karty technologie Bluetooth.

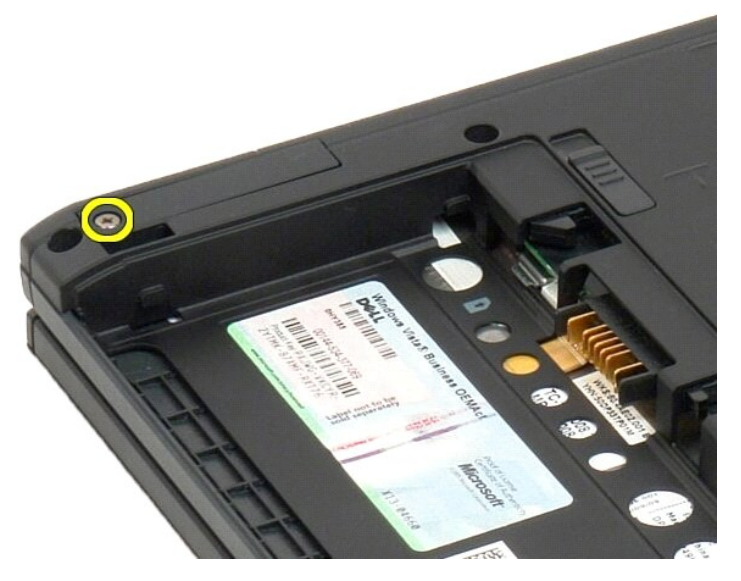

4. Opatrně zvedněte kartu technologie Bluetooth z počítače Tablet-PC.

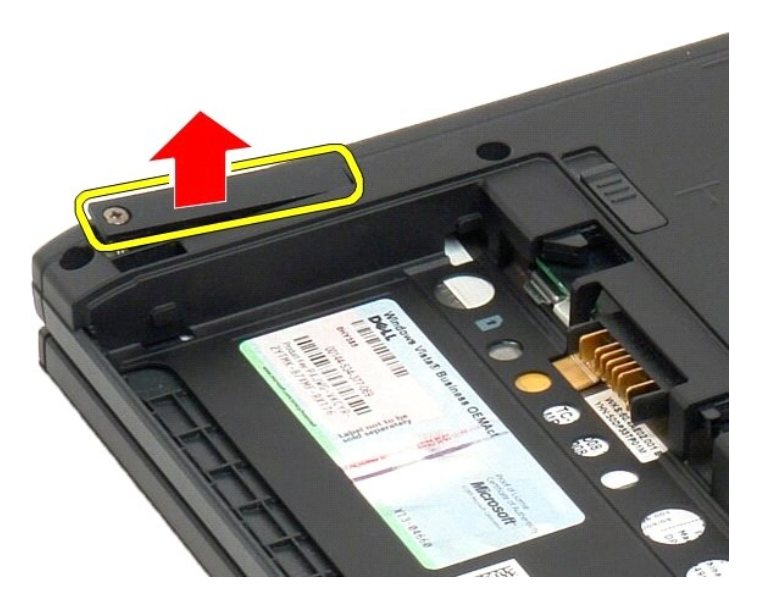

5. Odpojte kabel od karty technologie Bluetooth.

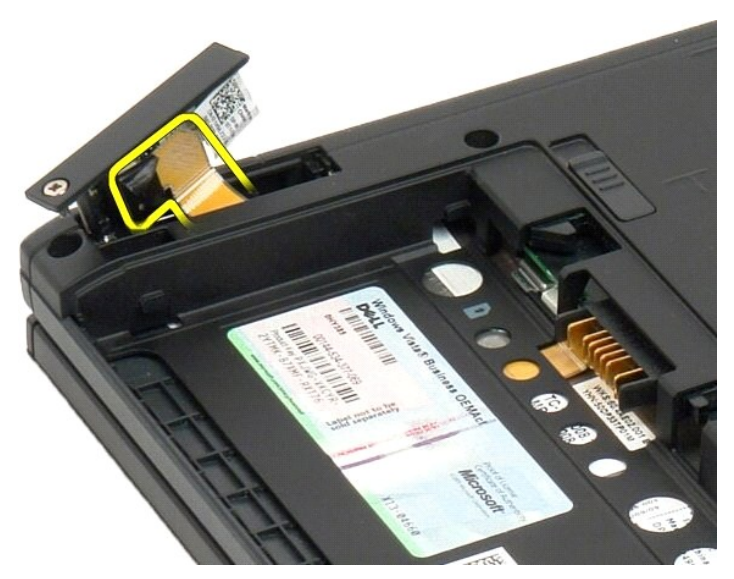

6. Demontujte sestavu karty technologie Bluetooth z počítače Tablet-PC.

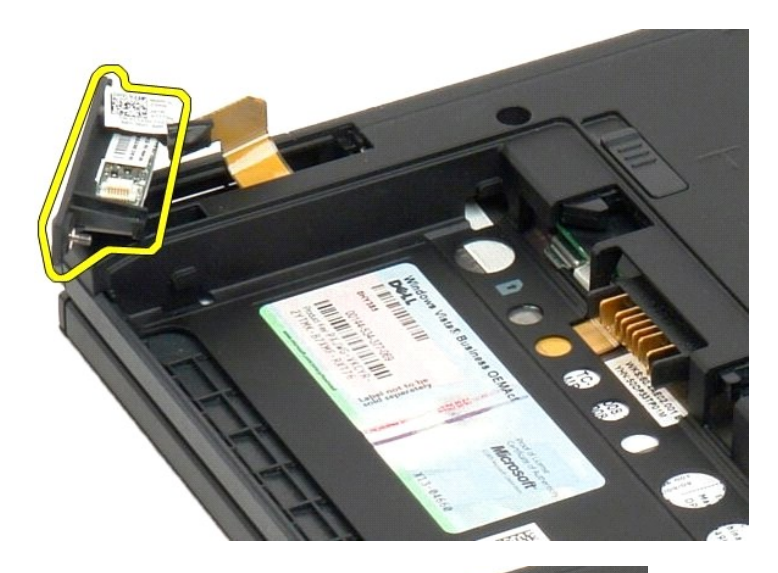

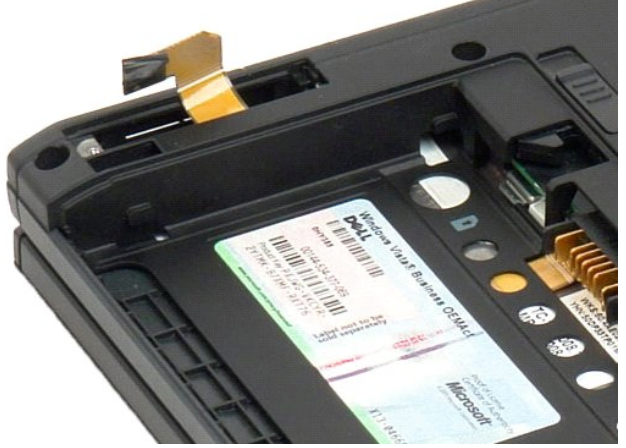

# <span id="page-39-0"></span>**Výměna interní karty s bezdrátovou technologií Bluetooth**

- 1. Připojte kabel Bluetooth k novému zařízení Bluetooth.
- 2. Opatrně zasuňte zařízení Bluetooth do své pozice.

**Poznámka:** Při zasouvání do pozice se ujistěte, že se kabel Bluetooth od zařízení Bluetooth neodpojil.

- 3. Znovu umístěte uchycovací šroub na zařízení Bluetooth, abyste je zajistili ve své poloze.
- 4. Vyměňte baterii. Viz část **[Výměna hlavní baterie.](file:///C:/data/systems/latxt2/cz/SM/td_battery.htm#ReplaceBattery)**

#### <span id="page-40-1"></span>**Knoflíková baterie Servisní příručka Dell™ Latitude™ XT2**

- [Vyjmutí knoflíkové baterie](#page-40-0)
- [Výměna knoflíkové baterie](#page-41-0)
- $\triangle$ VYSTRAHA: Před manipulací uvnitř počítače Tablet-PC si přečtěte bezpečnostní informace dodané s počítačem Tablet-PC. Další informace o<br>vhodných bezpečných postupech naleznete na domovské stránce webu Regulatory Compliance

### <span id="page-40-0"></span>**Vyjmutí knoflíkové baterie**

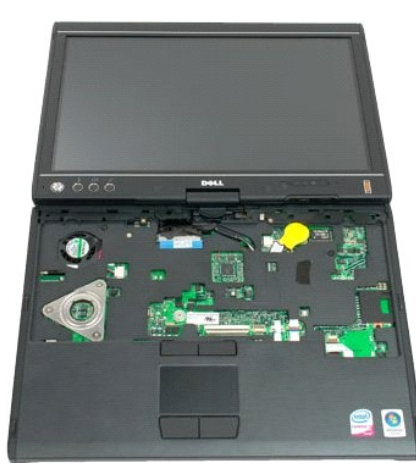

- 
- 
- 1. Postupujte podle pokynů v kapitole <u>Před manipulací uvniří počítače Tablet-PC.</u><br>2. Otočte počítač spodní stranou nahoru a vyjměte <u>[hlavní baterii](file:///C:/data/systems/latxt2/cz/SM/td_Battery.htm) z p</u>očítače Tablet-PC.<br>3. Otočte počítač horní stranou nahoru a odstraňte
- 

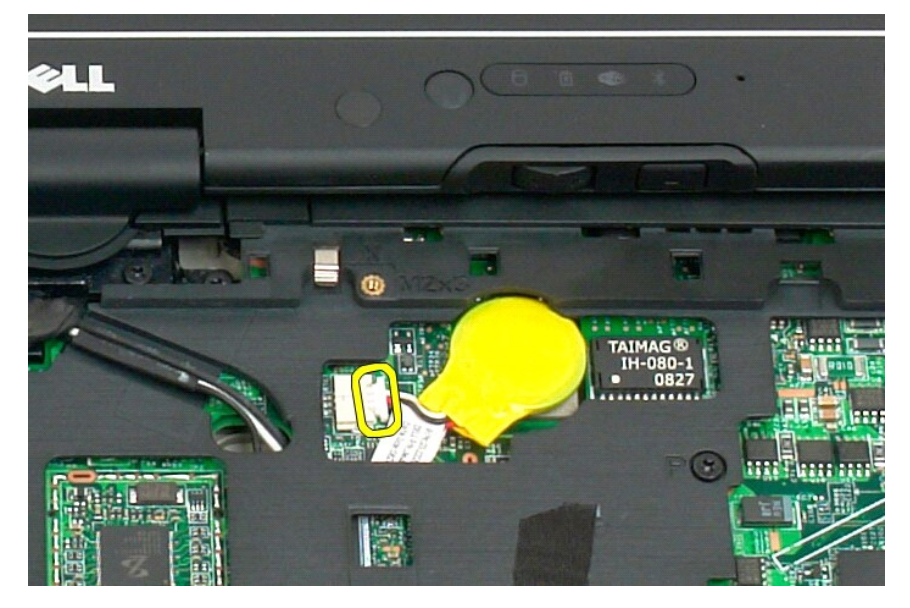

6. Opatrným páčením uvolněte knoflíkovou baterii od lepidla, které ji upevňuje k základní desce, a vyjměte ji z počítače Tablet-PC.

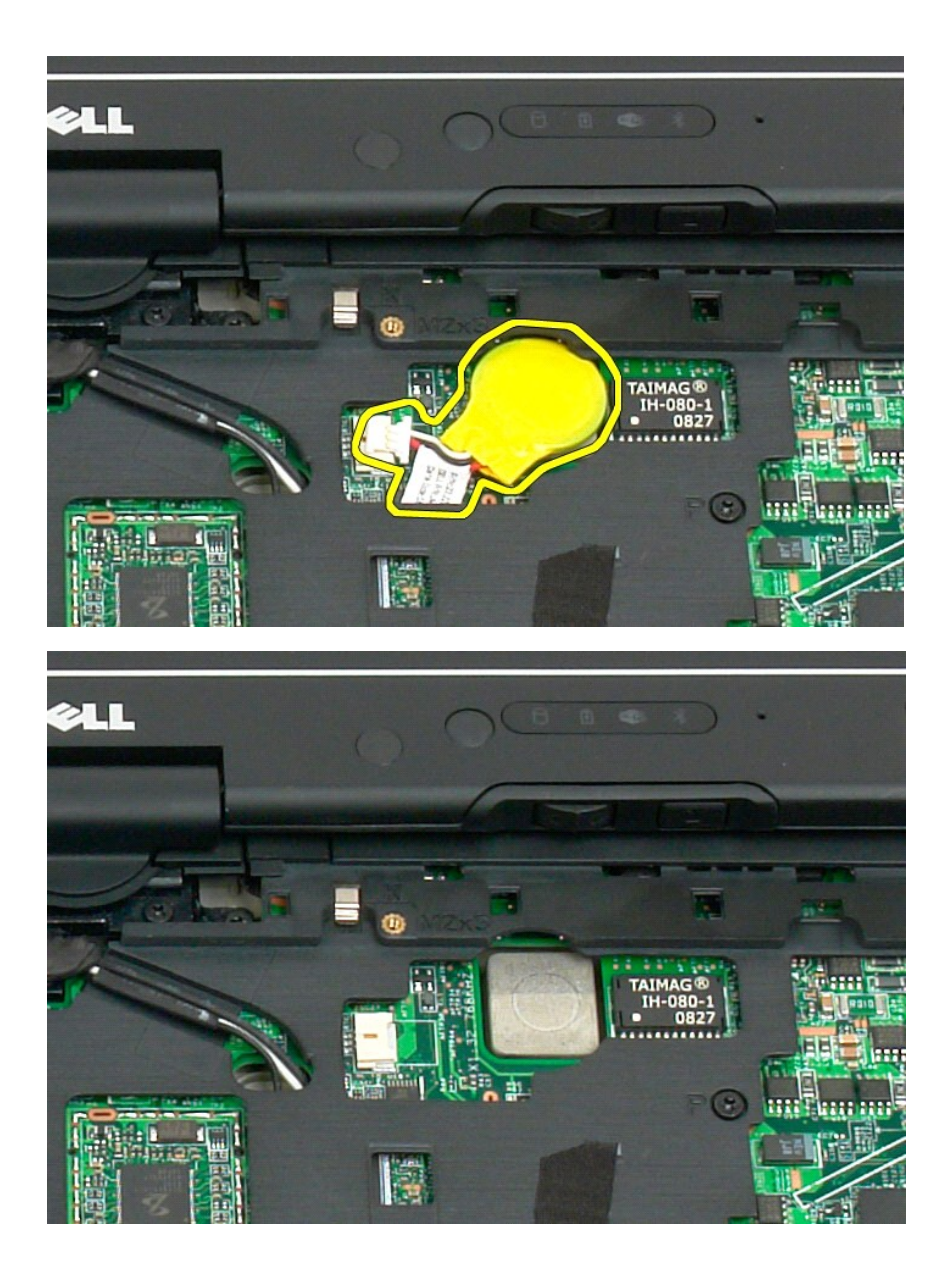

#### <span id="page-41-0"></span>**Výměna knoflíkové baterie**

- 
- 1. Sejm**ěte obal z nové knofi**kové baterie.<br>2. Připojte oválnou baterii k systémové desce a zatlačte ji do její pozice na systémové desce. Informace o umístění naleznete v diagramu v kroku 6 výše.<br>3. <u>Vyměňte klávesnic</u>
- 
- 

#### <span id="page-42-1"></span>**Kryt úchytu Servisní příručka Dell™ Latitude™ XT2**

- [Demontáž krytu úchytu](#page-42-0)
- [Výměna krytu úchytu](#page-43-0)
- $\triangle$ VYSTRAHA: Před manipulací uvnitř počítače Tablet-PC si přečtěte bezpečnostní informace dodané s počítačem Tablet-PC. Další informace o<br>vhodných bezpečných postupech naleznete na domovské stránce webu Regulatory Compliance

### <span id="page-42-0"></span>**Demontáž krytu úchytu**

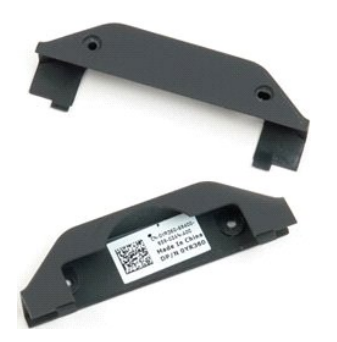

- 1. Postupujte podle pokynů v kapitole <u>P[řed manipulací uvnitř](file:///C:/data/systems/latxt2/cz/SM/work.htm#before) počítače Tablet-PC</u>.<br>2. Vyjměte <u>[baterii](file:///C:/data/systems/latxt2/cz/SM/td_Battery.htm)</u> z počítače Tablet-PC.
- 

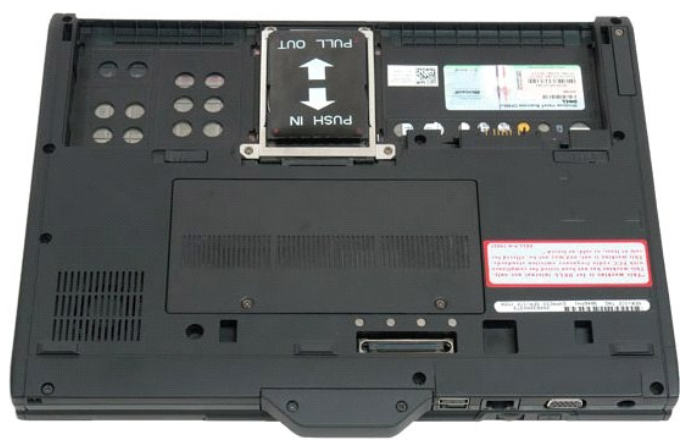

3. Demontujte dva šrouby ze spodní strany krytu úchytu.

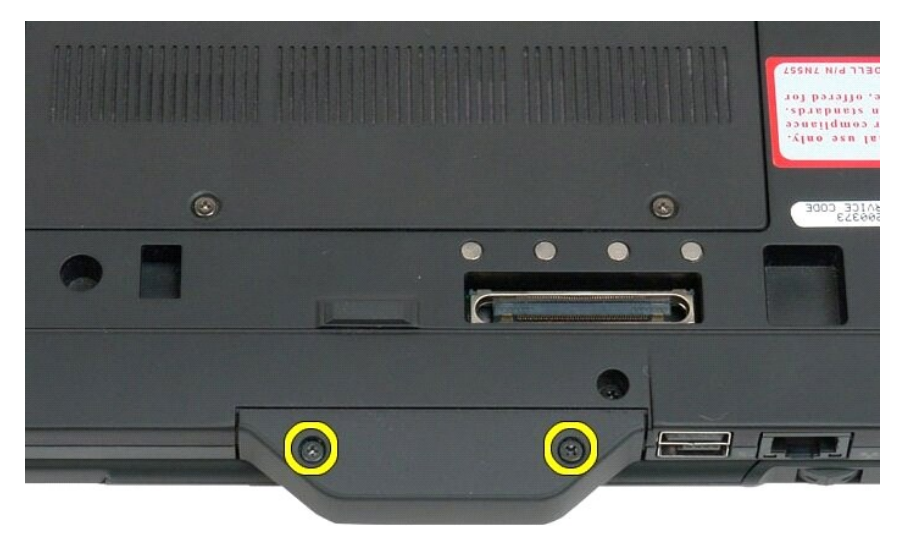

4. Odsuňte kryt úchytu mimo počítač Tablet-PC a vyjměte jej.

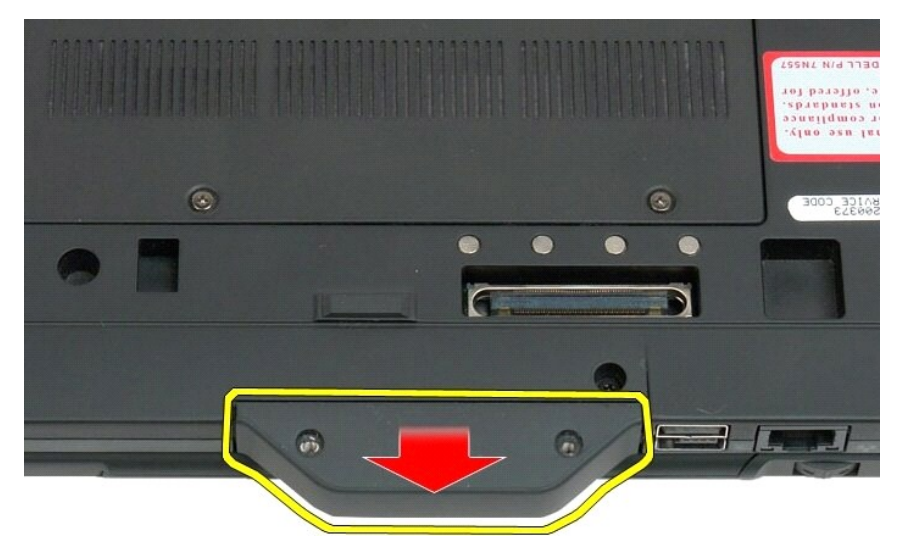

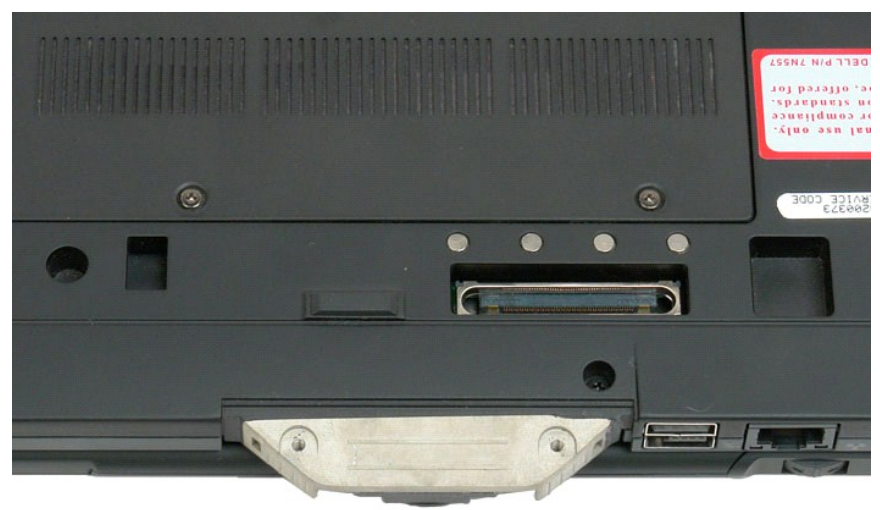

# <span id="page-43-0"></span>**Výměna krytu úchytu**

- 
- 1. Zasuňte nový kryt držáku na základnu počítače Tablet-PC.<br>2. Připevněte kryt držáku pomocí dvou šroubů krytu držáku.<br>3. Vyměňte baterii. Viz část <u>[Výměna hlavní baterie](file:///C:/data/systems/latxt2/cz/SM/td_battery.htm#ReplaceBattery)</u>.
- 

# <span id="page-44-1"></span>**Pevný disk**

**Servisní příručka Dell™ Latitude™ XT2**

- [Demontáž pevného disku](#page-44-0)
- [Výměna pevného disku](#page-47-0)
- VYSTRAHA: Před manipulací uvnitř počítače Tablet-PC si přečtěte bezpečnostní informace dodané s počítačem Tablet-PC. Další informace o<br>vhodných bezpečných postupech naleznete na domovské stránce webu Regulatory Compliance

### <span id="page-44-0"></span>**Demontáž pevného disku**

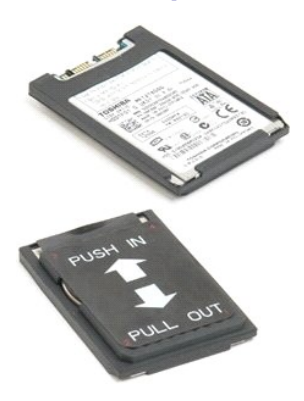

1. Postupujte podle pokynů v kapitole <u>P[řed manipulací uvnitř](file:///C:/data/systems/latxt2/cz/SM/work.htm#before) počítače Tablet-PC</u>.<br>2. Vyjměte <u>[baterii](file:///C:/data/systems/latxt2/cz/SM/td_Battery.htm)</u> z po**čítač**e Tablet-PC.

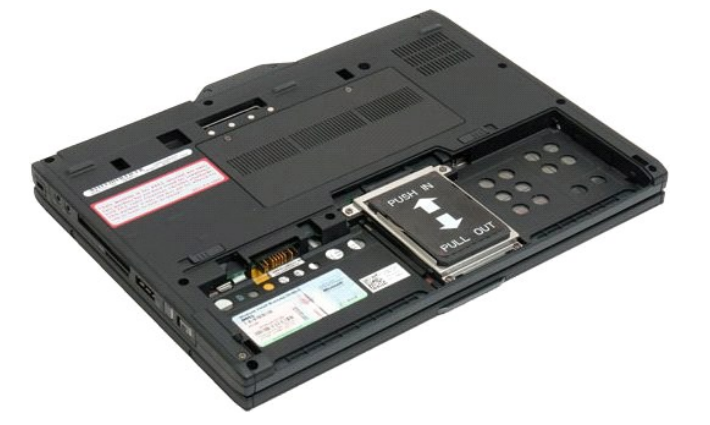

3. Uvolněte čtyři šrouby na držáku pevného disku.

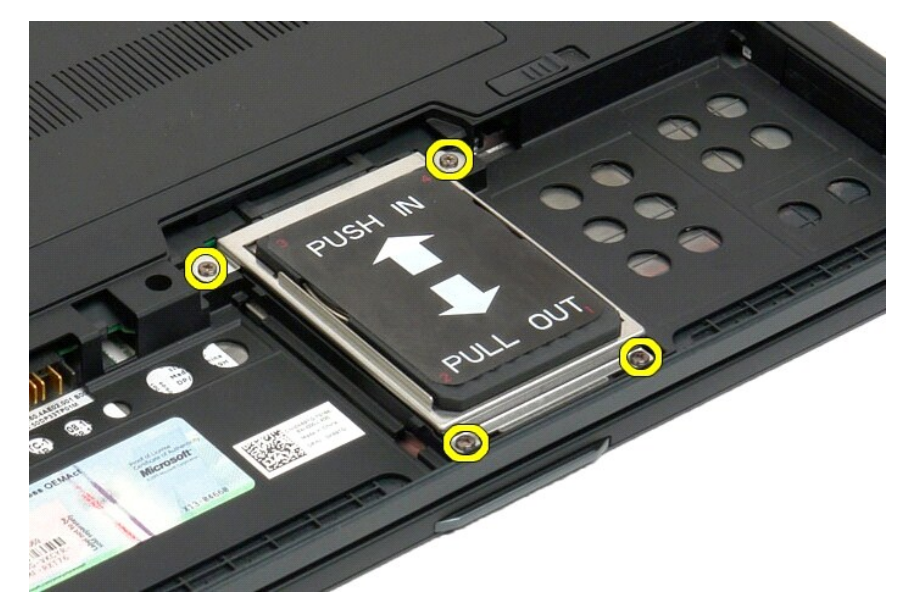

4. Demontujte držák pevného disku.

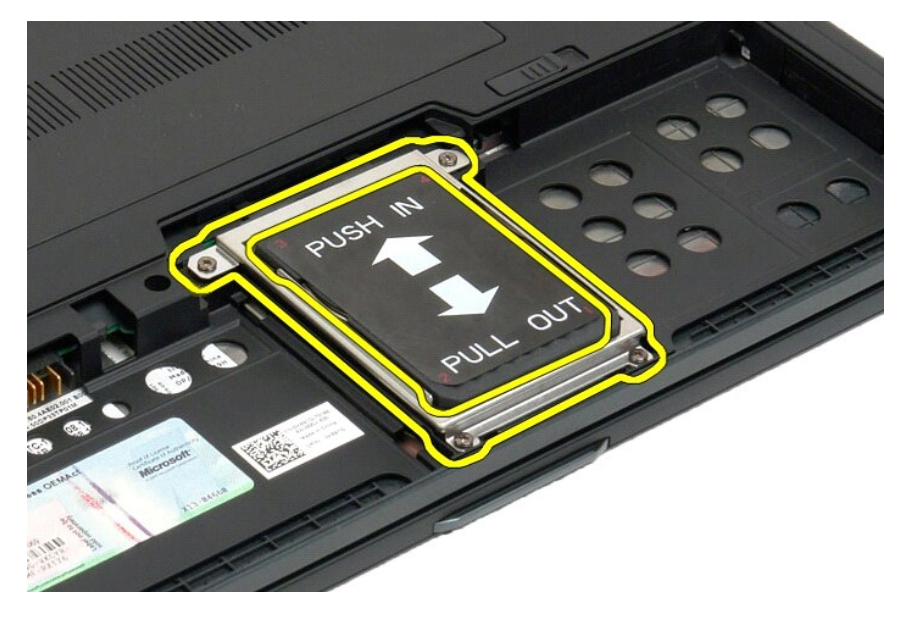

5. Přesuňte pevný disk směrem k okraji počítače Tablet-PC a odpojte jej od základní desky.

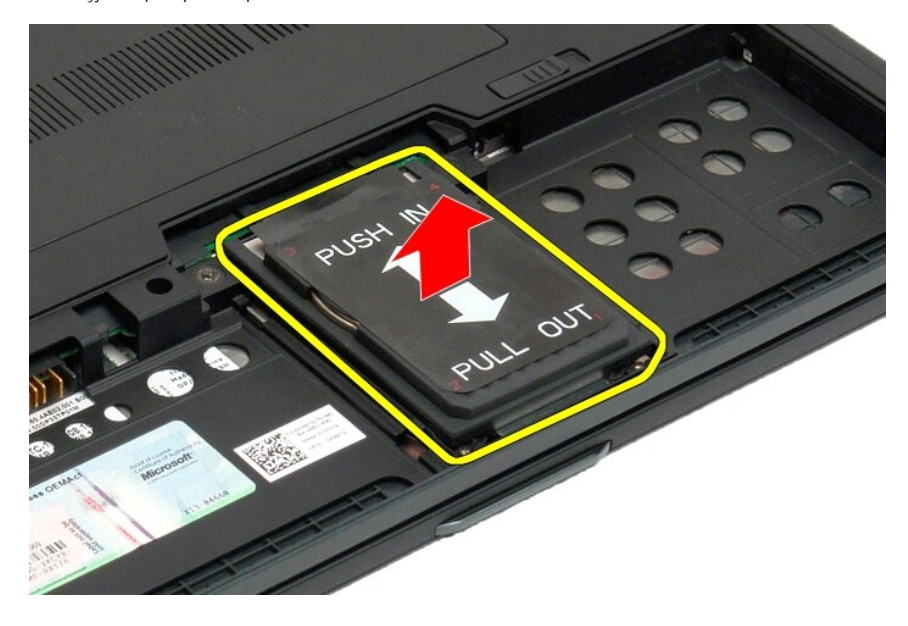

6. Vyjměte pevný disk z počítače Tablet-PC.

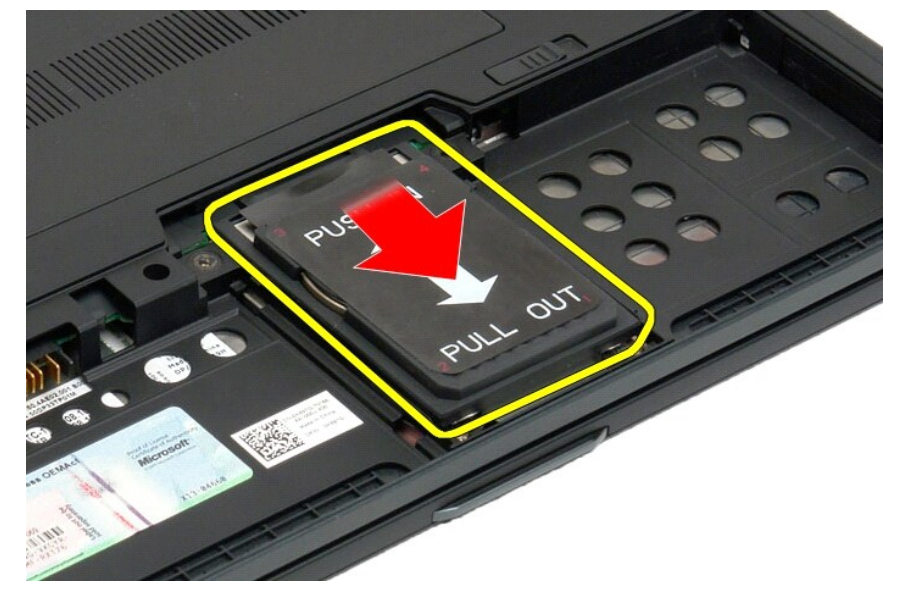

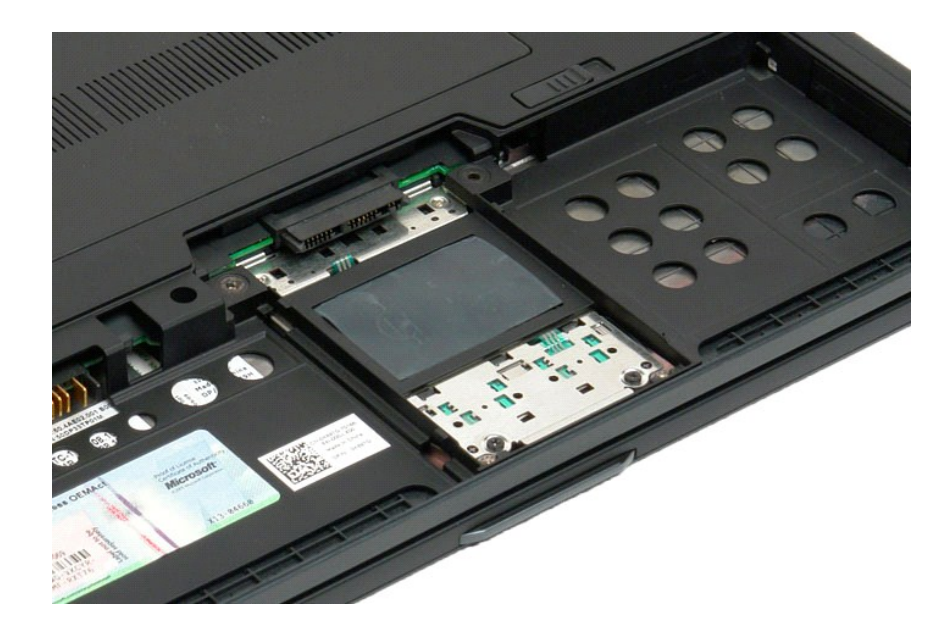

# <span id="page-47-0"></span>**Výměna pevného disku**

- 
- 1. Opatrně zasuňte nový pevný disk do své pozice, dokud se konec jeho konektoru nepřipojí ke konektoru systémové desky.<br>2. Zajistěte pevný disk ve své pozici opětovným umístěním šuplíku pevného disku. Připevněte šuplík

### **Sestava chladiče a ventilátoru**

#### **Servisní příručka Dell™ Latitude™ XT2**

 $\triangle$ VYSTRAHA: Před manipulací uvnitř počítače Tablet-PC si přečtěte bezpečnostní informace dodané s počítačem Tablet-PC. Další informace o<br>vhodných bezpečných postupech naleznete na domovské stránce webu Regulatory Compliance

#### **Demontáž sestavy chladiče a ventilátoru**

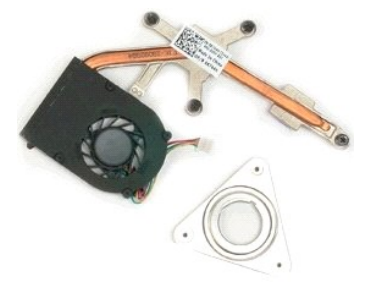

- 
- 
- 1. Postupujte podel pokynů v kapitole <u>P[řed manipulací uvnitř](file:///C:/data/systems/latxt2/cz/SM/work.htm#before) počítače Tablet-PC</u>.<br>2. Vyjměte <u>[baterii](file:///C:/data/systems/latxt2/cz/SM/td_Battery.htm)</u> z počítače Tablet-PC.<br>3. Vyjměte <u>[pevný disk](file:///C:/data/systems/latxt2/cz/SM/td_HardDrive.htm)</u> z počítače Tablet-PC.<br>4. Vyjměte <u>krvt pamě[ti a karty Mini-Card](file:///C:/data/systems/latxt2/cz/SM/td_AccessDoor.htm)</u> z počít
- 
- 
- 
- 
- 
- 
- 

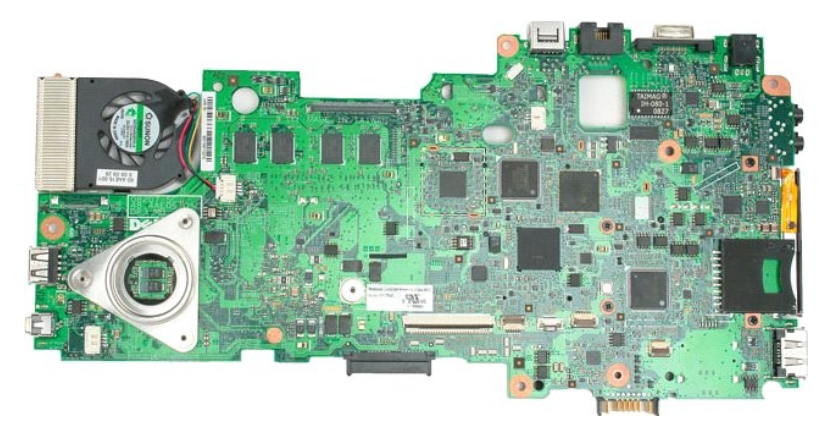

14. Odpojte kabel ventilátoru od konektoru základní desky a pak základní desku překlopte.

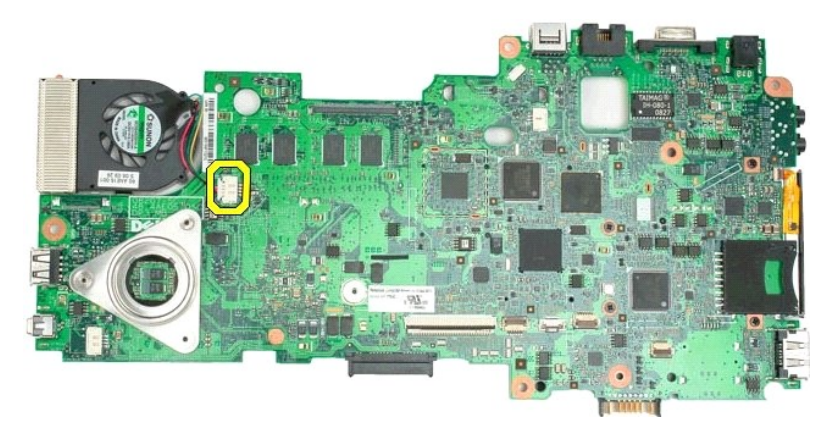

15. Uvolněte čtyři jisticí šrouby na chladiči.

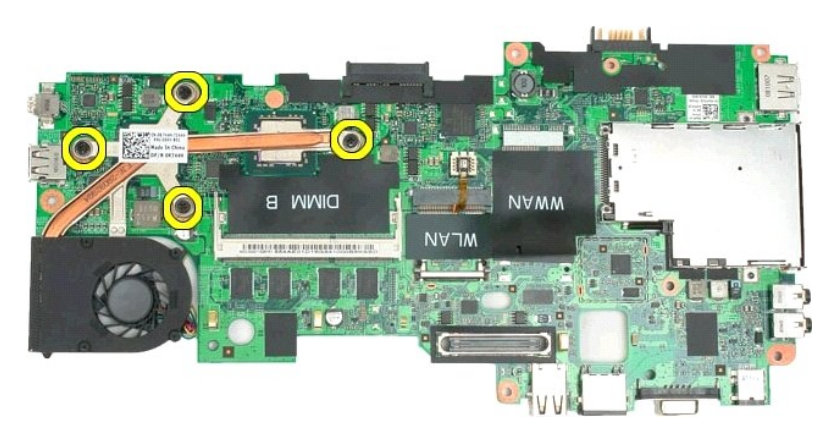

16. Demontujte horní část sestavy chladiče od základní desky, pak znovu základní desku obraťte.

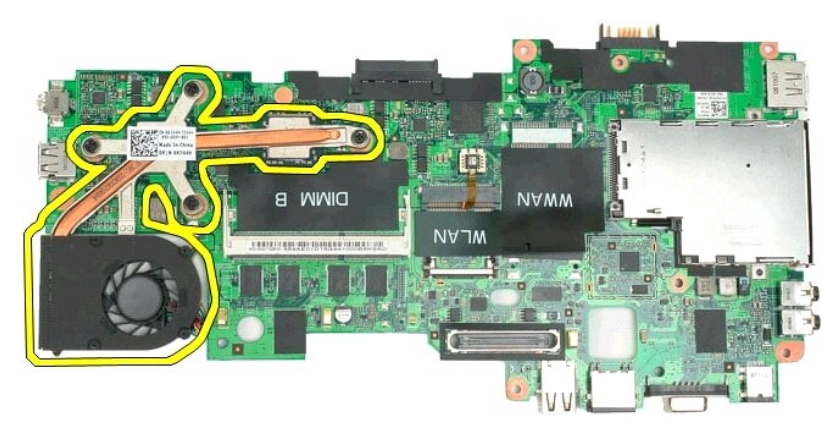

17. Demontujte dolní část sestavy chladiče.

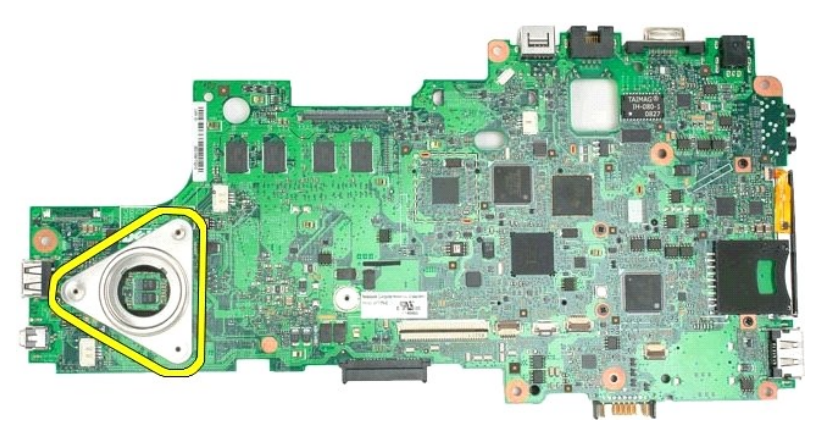

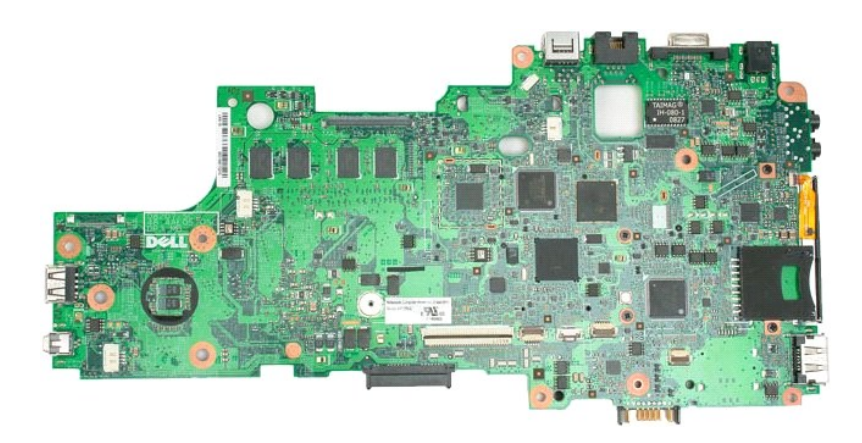

### <span id="page-51-0"></span>**Klávesnice**

**Servisní příručka Dell™ Latitude™ XT2**

- **O** [Vyjmutí klávesnice](#page-51-1)
- **Výměna klávesnice**
- $\triangle$ VYSTRAHA: Před manipulací uvnitř počítače Tablet-PC si přečtěte bezpečnostní informace dodané s počítačem Tablet-PC. Další informace o<br>vhodných bezpečných postupech naleznete na domovské stránce webu Regulatory Compliance

### <span id="page-51-1"></span>**Vyjmutí klávesnice**

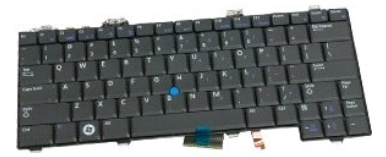

- 1. Postupujte podle pokynů v kapitole <u>P[řed manipulací uvnitř](file:///C:/data/systems/latxt2/cz/SM/work.htm#before) počítače Tablet-PC</u>.<br>2. Vyjměte <u>[baterii](file:///C:/data/systems/latxt2/cz/SM/td_Battery.htm)</u> z počítače Tablet-PC.<br>3. Demontujte <u>[kryt závě](file:///C:/data/systems/latxt2/cz/SM/td_LED.htm)su</u> z počítače Tablet-PC.
- 

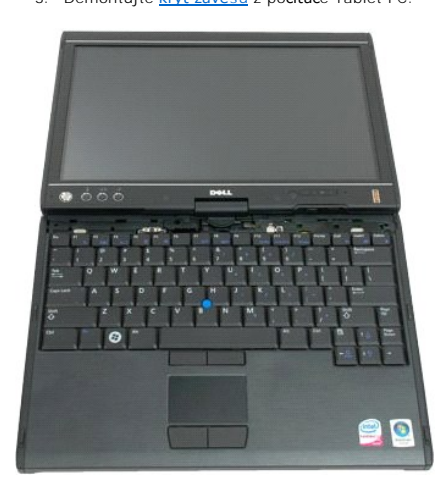

4. Vyjměte dva šrouby zajišťující klávesnici k počítači Tablet-PC.

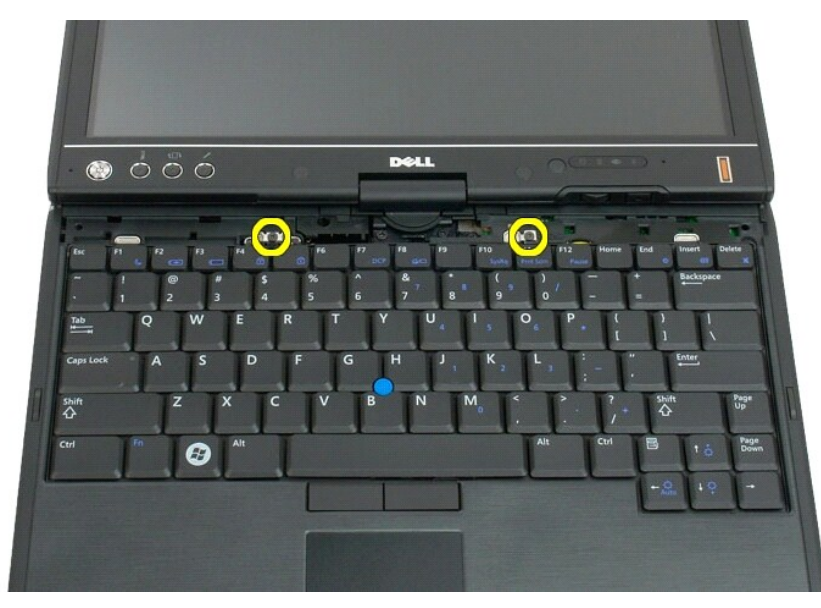

5. Opatrně posuňte klávesnici směrem k displeji a dávejte pozor, abyste nepoškrábali čelní kryt displeje LCD.

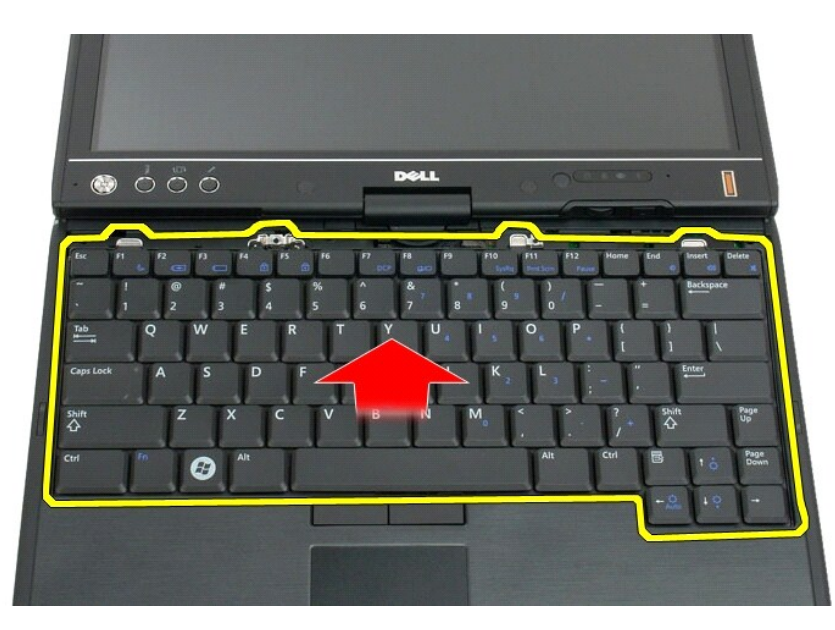

6. Uvolněte konektor ZIF dotykového panelu.

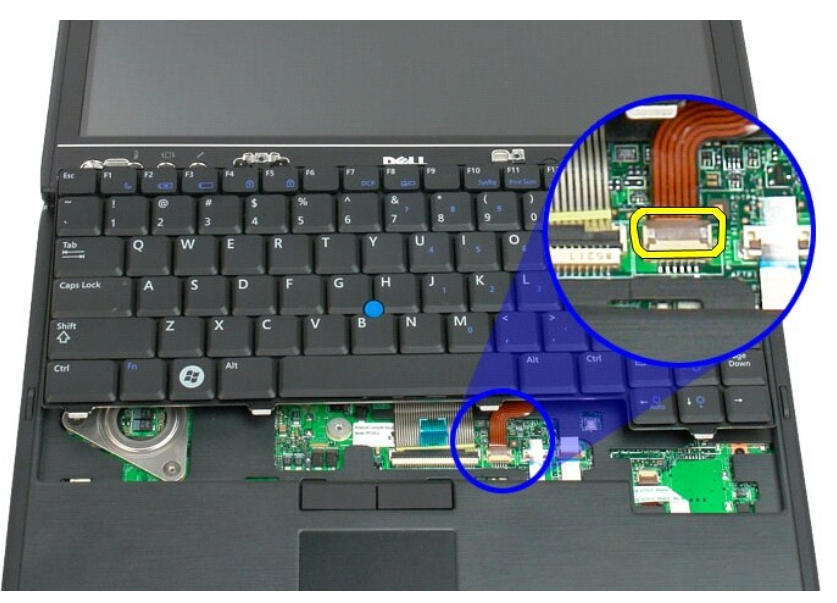

7. Odpojte kabel dotykového panelu.

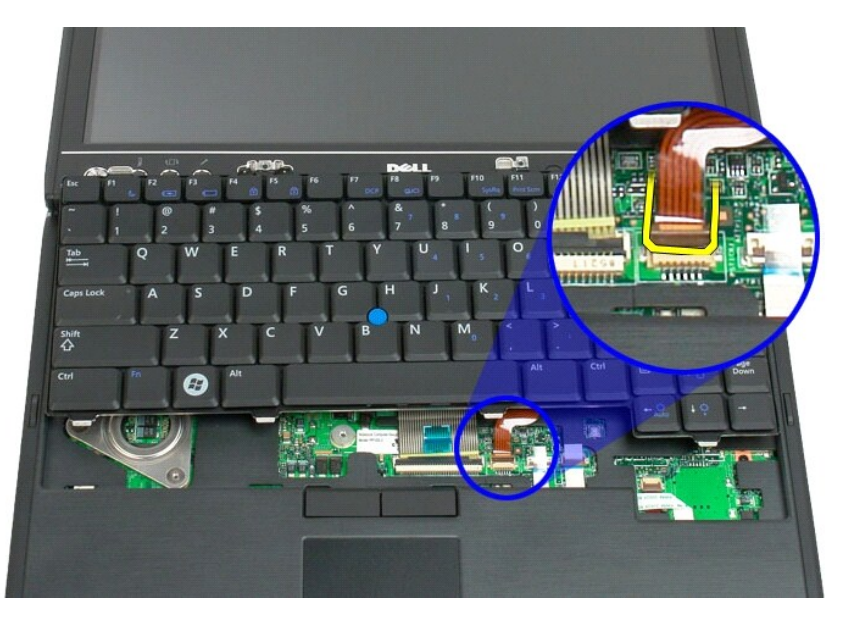

8. Uvolněte přídržnou svorku na konektoru klávesnice.

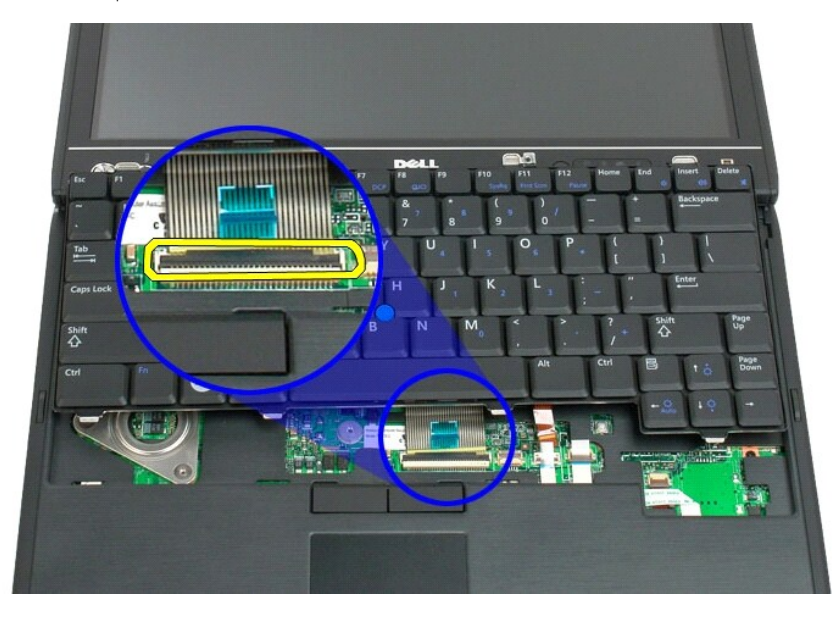

9. Odpojte kabel klávesnice od základní desky.

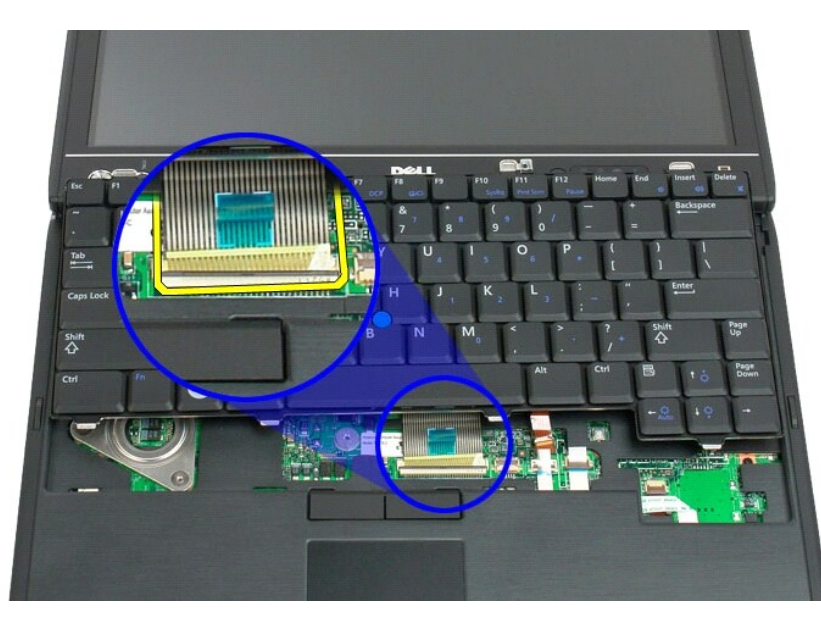

10. Vyjměte klávesnici z počítače Tablet-PC.

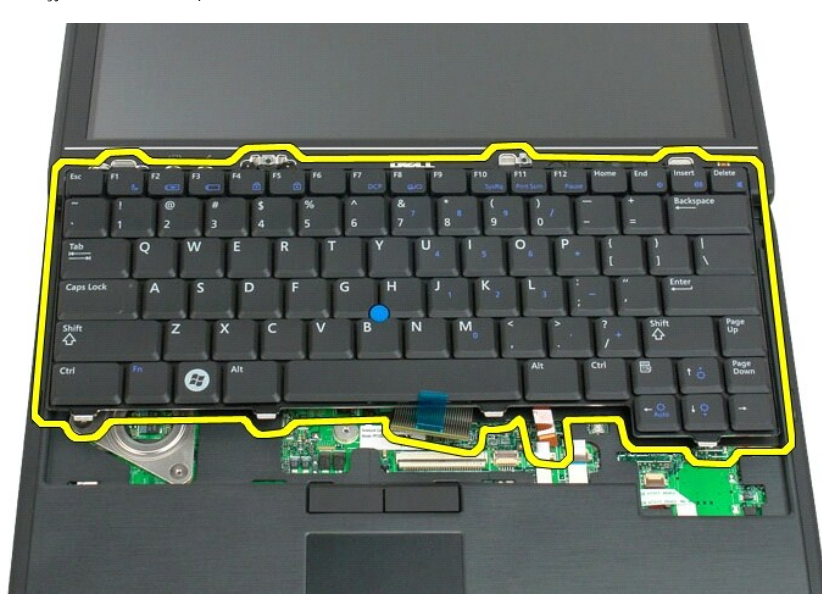

<span id="page-55-0"></span>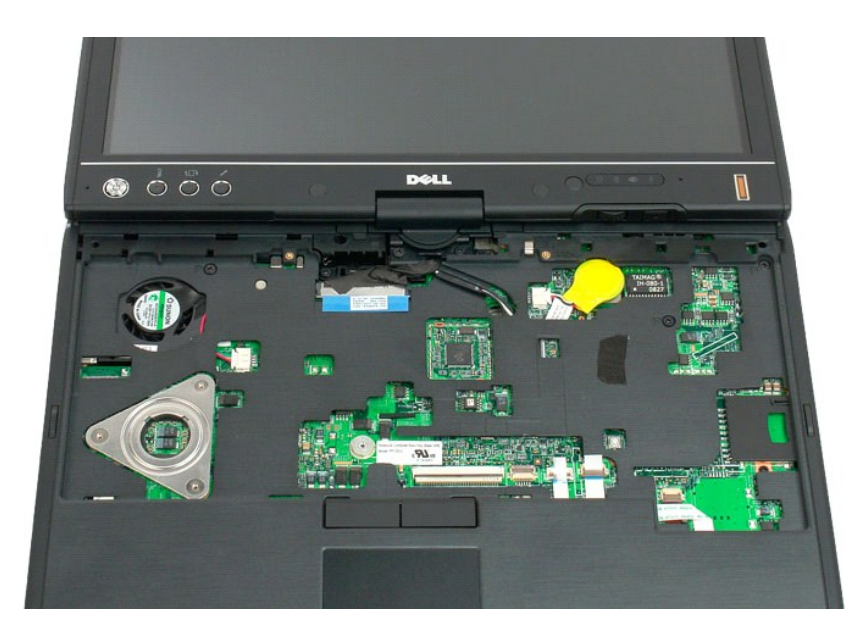

# **Výměna klávesnice**

**VÝSTRAHA: Tlačítka klávesnice jsou křehká, lze je lehce uvolnit a jejich výměna je zdlouhavá. Při vyjímání klávesnice a manipulaci s ní buďte opatrní.**

- 
- 1. Držte horní část klávesnice kousek nad počítačem a připojte kabel dotykové podložky a kabel klávesnice k systémové desce.<br>2. Opatrně zatlačte na každou stranu klávesnice, aby zapadla na své místo.<br>3. Připevněte klávesni
- 
- 
- 

#### <span id="page-56-0"></span>**Sestava displeje Servisní příručka Dell™ Latitude™ XT2**

- 
- VYSTRAHA: Před manipulací uvnitř počítače Tablet-PC si přečtěte bezpečnostní informace dodané s počítačem Tablet-PC. Další informace o<br>vhodných bezpečných postupech naleznete na domovské stránce webu Regulatory Compliance

#### **Demontáž sestavy displeje**

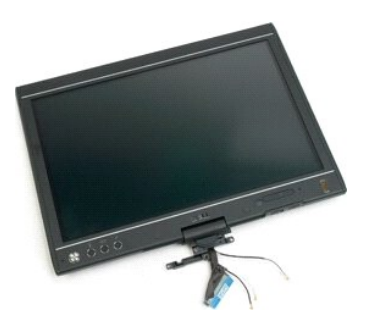

- 
- 
- 1. Postupujte podle pokynů v kapitole <u>P[řed manipulací uvnitř](file:///C:/data/systems/latxt2/cz/SM/work.htm#before) počítače Tablet-PC</u>.<br>2. Vyjměte <u>[baterii](file:///C:/data/systems/latxt2/cz/SM/td_Battery.htm)</u> z počítače Tablet-PC.<br>3. Vyjměte <u>kryt pamě[ti a karty Mini-Card](file:///C:/data/systems/latxt2/cz/SM/td_AccessDoor.htm)</u> z poč**ítač**e Tablet-PC.<br>4. Demontujte <u>[kryt závě](file:///C:/data/systems/latxt2/cz/SM/td_LED.htm)su</u> z
- 

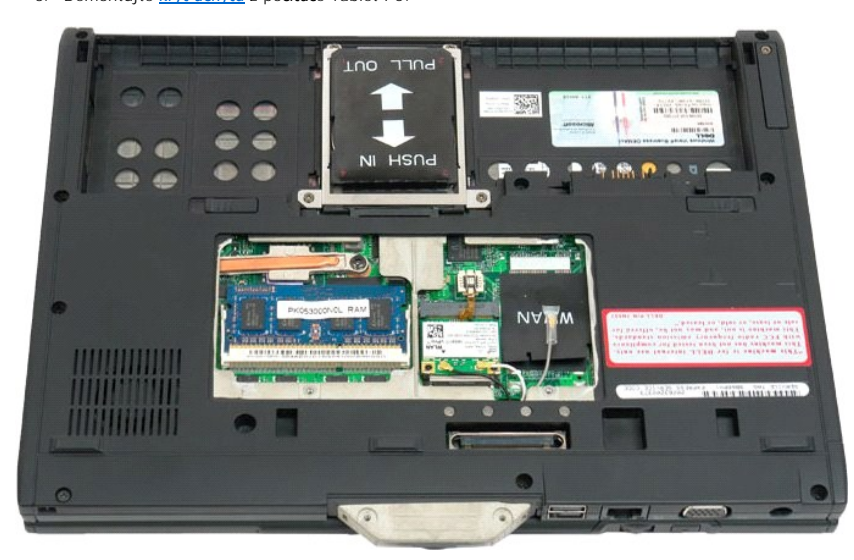

6. Odpojte anténní kabely ze spodní strany počítače Tablet-PC.

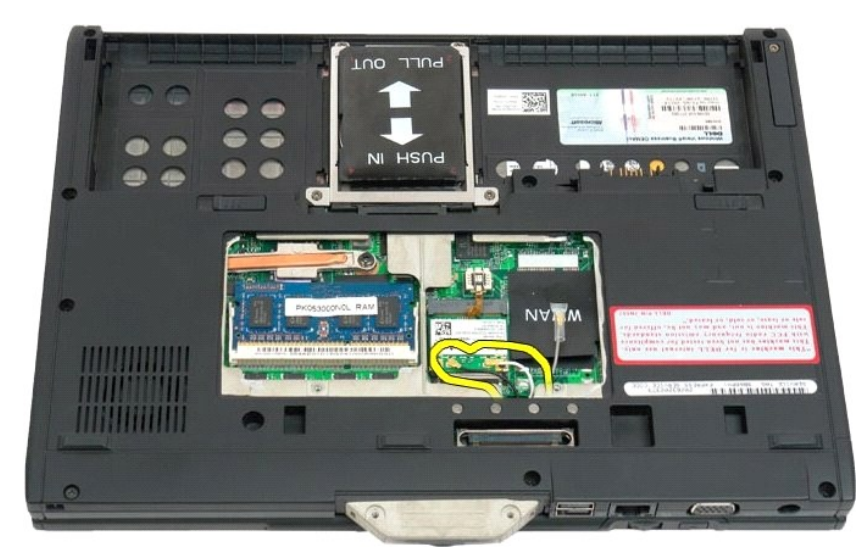

7. Z horní strany uzavřeného počítače Tablet-PC demontujte dva šrouby z krytu závěsu sestavy displeje.

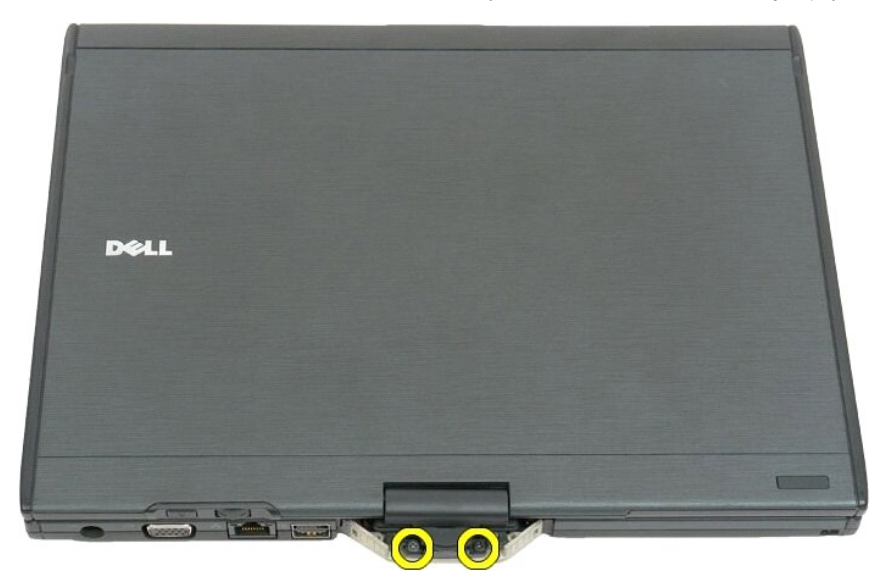

8. Z vnitřní strany počítače Tablet-PC odpojte kabel sestavy displeje od základní desky.

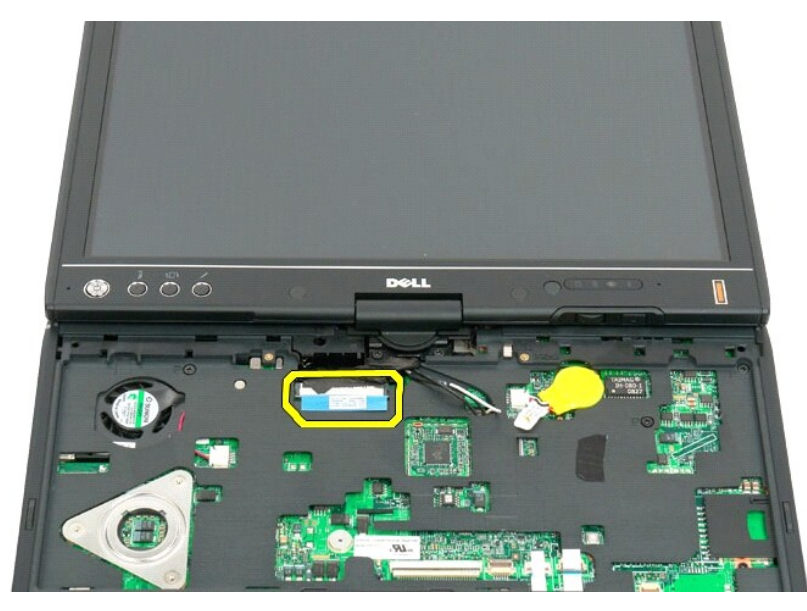

9. Odšroubujte anténní kabely z vnitřní strany počítače Tablet-PC.

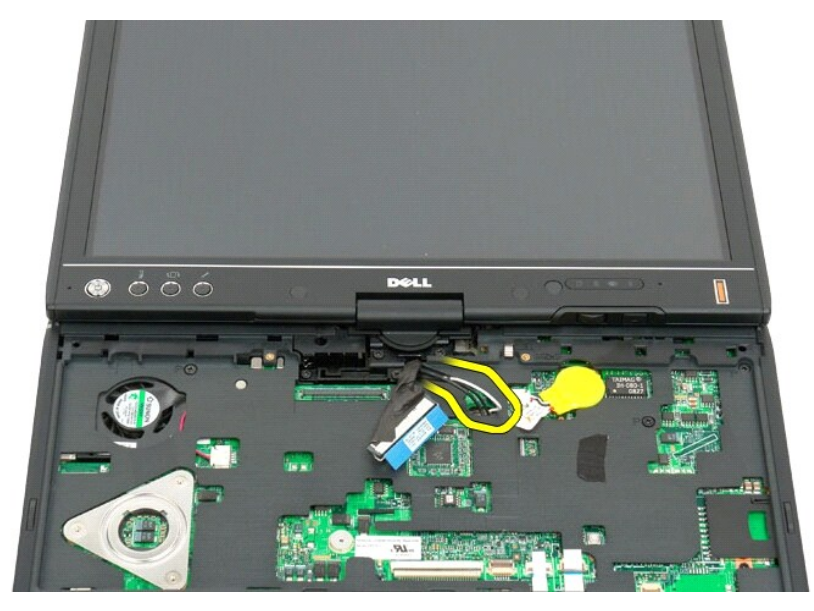

10. Vyjměte pět šroubů zajišťujících sestavu displeje k počítači Tablet-PC.

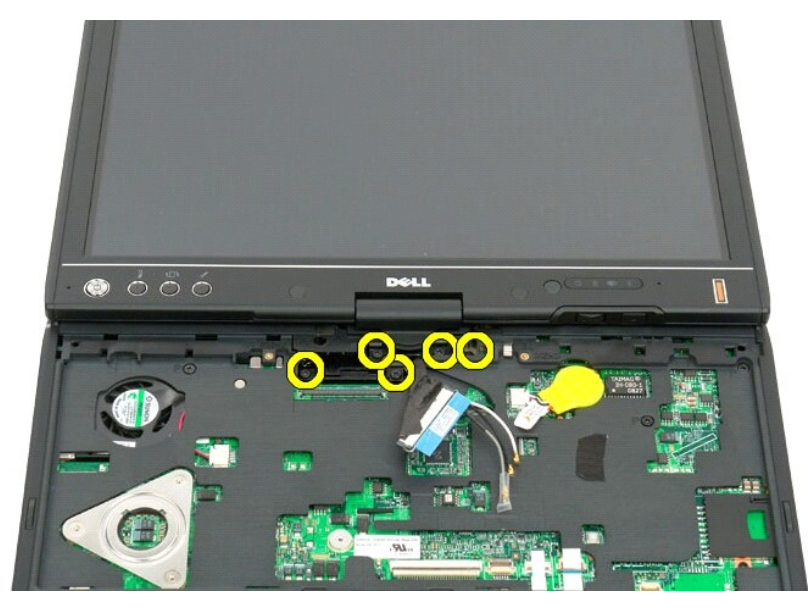

11. Zvedněte sestavu displeje rovně nahoru a oddělte ji od počítače Tablet-PC.

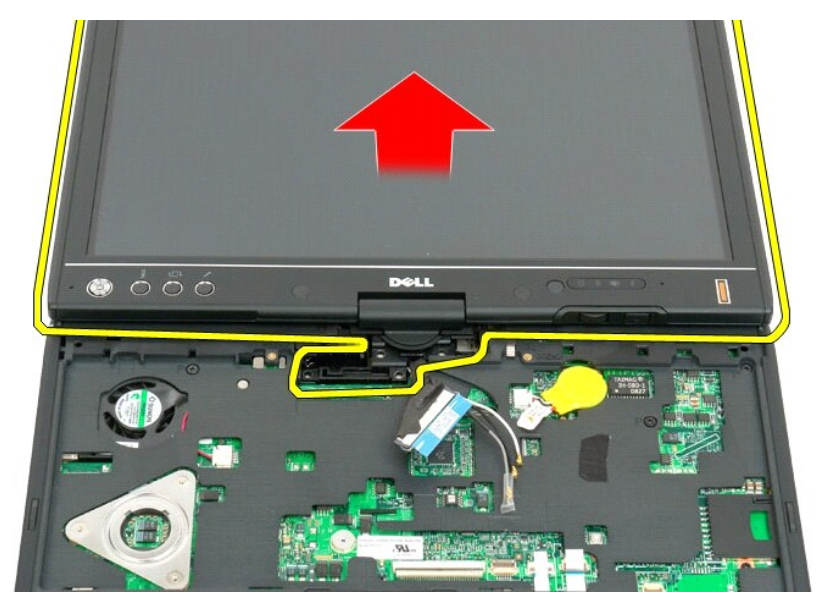

12. Demontujte sestavu displeje.

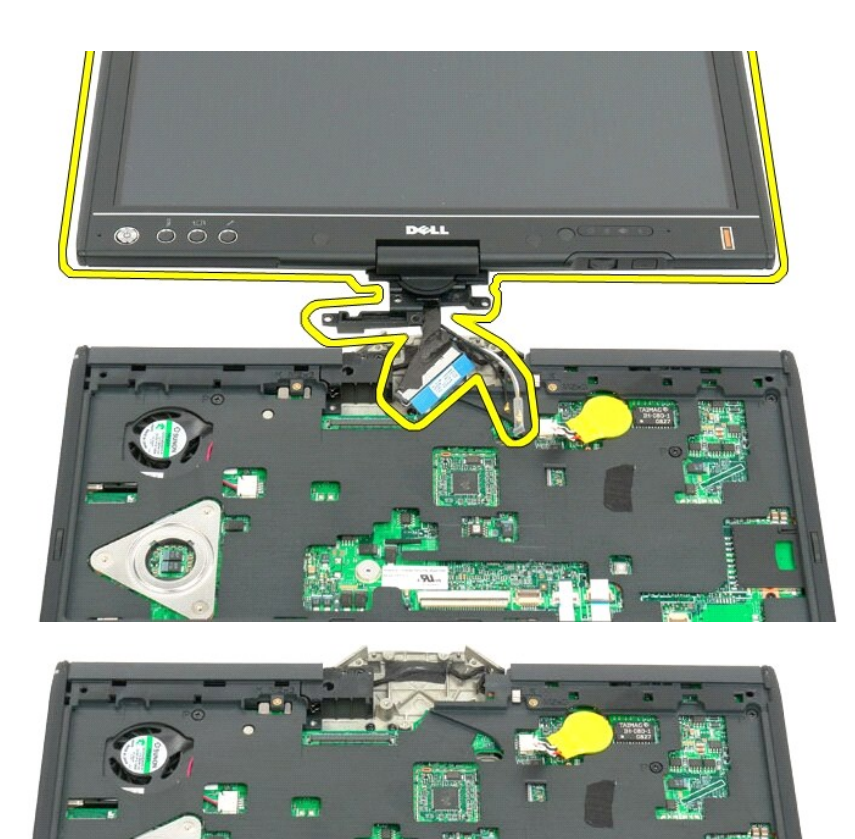

C

# <span id="page-61-0"></span>**Kryt závěsu**

#### **Servisní příručka Dell™ Latitude™ XT2**

- [Demontáž krytu závě](#page-61-1)su
- **[Výměna krytu závě](#page-62-1)su**
- $\triangle$ VYSTRAHA: Před manipulací uvnitř počítače Tablet-PC si přečtěte bezpečnostní informace dodané s počítačem Tablet-PC. Další informace o<br>vhodných bezpečných postupech naleznete na domovské stránce webu Regulatory Compliance
- **VAROVÁNÍ: Chcete-li se vyhnout zasažení elektrostatickým výbojem, uzemněte se pomocí uzemňovacího pásku kolem zápěstí nebo pravidelným dotekem konektoru na zadním panelu počítače.**
- <span id="page-61-1"></span>**VAROVÁNÍ: Kryt kloubu je křehký a při použití velké síly jej lze poškodit. Při odstraňování krytu kloubu buďte opatrní.**

#### **Demontáž krytu závěsu**

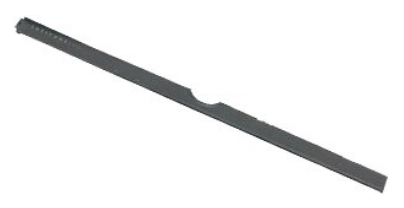

1. Postupujte podle pokynů v kapitole <u>P[řed manipulací uvnitř](file:///C:/data/systems/latxt2/cz/SM/work.htm#before) počítače Tablet-PC</u>.<br>2. Otočte počítač horní stranou nahoru a poté odklopte displej do úhlu 180° tak, aby ležel v rovině s pracovním povrchem.

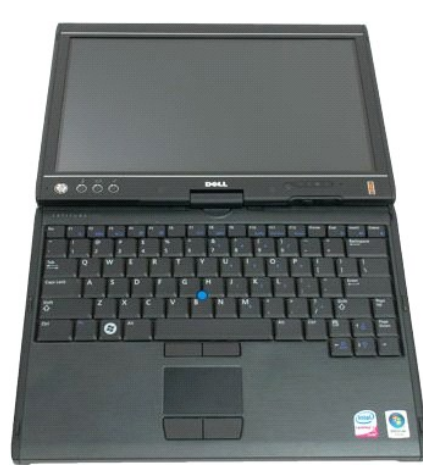

3. Zasuňte plastovou jehlu nebo plochý šroubovák do otvoru a opatrně vypačte kryt kloubu na pravé straně nahoru, aby se uvolnil.

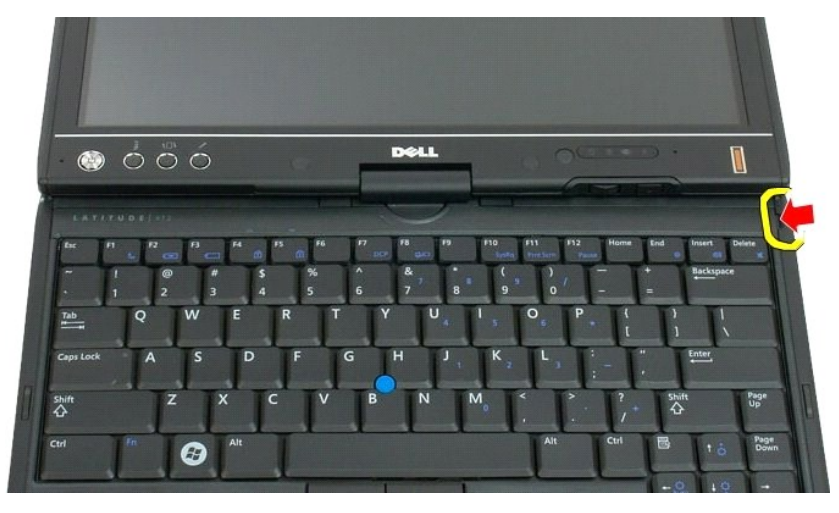

4. Nadzvedněte kryt ve směru zprava doleva a poté jej sejměte.

<span id="page-62-0"></span>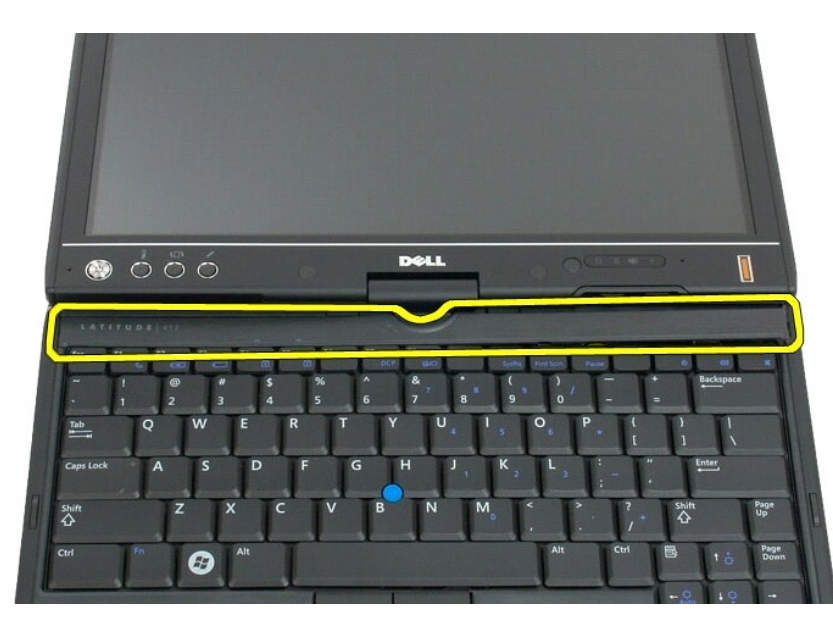

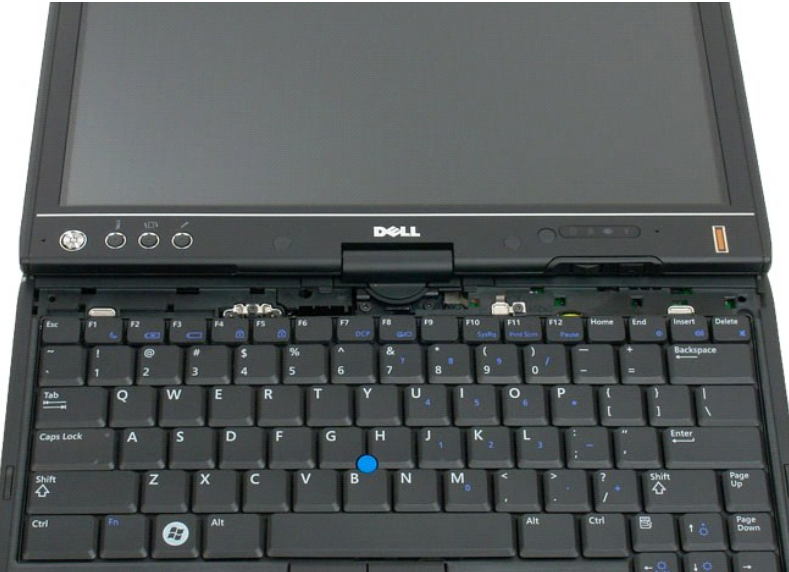

# <span id="page-62-1"></span>**Výměna krytu závěsu**

Chcete-li kryt kloubu znovu nasadit, vložte jeho levý okraj do otvoru pro kryt kloubu a zatlačte na kryt zleva doprava, aby zapadl na místo.

#### <span id="page-63-0"></span>**Paměť Servisní příručka Dell™ Latitude™ XT2**

- [Vyjmutí paměťového modulu](#page-63-1)
- Výměna pam[ěťového modulu](#page-65-0)
- VYSTRAHA: Před manipulací uvnitř počítače Tablet-PC si přečtěte bezpečnostní informace dodané s počítačem Tablet-PC. Další informace o<br>vhodných bezpečných postupech naleznete na domovské stránce webu Regulatory Compliance

# <span id="page-63-1"></span>**Vyjmutí paměťového modulu**

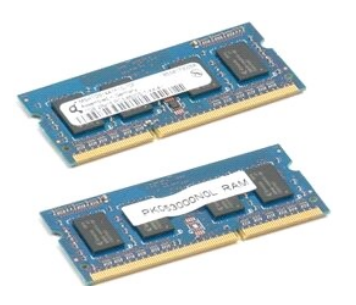

- 
- 1. Postupujte podle pokynů v kapitole <u>P[řed manipulací uvnitř](file:///C:/data/systems/latxt2/cz/SM/work.htm#before) počítače Tablet-PC</u>.<br>2. Vyjměte <u>[baterii](file:///C:/data/systems/latxt2/cz/SM/td_Battery.htm)</u> z počítače Tablet-PC.<br>3. Vyjměte <u>kryt pamě[ti a karty Mini-Card](file:///C:/data/systems/latxt2/cz/SM/td_AccessDoor.htm)</u> z po**čítač**e Tablet-PC.
- 

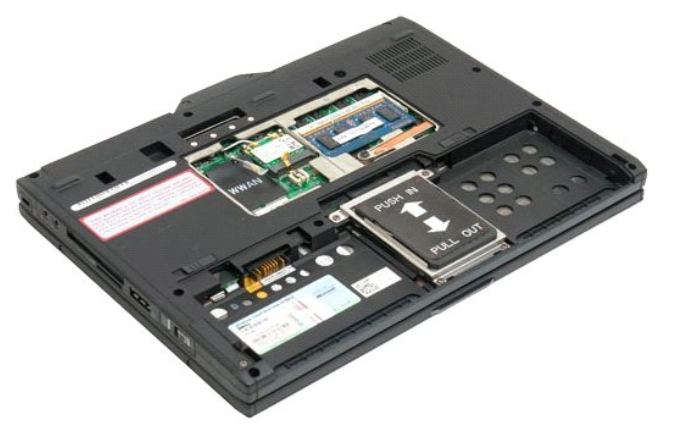

4. Prsty opatrným páčením uvolněte přídržné spony a odtáhněte je od paměťového modulu.

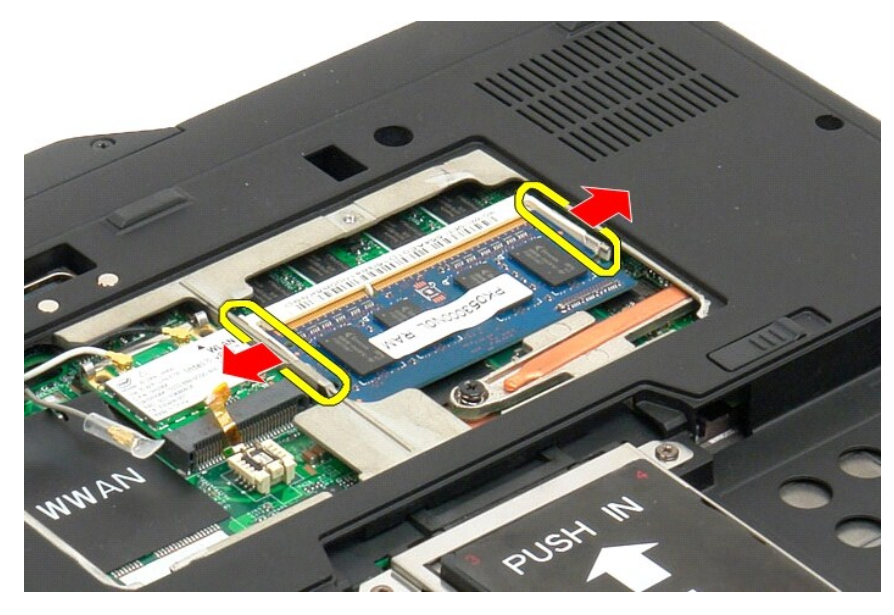

5. Vyjměte paměťový modul z počítače Tablet-PC pod úhlem.

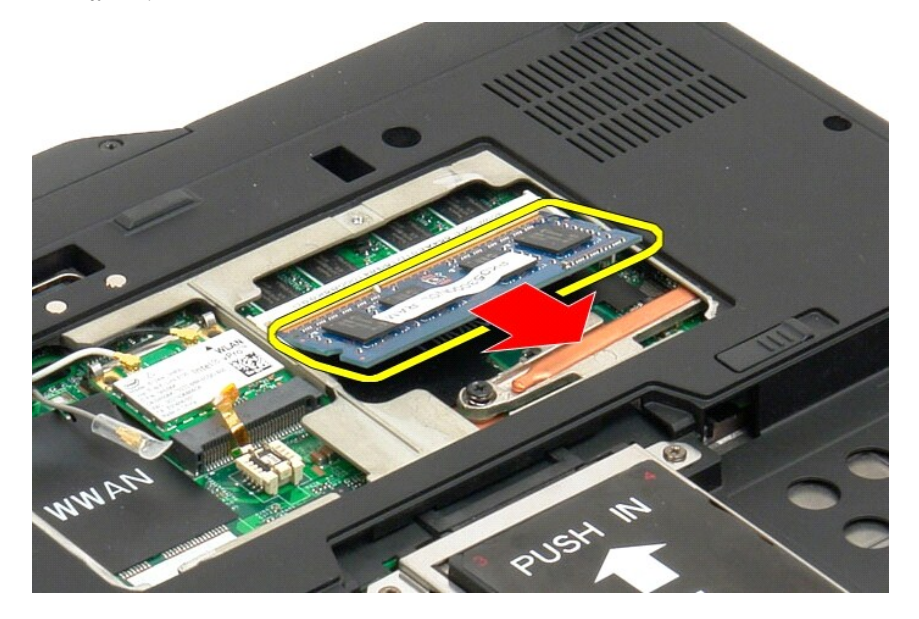

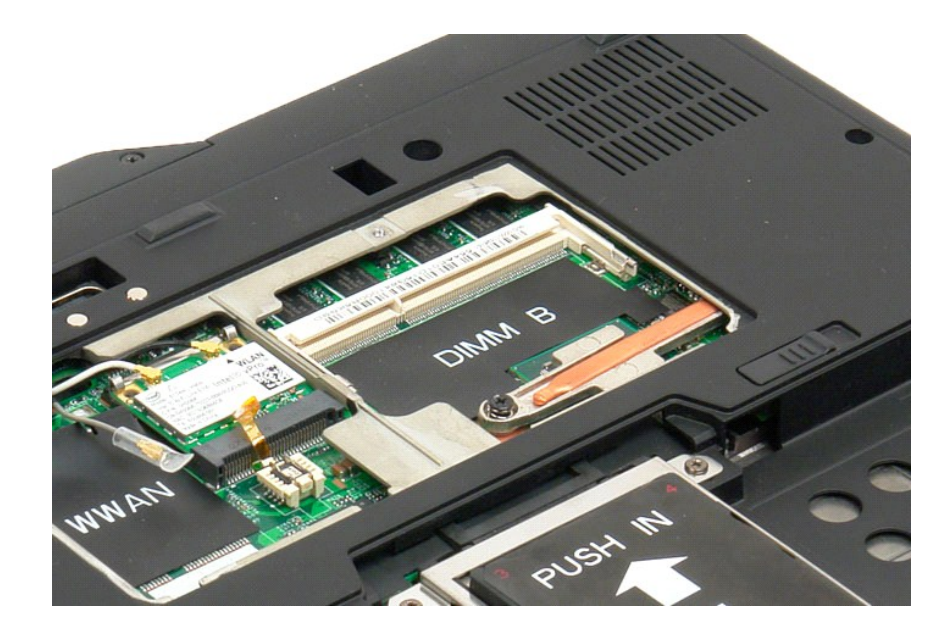

# <span id="page-65-0"></span>**Výměna paměťového modulu**

- 1. Umístěte paměťový modul na své místo tak, že nejdříve vložíte jeho horní stranu a poté jej pomalu zasunete pod určitým úhlem dolů.<br>2. Lehce zatlačte paměťový modul dolů, dokud nezapadne na své místo mezi zajišťovací s
- 
- 

### <span id="page-66-0"></span>**Opěrka rukou**

**Servisní příručka Dell™ Latitude™ XT2**

 $\triangle$ VYSTRAHA: Před manipulací uvnitř počítače Tablet-PC si přečtěte bezpečnostní informace dodané s počítačem Tablet-PC. Další informace o<br>vhodných bezpečných postupech naleznete na domovské stránce webu Regulatory Compliance

#### **Demontáž opěrky rukou**

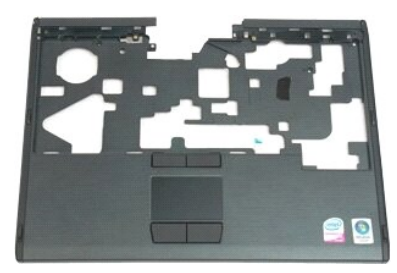

- 1. Postupujte podle pokynů v kapitole <u>P[řed manipulací uvnitř](file:///C:/data/systems/latxt2/cz/SM/work.htm#before) počítače Tablet-PC</u>.<br>2. Vyjměte <u>[baterii](file:///C:/data/systems/latxt2/cz/SM/td_Battery.htm) z</u> počítače Tablet-PC.<br>3. Vyjměte <u>pevný dísk</u> z počítače Tablet-PC.<br>4. Demontujte <u>[kryt závě](file:///C:/data/systems/latxt2/cz/SM/td_LED.htm)su</u> z počítače Tablet-PC.<br>
- 
- 
- 
- 

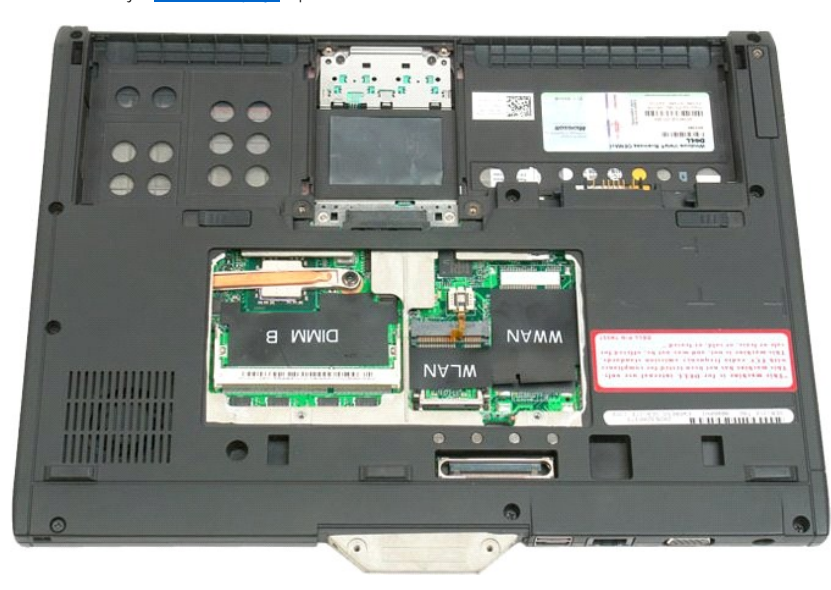

7. Demontujte devět šroubů zajišťujících opěrku rukou na dolní straně počítače Tablet-PC.

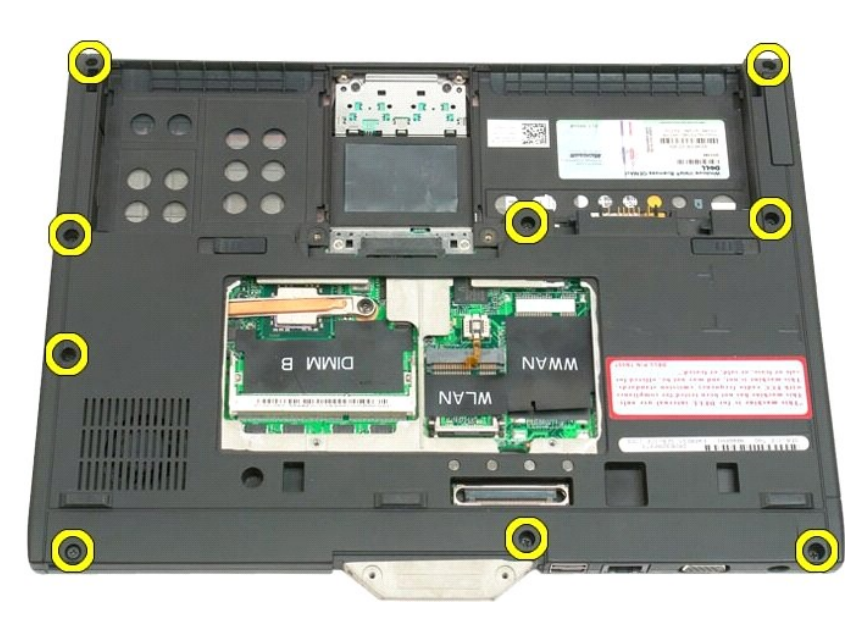

8. Obraťte počítač Tablet-PC a demontujte tři šrouby zajišťující opěrku rukou k horní straně počítače Tablet-PC.

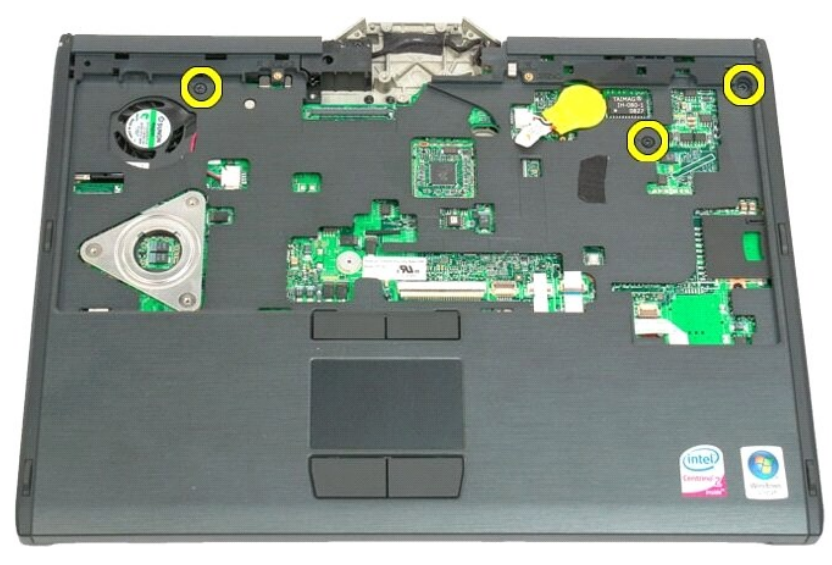

9. Demontujte opěrku rukou z počítače Tablet-PC.

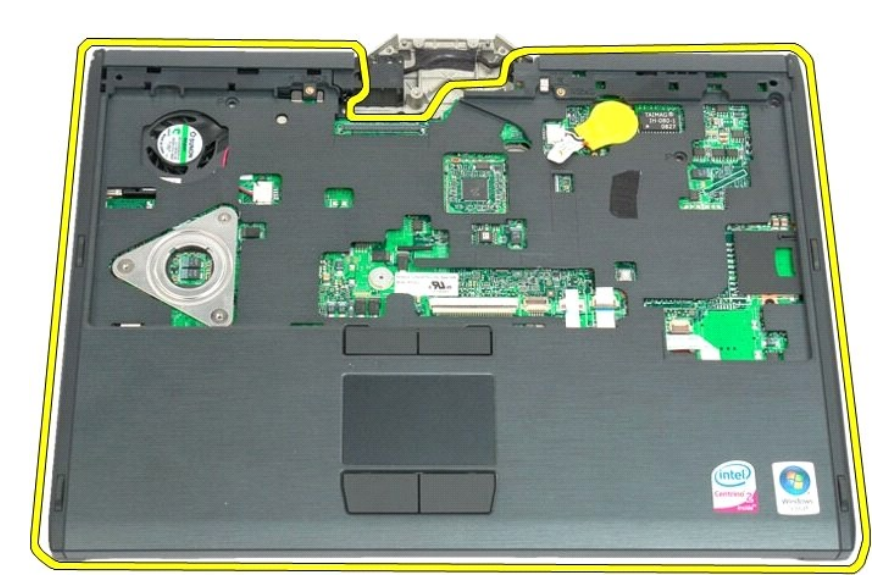

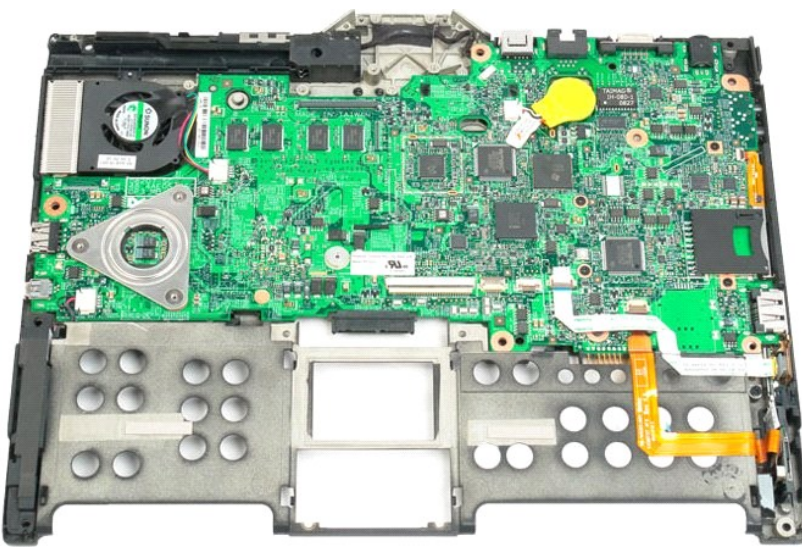

### **Reproduktor**

#### **Servisní příručka Dell™ Latitude™ XT2**

VYSTRAHA: Před manipulací uvnitř počítače Tablet-PC si přečtěte bezpečnostní informace dodané s počítačem Tablet-PC. Další informace o<br>vhodných bezpečných postupech naleznete na domovské stránce webu Regulatory Compliance

#### **Vyjmutí reproduktoru**

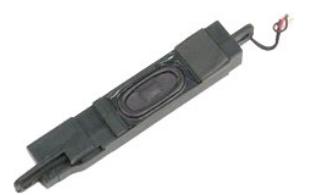

- 
- 
- 1. Postupujte podle pokynů v kapitole <u>P[řed manipulací uvnitř](file:///C:/data/systems/latxt2/cz/SM/work.htm#before) počítače Tablet-PC</u>.<br>2. Vyjměte <u>[baterii](file:///C:/data/systems/latxt2/cz/SM/td_Battery.htm)</u> z počítače Tablet-PC.<br>3. Vyjměte <u>[pevný disk](file:///C:/data/systems/latxt2/cz/SM/td_HardDrive.htm)</u> z počítače Tablet-PC.<br>4. Vyjměte <u>kryt pamě[ti a karty Mini-Card](file:///C:/data/systems/latxt2/cz/SM/td_AccessDoor.htm)</u> z počít
- 
- 
- 
- 
- 
- 
- 
- 

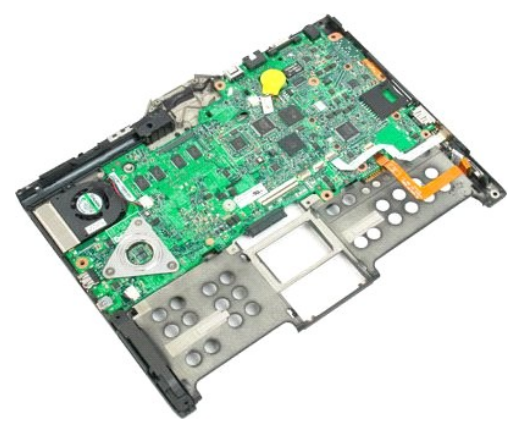

14. Odpojte kabel reproduktoru od konektoru na základní desce.

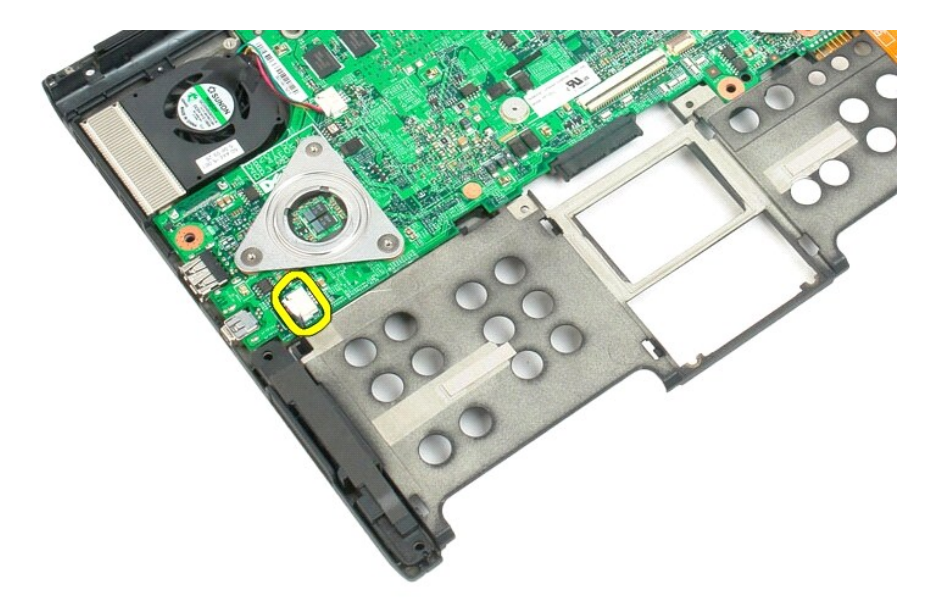

15. Demontujte sestavu reproduktoru z počítače Tablet-PC.

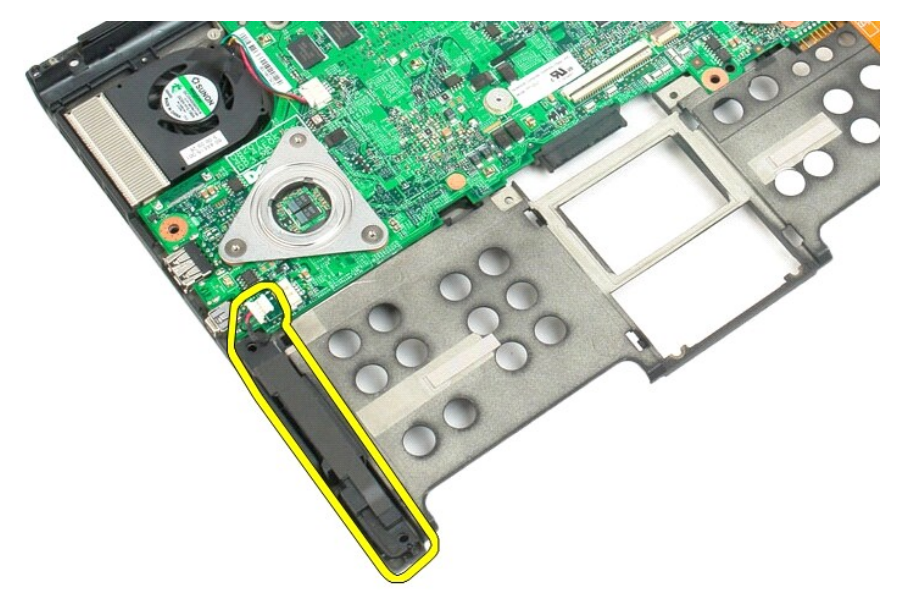

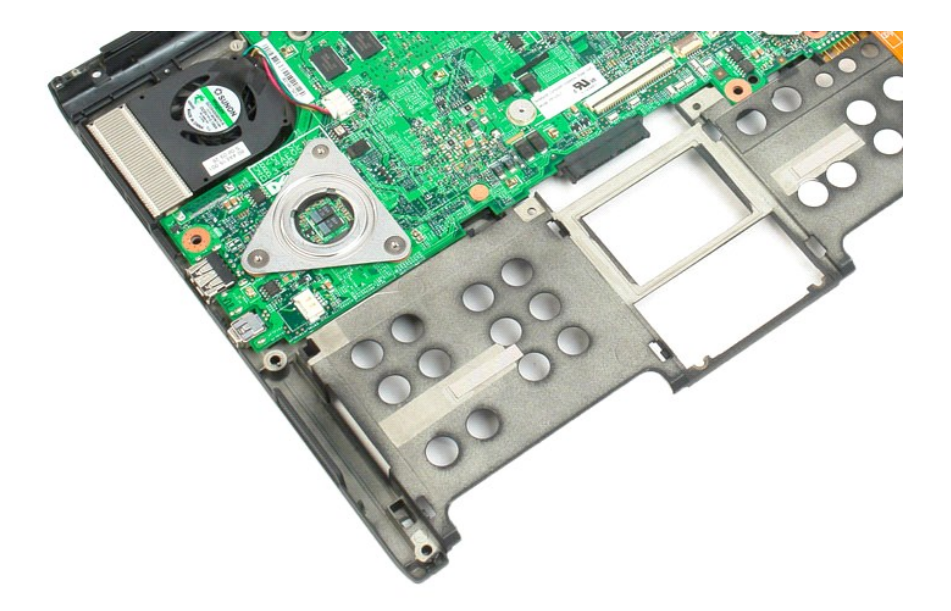
# **Základní deska**

**Servisní příručka Dell™ Latitude™ XT2**

VYSTRAHA: Před manipulací uvnitř počítače Tablet-PC si přečtěte bezpečnostní informace dodané s počítačem Tablet-PC. Další informace o<br>vhodných bezpečných postupech naleznete na domovské stránce webu Regulatory Compliance

## **Demontáž základní desky**

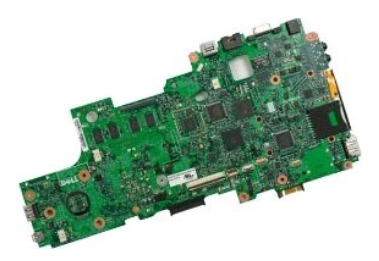

- 
- 
- 1. Postupujte podel pokynů v kapitole <u>P[řed manipulací uvnitř](file:///C:/data/systems/latxt2/cz/SM/work.htm#before) počítače Tablet-PC</u>.<br>2. Vyjměte <u>[baterii](file:///C:/data/systems/latxt2/cz/SM/td_Battery.htm)</u> z počítače Tablet-PC.<br>3. Vyjměte <u>[pevný disk](file:///C:/data/systems/latxt2/cz/SM/td_HardDrive.htm)</u> z počítače Tablet-PC.<br>4. Vyjměte <u>kryt pamě[ti a karty Mini-Card](file:///C:/data/systems/latxt2/cz/SM/td_AccessDoor.htm)</u> z počít
- 
- 
- 
- 
- 
- 
- 

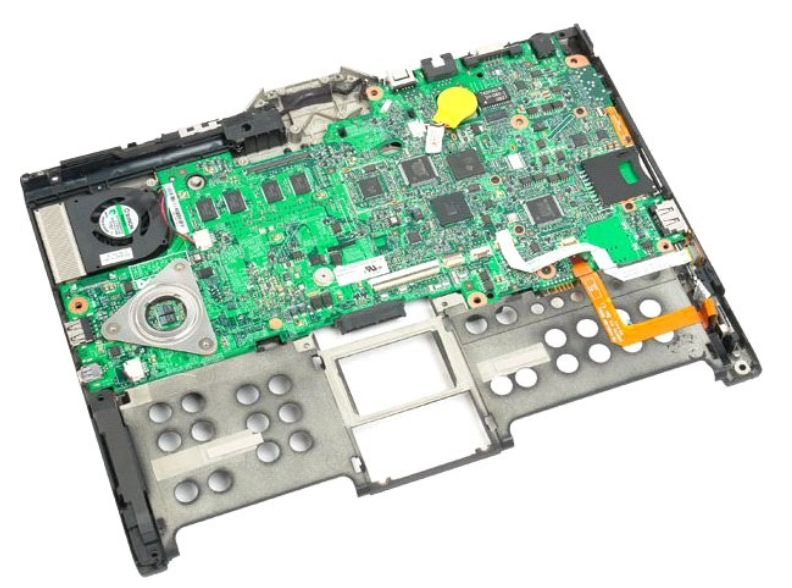

14. Odpojte kabel reproduktoru od konektoru na základní desce.

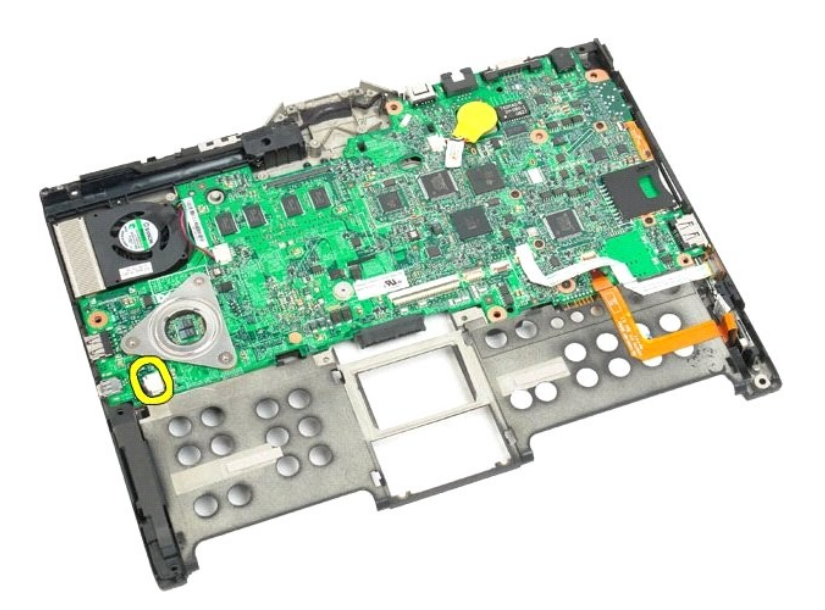

15. Zvedněte přídržnou svorku na kabelu SATA.

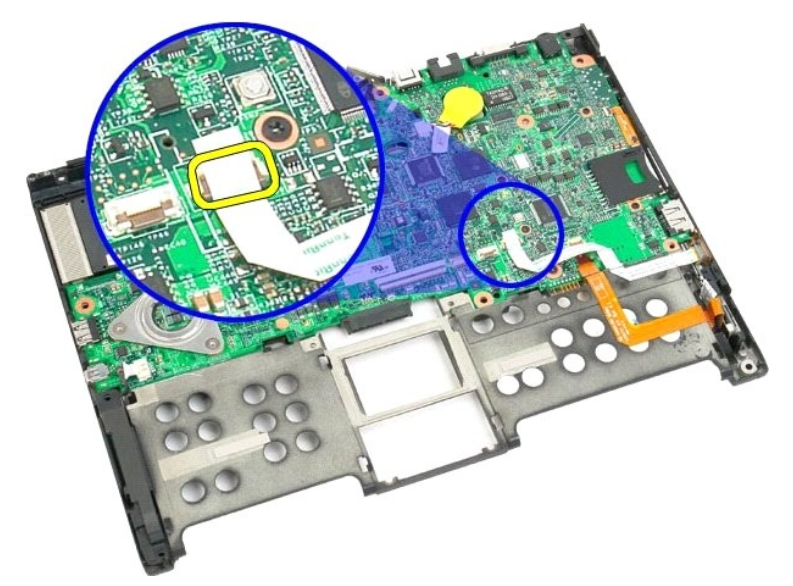

16. Odpojte kabel SATA od základní desky.

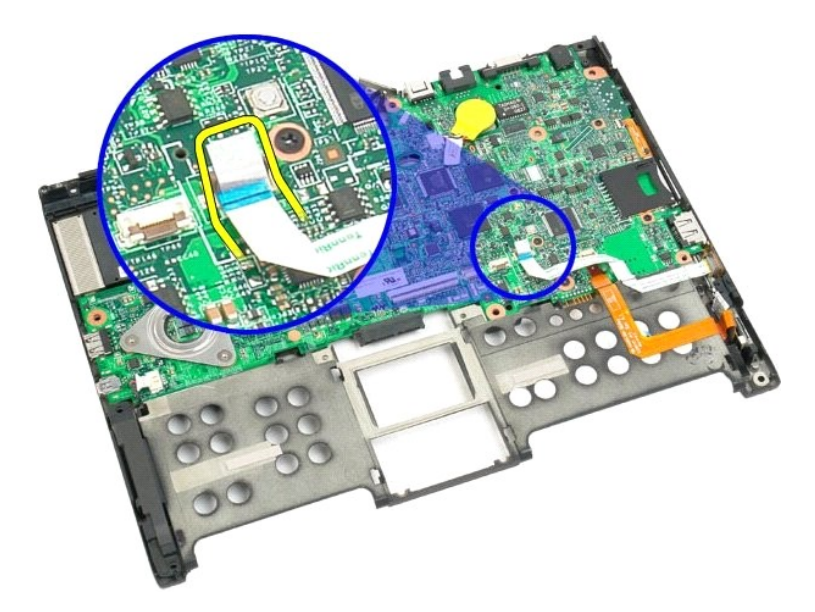

17. Zvedněte přídržnou svorku na konektoru kabelu bezdrátového připojení.

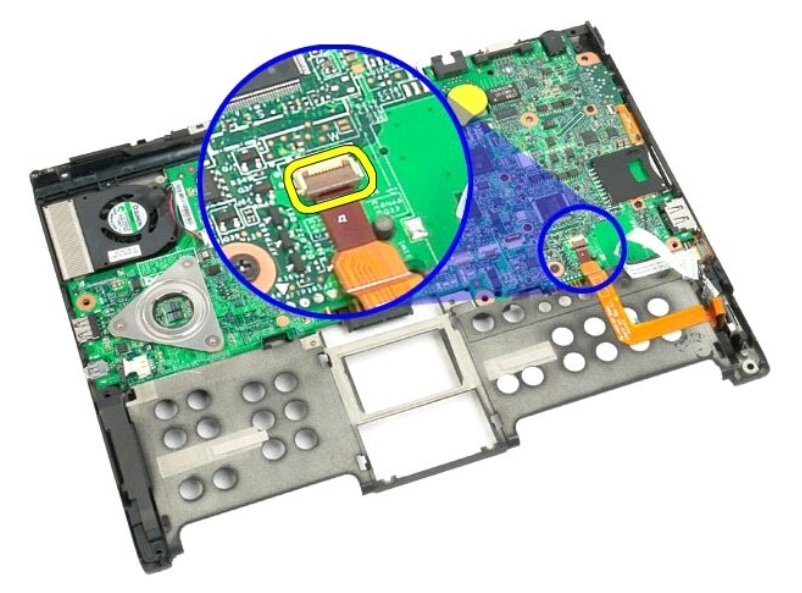

18. Odpojte kabel bezdrátového připojení od konektoru na základní desce.

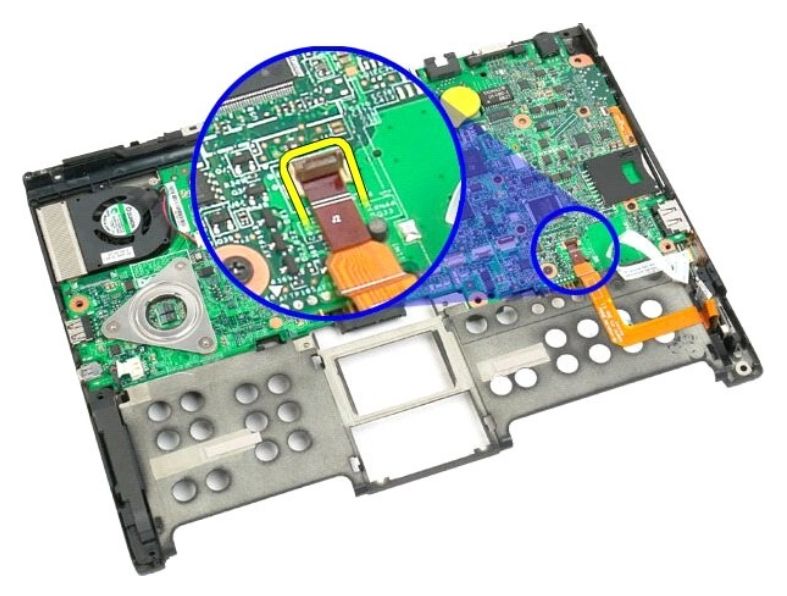

19. Vyjměte jeden šroub, který připevňuje základní desku ke spodnímu plastovému dílu.

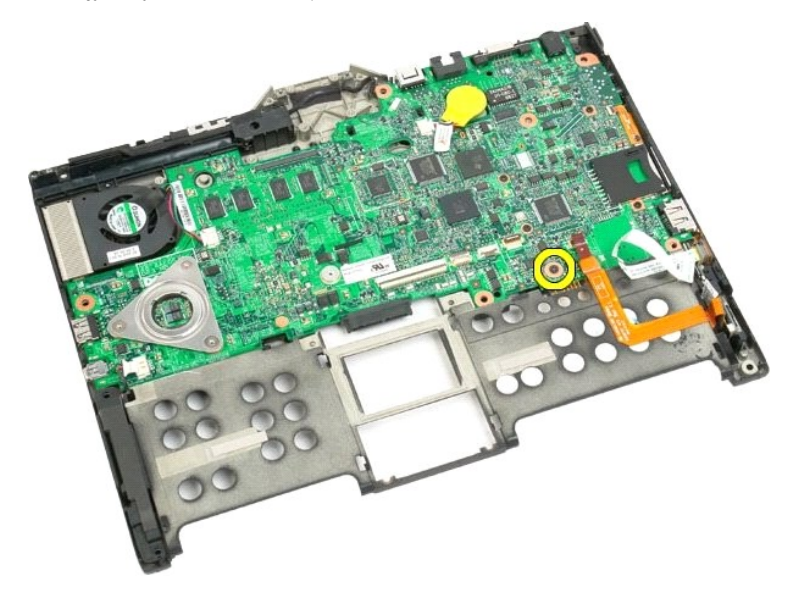

20. Zvedněte základní desku pod úhlem a vyjměte ji z počítače Tablet-PC.

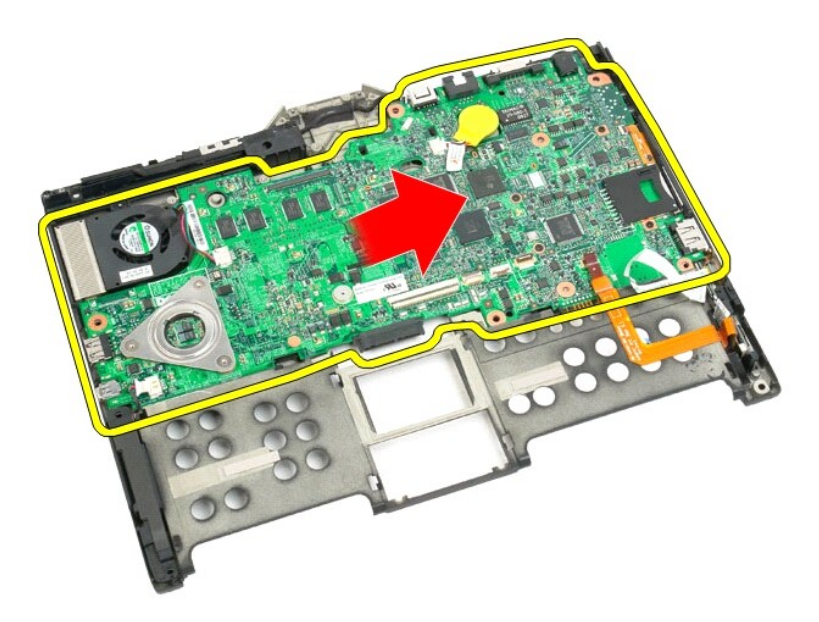

21. Odpojte kabel ventilátoru od konektoru základní desky a pak základní desku překlopte.

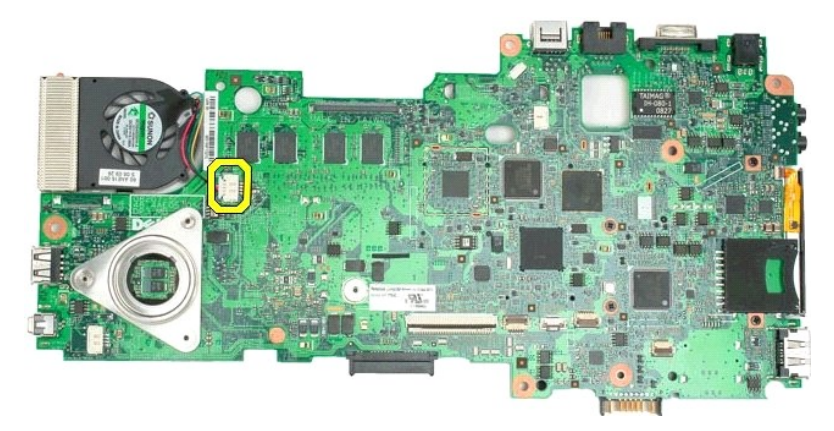

22. Uvolněte čtyři jisticí šrouby na chladiči.

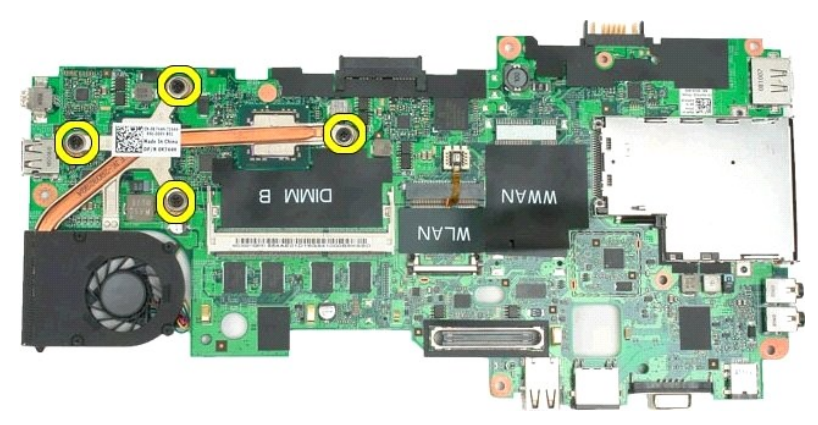

23. Demontujte horní část sestavy chladiče od základní desky, pak znovu základní desku obraťte.

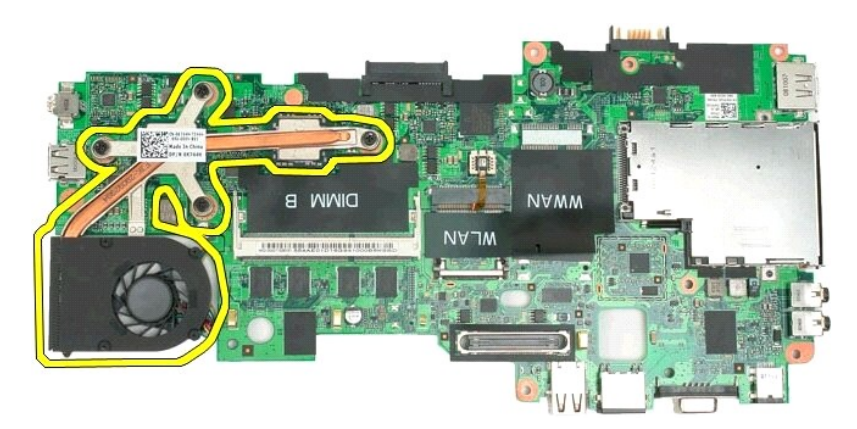

24. Demontujte dolní část sestavy chladiče.

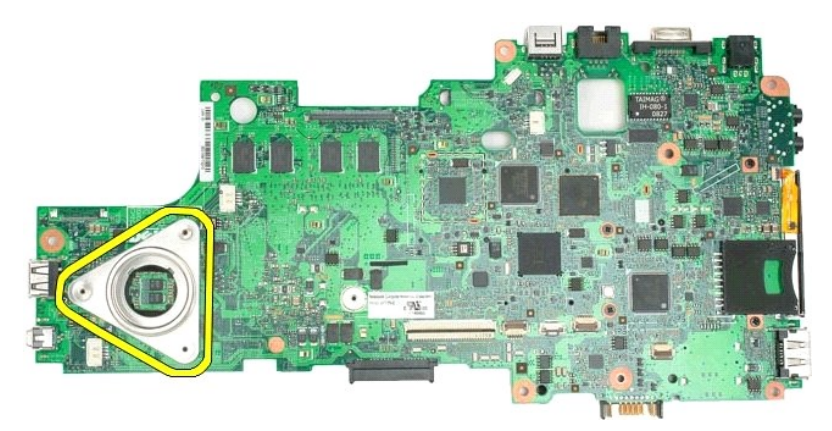

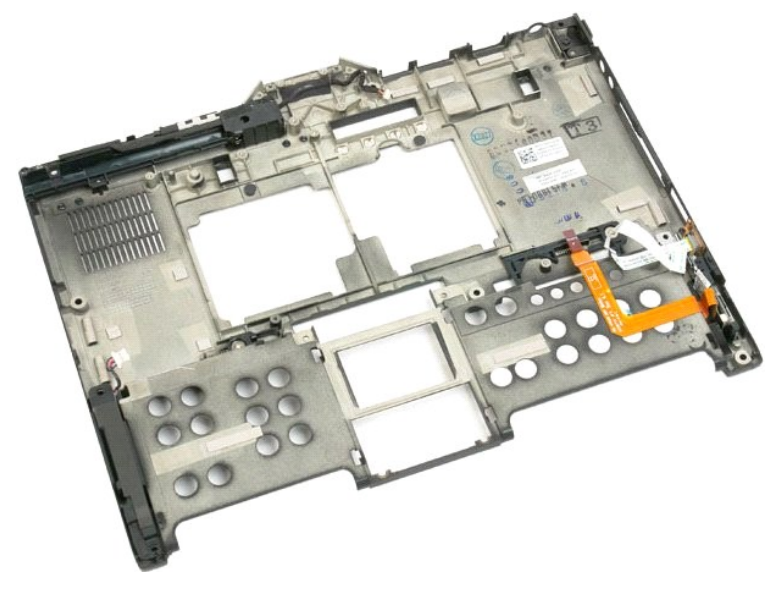

### <span id="page-78-0"></span>**Karta Mini-Card Servisní příručka Dell™ Latitude™ XT2**

- [Vyjmutí karty Mini](#page-78-1)-Card
- Výmě[na karty Mini-Card](#page-80-0)
- VYSTRAHA: Před manipulací uvnitř počítače Tablet-PC si přečtěte bezpečnostní informace dodané s počítačem Tablet-PC. Další informace o<br>vhodných bezpečných postupech naleznete na domovské stránce webu Regulatory Compliance

# <span id="page-78-1"></span>**Vyjmutí karty Mini-Card**

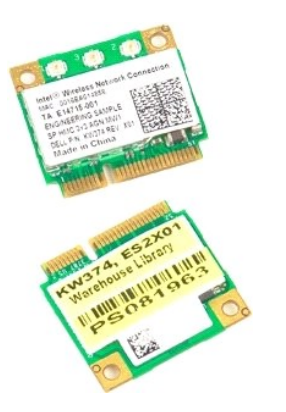

- 1. Postupujte podle pokynů v kapitole <u>P[řed manipulací uvnitř](file:///C:/data/systems/latxt2/cz/SM/work.htm#before) počítače Tablet-PC</u>.<br>2. Vyjměte <u>[baterii](file:///C:/data/systems/latxt2/cz/SM/td_Battery.htm)</u> z počítače Tablet-PC.<br>3. Vyjměte <u>kryt pamě[ti a karty Mini-Card](file:///C:/data/systems/latxt2/cz/SM/td_AccessDoor.htm)</u> z po**čítač**e Tablet-PC.
- 

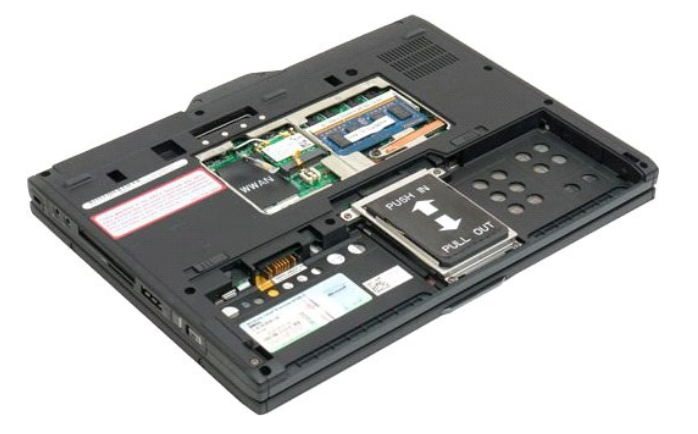

4. Odpojte dva anténní kabely od karty Mini-Card.

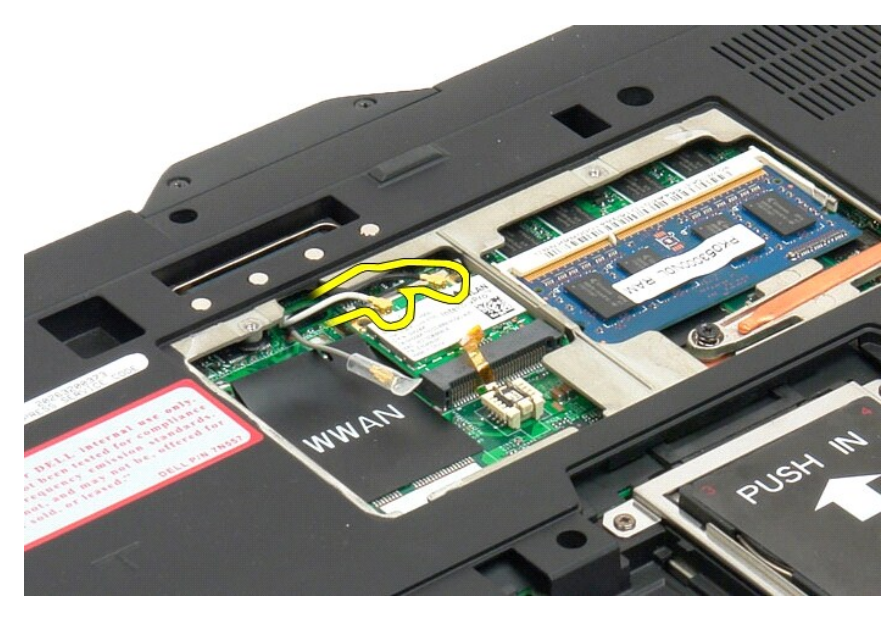

5. Prsty opatrným páčením uvolněte přídržné spony a uvolněte kartu Mini-Card.

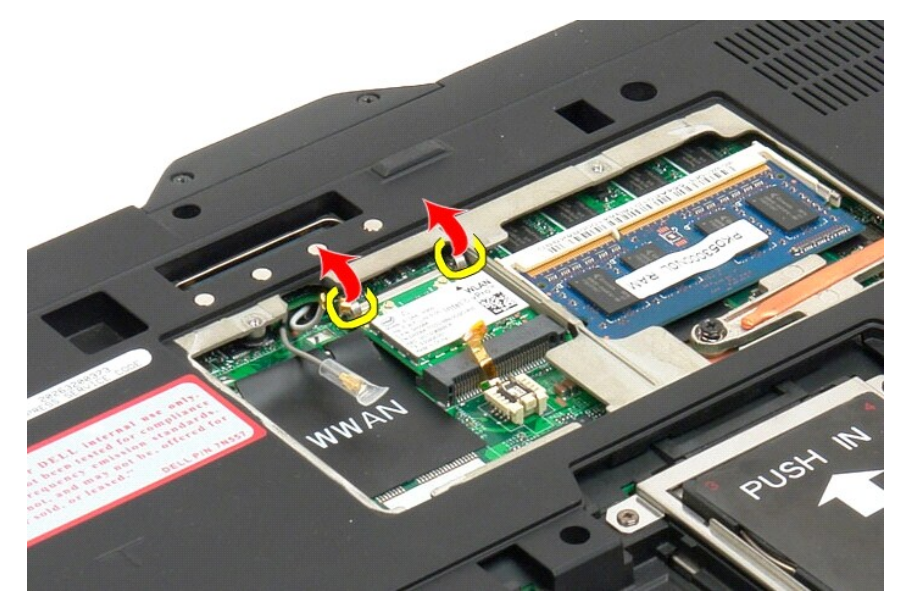

6. Vyjměte kartu Mini-Card z počítače Tablet-PC pod úhlem.

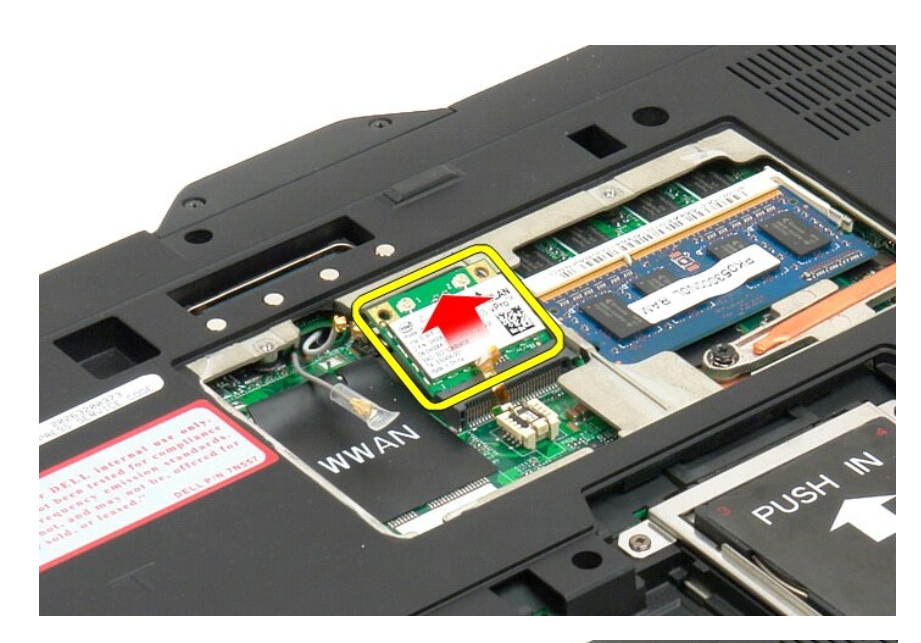

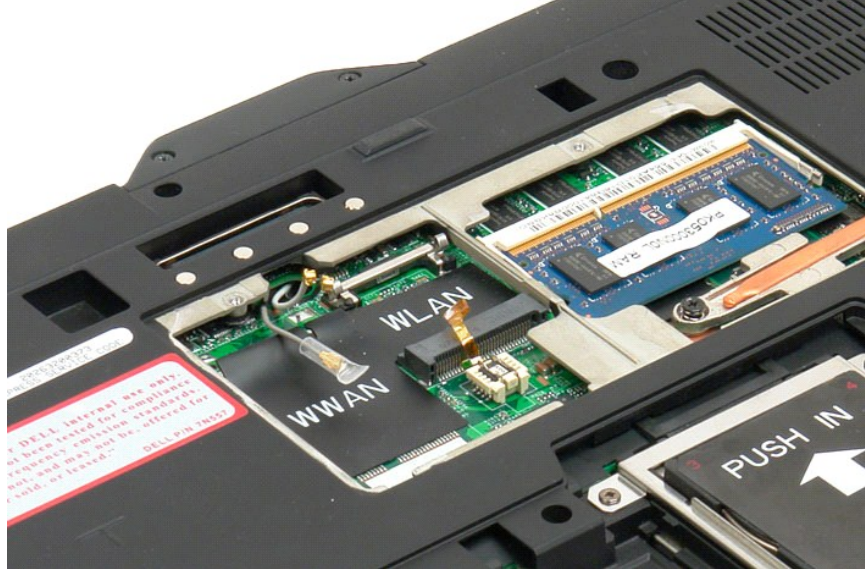

# <span id="page-80-0"></span>**Výměna karty Mini-Card**

VAROVANI: Konektory jsou opatřeny perem a drážkou, aby se zajistilo správné vložení. Cítíte-li při vkládání odpor, zkontrolujte konektory na<br>kartě a systémové desce a poté kartu vložte znovu.

**VAROVÁNÍ: Chcete-li zabránit poškození karty Mini Card, při jejím vkládání se ujistěte, že se pod ní nenachází žádné kabely.**

**POZNAMKA:** Zásuvka pro kartu bude označena obrazovkou s popiskem WLAN. Nevkládejte kartu Mini Card do žádné jiné zásuvky. Vkládáte-li kartu<br>WWAN, vložte ji do zásuvky označené obrazovkou s popisem WWAN.

- 1. Zasuňte kartu Mini Card do zásuvky konektoru sítě WLAN z určitého úhlu.
- 2. Zatlačte kartu směrem dolů do zarovnávacích pozic a v této poloze ji přidržte.
- 3. Znovu usaďte zajišťovací svorky, které kartu drží ve své poloze.
- 4. Připojte správné kabely antény ke kartě, kterou instalujete:
	- i Pokud se na štítku karty nacházejí dva trojúhelníky (bílý a černý), připojte bílý kabel antény ke konektoru označenému jako "main (hlavní)" (bílý<br>trojúhelník) a černý kabel antény ke konektoru označenému jako "aux (pomoc
	- ı Pokud se na štítku karty nacházejí tři trojúhelníky (bílý, černý a šedý), připojte bílý kabel antény ke konektoru s bílým trojúhelníkem, černý kabel<br> antény ke konektoru s černým trojúhelníkem a šedý kabel antény ke ko

**POZNÁMKA:** Ujistěte se, zda jsou kabely vloženy do vodítka kabelů.

- 5. Vyměňte kryt pro pam[ěťové karty a karty Mini Card](file:///C:/data/systems/latxt2/cz/SM/td_AccessDoor.htm#ReplaceMemory) u počítače Tablet-PC.
- 6. Vyměňte baterii (viz část [Výměna hlavní baterie](file:///C:/data/systems/latxt2/cz/SM/td_battery.htm#ReplaceBattery)).

### **Režimy počítače Tablet-PC Servisní příručka Dell™ Latitude™ XT2**

- Uživatelské režimy
- **O** Tlačítka tabletu
- Rozhraní počítače Tablet-PC
- **O** Nastavení tabletu

### <span id="page-83-0"></span>**Práce s počítačem Tablet-PC Příručka uživatele Dell™ Latitude™ XT2**

- P[řed manipulací uvnitř](#page-83-1) počítače Tablet-PC
- **O** Doporučené nástroje
- [Vypnutí počítač](#page-83-3)e Tablet-PC
- [Po manipulaci uvnit](#page-84-0)ř počítače Tablet-PC

# <span id="page-83-1"></span>**Před manipulací uvnitř počítače Tablet-PC**

Dodržováním následujících bezpečnostních zásad předejdete možnému poškození počítače Tablet-PC nebo úrazu. Není-li uvedeno jinak, u každého postupu se<br>v tomto dokumentu předpokládá, že platí tyto podmínky:

- 
- ı Provedli jste kroky v kapitole <u>[Práce s počítač](file:///C:/data/systems/latxt2/cz/SM/work.htm)em Tablet-PC</u>.<br>ι Prostudovali jste si bezpečnostní informace dodané s počítačem Tablet-PC.<br>ι Součást lze vyměnit nebo v případě jejího samostatného zakoupení namontovat -
- $\triangle$ VYSTRAHA: Před manipulací uvnitř počítače Tablet-PC si přečtěte bezpečnostní informace dodané s počítačem Tablet-PC. Další informace o<br>vhodných bezpečných postupech naleznete na domovské stránce webu Regulatory Compliance
- **UPOZORNĚNÍ: Opravy počítače Tablet**-**PC smí provádět pouze kvalifikovaný servisní technik. Na škody způsobené neoprávněným servisním zásahem se záruka nevztahuje.**
- UPOZORNENI: Aby nedošlo k elektrostatickému výboji, použijte uzemňovací náramek nebo se opakovaně dotýkejte nenatřeného kovového<br>povrchu (například konektoru na zadní straně počítače).
- **UPOZORNĚNÍ: Se součástmi a kartami zacházejte opatrně. Nedotýkejte se součástí ani kontaktů na desce. Držte kartu za hrany nebo za kovový montážní držák. Součásti (například procesor) držte za hrany, nikoli za kolíky (piny).**
- **UPOZORNĚNÍ: Při odpojování kabelu táhněte za konektor nebo za ouško, nikoli za samotný kabel. Některé kabely jsou vybaveny konektory s**  pojistkami. Pokud odpojujete tento typ kabelu, př**ed odpojením kabelu pojistky stiskně**te. Při <mark>odtahování konektorů</mark> od sebe je udržujte<br>rovnoměrně, abyste ně<mark>které kolíky konektorů neohnuli. Také se před zapojením kabelu</mark> **srovnány.**

**POZNÁMKA:** Barva vašeho počítače Tablet-PC a některých součástí se může od barev uvedených v tomto dokumentu lišit

Před manipulací uvnitř počítače Tablet-PC proveďte následující kroky, zabráníte tak případnému poškození.

- 1. Ujistěte se, že pracovní povrch je plochý a čistý, aby nedošlo k poškrábání krytu počítače Tablet-PC.
- 
- 2. Vypněte počítač Tablet-PC (viz <u>[Vypnutí počítač](#page-83-3)e Tablet-PC</u>).<br>3. Pokud je počítač Tablet-PC připojen k dokovací stanici, například do volitelné multimediální základny nebo k externí baterii, odpojte jej.

**UPOZORNĚNÍ: Při odpojování síťového kabelu nejprve odpojte kabel od počítače Tablet-PC a potom od síťového zařízení.**

- 
- 4. Odpojte od počítače Tablet-PC všechny síťové kabely.<br>5. Odpojte počítač Tablet-PC a všechna připojená zařízení z elektrických zásuvek.<br>6. Zavřete displej a obratte počítač Tablet-PC spodní stranou nahoru na plochý
- 

**UPOZORNĚNÍ: Před servisním zásahem uvnitř počítače Tablet-PC je třeba vyjmout hlavní baterii, aby nedošlo k poškození základní desky.**

- Vyjměte hlavní baterii (viz [Vyjmutí hlavní baterie](file:///C:/data/systems/latxt2/cz/SM/td_battery.htm))
- 8. Otočte počítač Tablet-PC horní stranou nahoru. 9. Otevřete displej.
- 10. Stisknutím tlačítka napájení uzemněte systémovou desku.
- UPOZORNENI: Zabraňte nebezpečí úrazu elektrickým proudem před otevřením krytu počítače Tablet-PC vždy odpojte počítač z elektrické<br>zásuvky.

UPOZORNENI: Dříve, než se dotknete některé části uvnitř počítače, odveďte elektrostatický náboj z vašeho těla tím, že se dotknete kovového<br>předmětu, například některé kovové části na zadní straně počítače. Během manipulace **abyste odvedli potencionální elektrostatický náboj, který může poškodit vnitřní součásti.**

- 11. Demontujte všechny nainstalované karty ExpressCard nebo Smart Card z příslušných slotů.<br>12. Demontujte pevný disk (viz <u>[Demontáž pevného disku](file:///C:/data/systems/latxt2/cz/SM/td_harddrive.htm)</u>).
- 

### <span id="page-83-2"></span>**Doporučené nástroje**

Postupy uvedené v tomto dokumentu mohou vyžadovat použití těchto nástrojů:

- l Malý plochý šroubovák
- l Křížový šroubovák č. 0 l Křížový šroubovák č. 1
- l Malá plastová jehla
- Médium CD s aktualizačním programem Flash BIOS

# <span id="page-83-3"></span>**Vypnutí počítače Tablet-PC**

 $\triangle$  UPOZORNĚNÍ: Před vypnutím počítače Tablet-PC uložte a zavřete všechny otevřené soubory a ukončete všechny spuštěné programy, aby **nedošlo ke ztrátě dat.**

#### 1. Vypněte operační systém: l **Systém Windows Vista:**

Klepněte na tlačítko **Start ,** klepněte na šipku v pravém dolním rohu nabídky **Start,** jak je znázorněno níže a pak klepněte na tlačítko **Vypnout**.

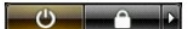

l **Systém Windows XP:** 

Klepněte na tlačítko **Start**® **Vypněte počítač**® **Vypněte**.

Po ukončení operačního systému se počítač Tablet-PC vypne.

2. Zkontrolujte, zda jsou počítač Tablet-PC i všechna připojená zařízení vypnutá. Pokud se počítač Tablet-PC a všechna připojená zařízení nevypnou<br>automaticky po vypnutí operačního systému, stiskněte a podržte tlačítko nap

## <span id="page-84-0"></span>**Po manipulaci uvnitř počítače Tablet-PC**

Po dokončení montáže se před zapnutím počítače ujistěte, že jsou připojena všechna externí zařízení, karty, kabely atd.

- UPOZORNENI: Abyste se vyhnuli poškození počítače, používejte pouze baterie určené pro tento počítač Dell. Nepoužívejte baterie zkonstruované<br>pro jiné počítače Dell.
- 1. Připojte veškerá externí zařízení, například replikátor portů, externí baterii nebo mediální základnu, a namontujte všechny karty, například kartu
- ExpressCard. 2. Připojte všechny telefonní nebo síťové kabely k počítači Tablet-PC.

**UPOZORNĚNÍ: Chcete-li připojit síťový kabel, nejprve připojte kabel do síťového zařízení a pak do počítače.**

- 
- 3. Nasaďte <u>[hlavní baterii](file:///C:/data/systems/latxt2/cz/SM/td_battery.htm)</u>.<br>4. Připojte po<mark>čítač</mark> Tablet-PC a všechna připojená zařízení k elektrickým zásuvkám.
- 5. Zapněte počítač Tablet-PC.